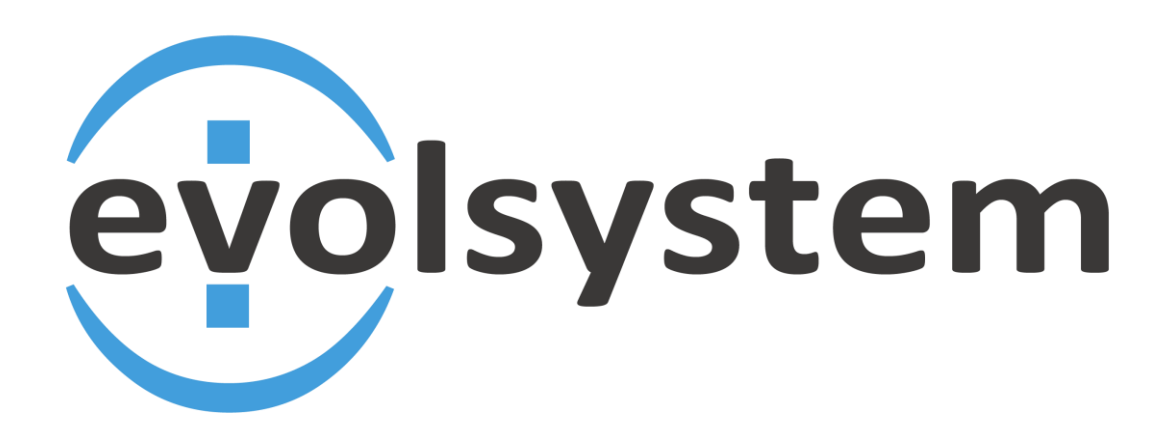

# **Sistema de Gestión Online SGO MANUAL DE USUARIO**

Versión del Sistema: 0.0.0.247 Versión de manual: 003

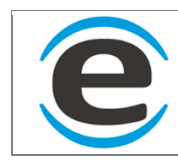

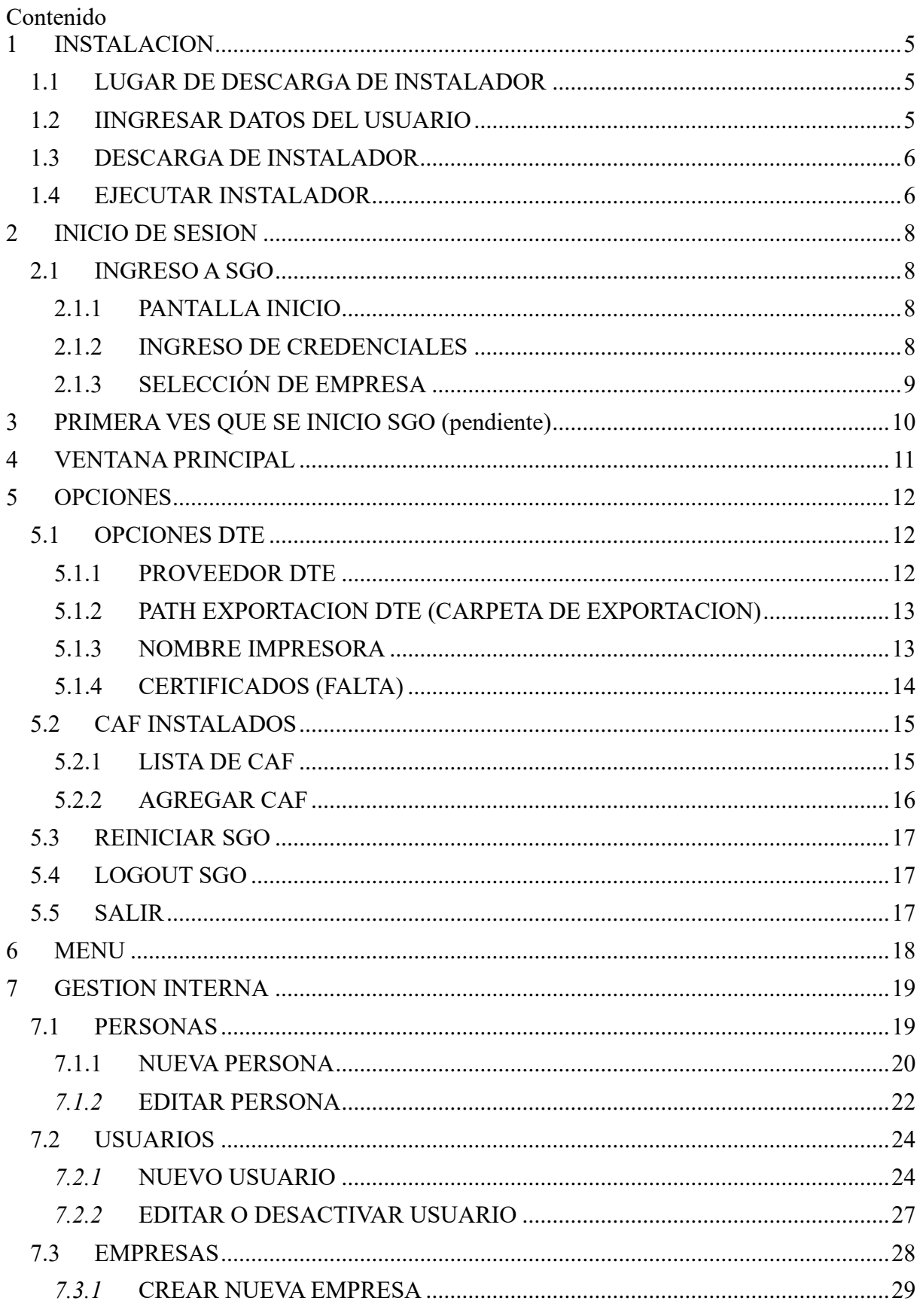

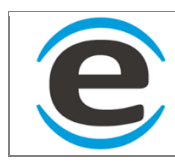

#### Sistema de Gestión Online SGO **Manual de Usuario**

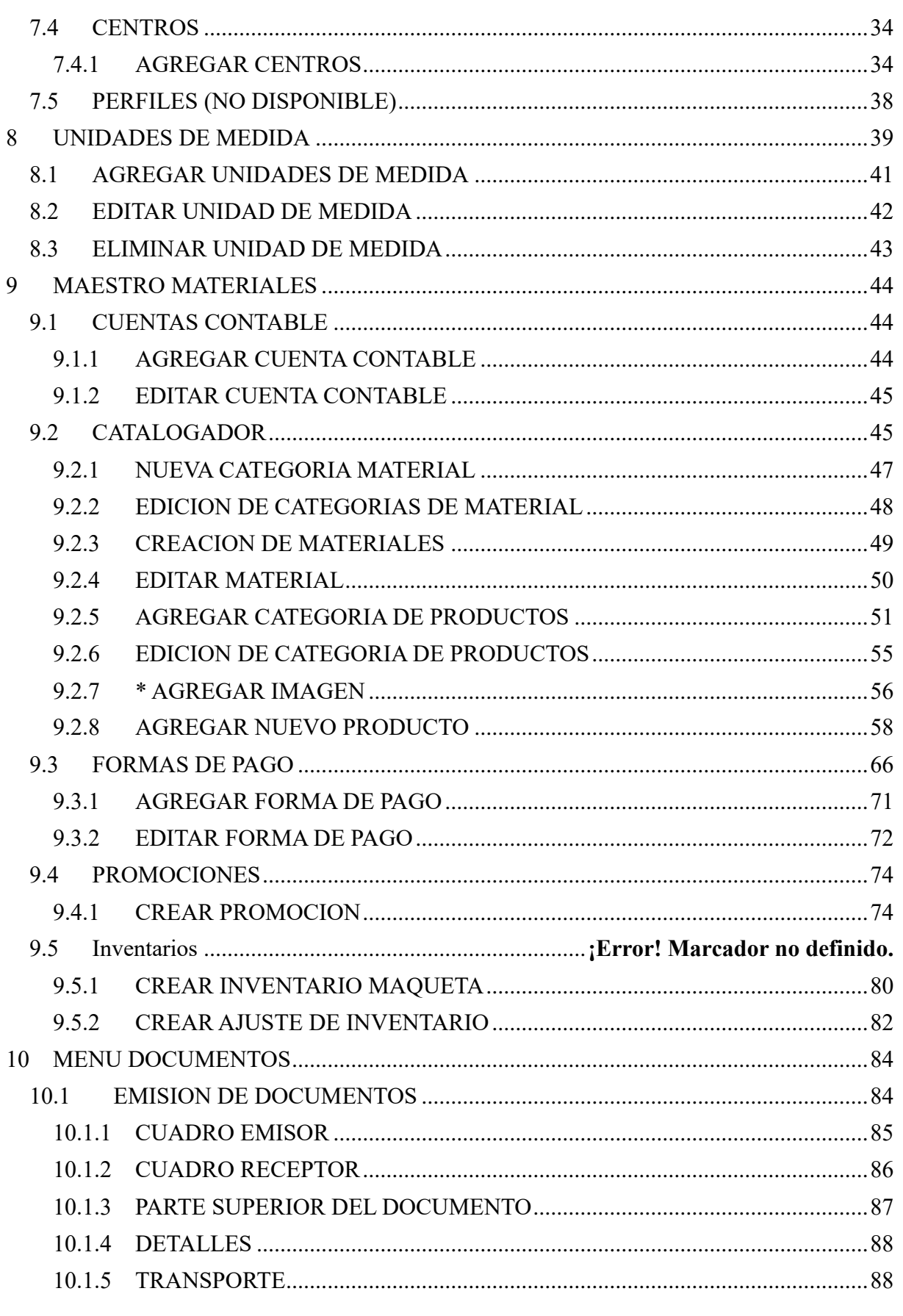

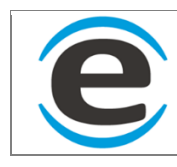

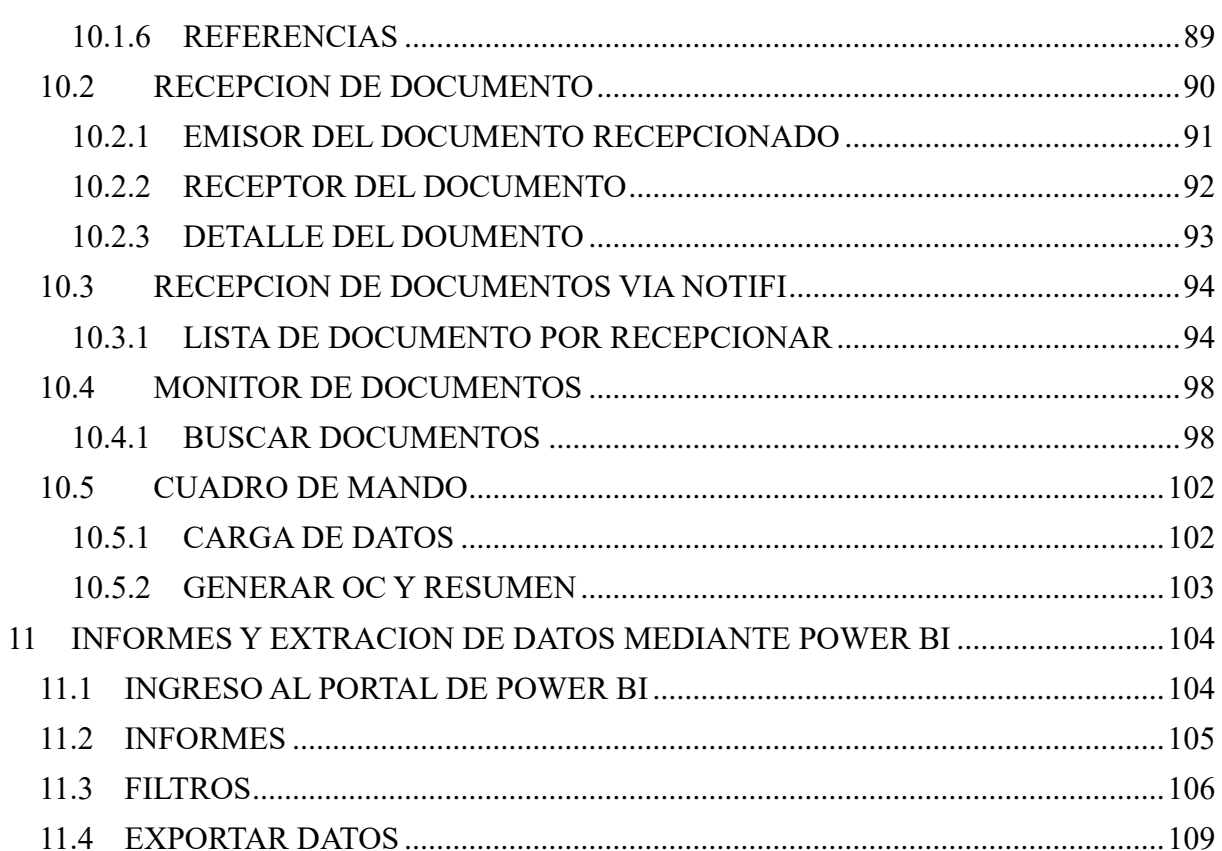

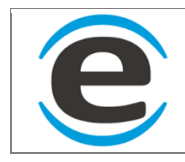

#### <span id="page-4-0"></span>**1 INSTALACION**

### <span id="page-4-1"></span>**1.1 LUGAR DE DESCARGA DE INSTALADOR**

Para instalar el Sistema de Gestión Online (SGO) se debe bajar el instalador que se lo puedes encontrar en este link [http://sgo.center/,](http://sgo.center/) se cargará una página web de Evolsystem en donde debe hacer clic en el botón "IR A SGO"

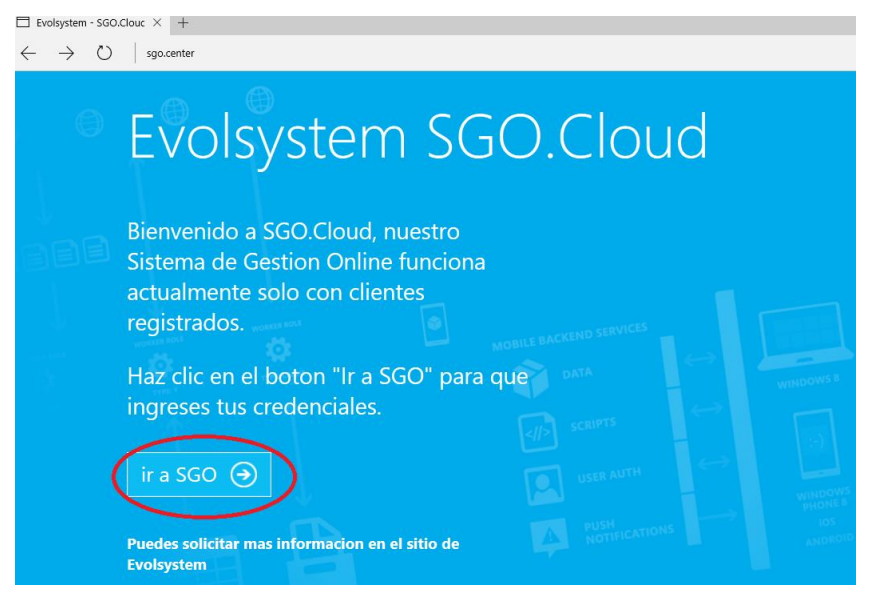

# <span id="page-4-2"></span>**1.2 IINGRESAR DATOS DEL USUARIO**

Se debe ingresar las credenciales del usuario para poder acceder a la descarga de SGO

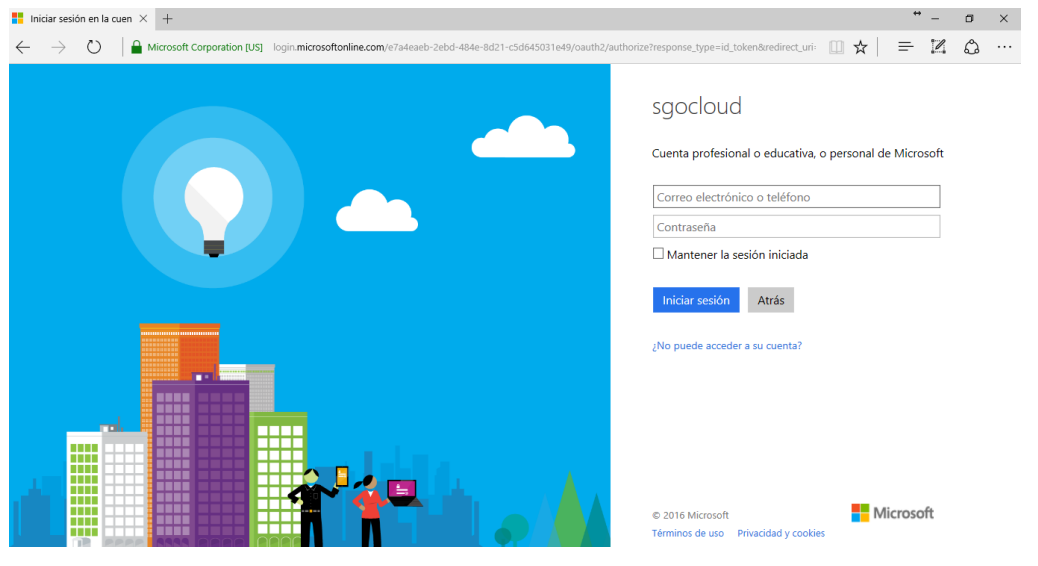

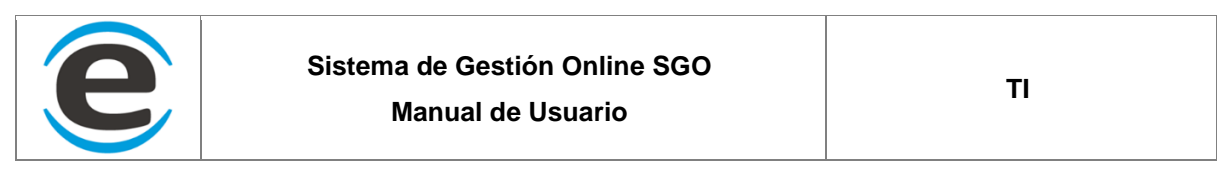

#### <span id="page-5-0"></span>**1.3 DESCARGA DE INSTALADOR**

Luego de iniciar sesión se mostrara una página donde estará para instalar el SGO, además de la versión de la aplicación y sus requerimientos. Para iniciar la descarga debe hacer clic en el botón "Install"

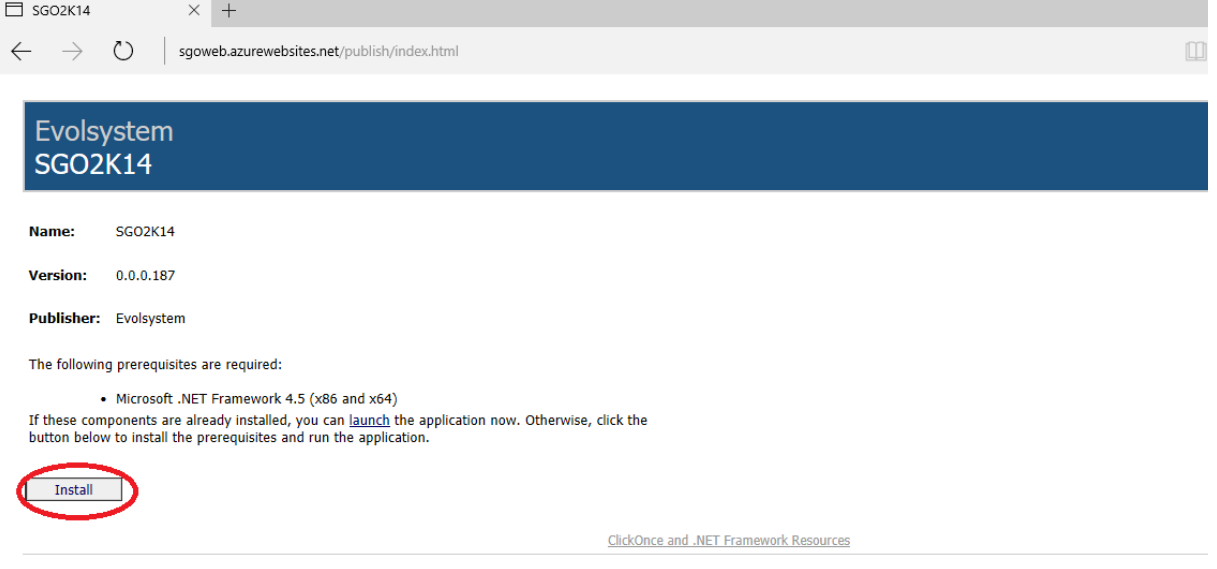

Luego de esto aparecerá un aviso, donde debe guardar el archivo setup.exe (Este aviso será diferente según el explorador de internet que esté utilizando)

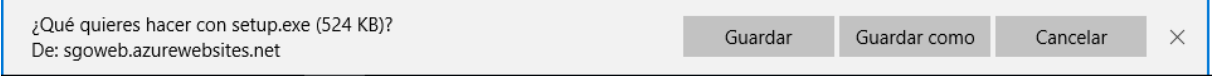

### <span id="page-5-1"></span>**1.4 EJECUTAR INSTALADOR**

Se debe ejecutar el archivo "Setup.exe" que fue descargado, este puede ser desde las descargas o desde la carpeta descargas del equipo.

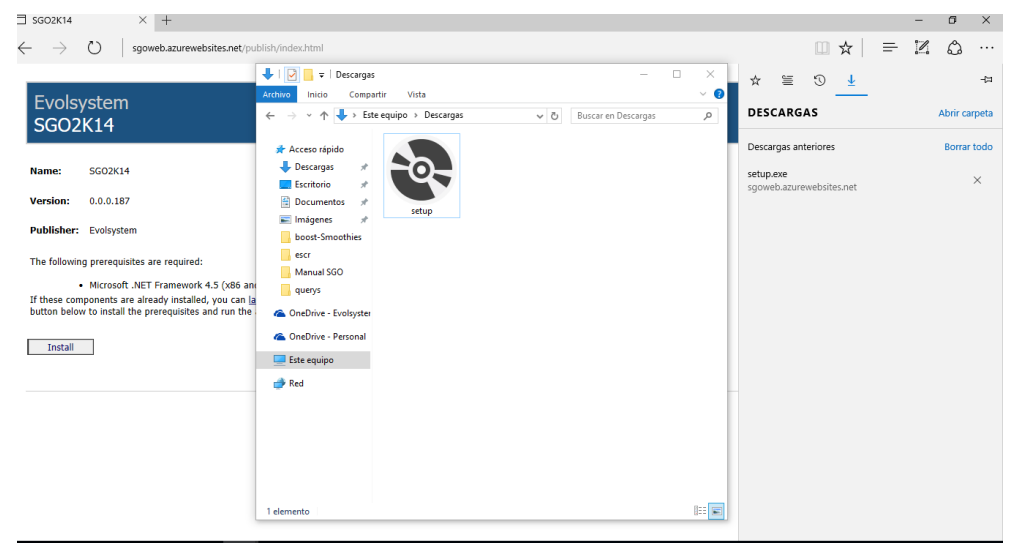

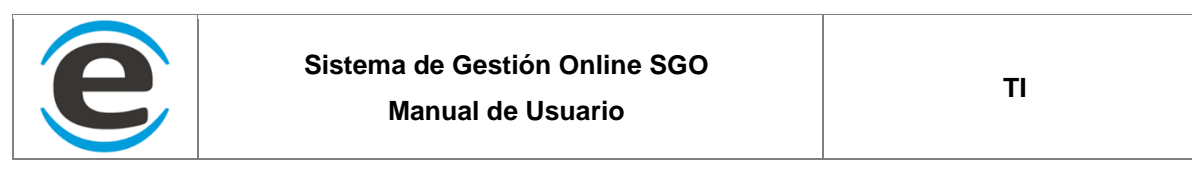

Aparecerá una ventana para confirmar la instalación del SGO.

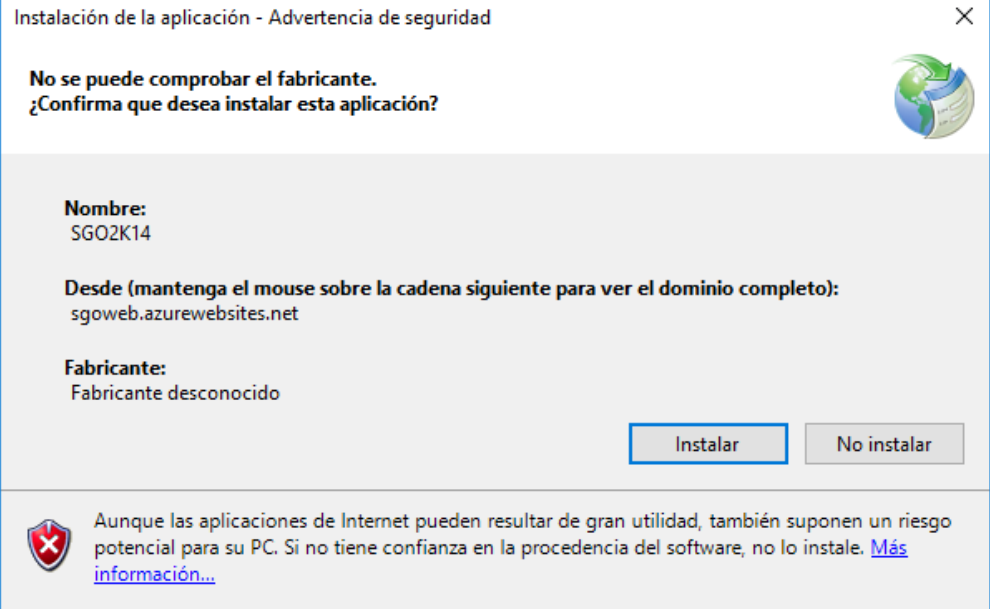

Cuando el proceso de descarga de la aplicación llegue al 100% aparecerá un aviso que su equipo no conoce la aplicación y para completar la instalación se debe hacer clic en "Mas Información"

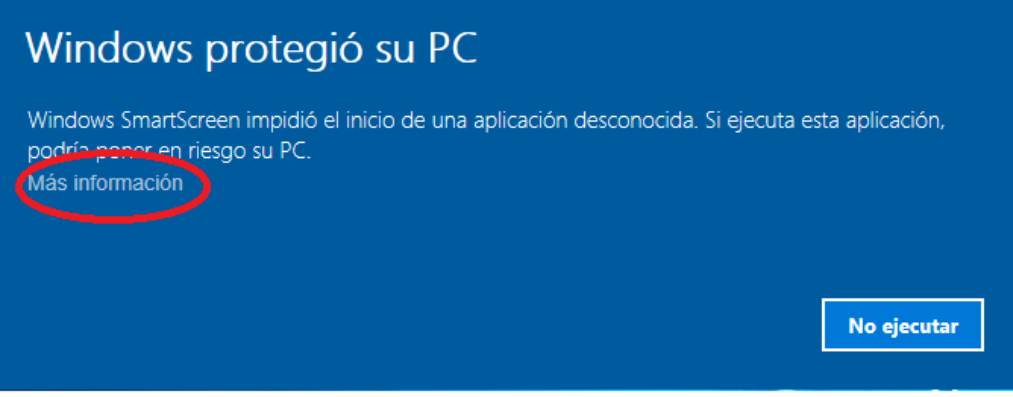

Y luego clic en "Ejecutar de todas Formas"

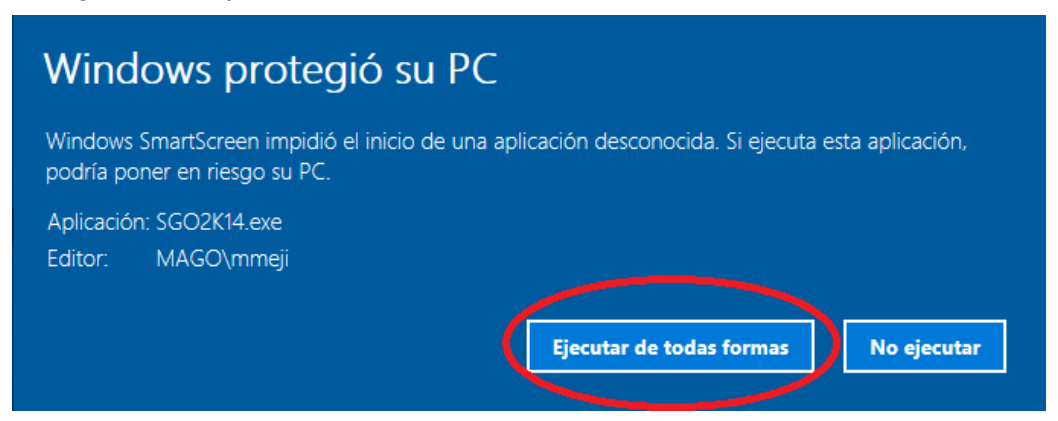

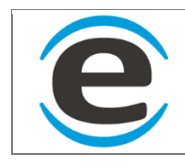

 $\times$ 

#### <span id="page-7-0"></span>**2 INICIO DE SESION**

#### <span id="page-7-1"></span>**2.1 INGRESO A SGO**

#### <span id="page-7-2"></span>**2.1.1 PANTALLA INICIO**

Al terminar la instalación se abrirá automáticamente la aplicación SGO, se debe hacer clic en "Login"

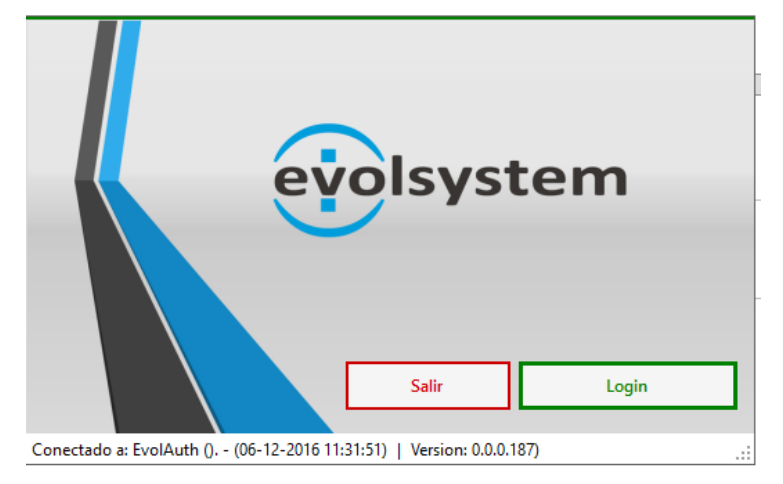

#### <span id="page-7-3"></span>**2.1.2 INGRESO DE CREDENCIALES**

Luego se debe ingresar la cuenta asignada y la contraseña

Iniciar sesión en la cuenta

**SGO2K14** 

Cuenta profesional o educativa, o personal de Microsoft

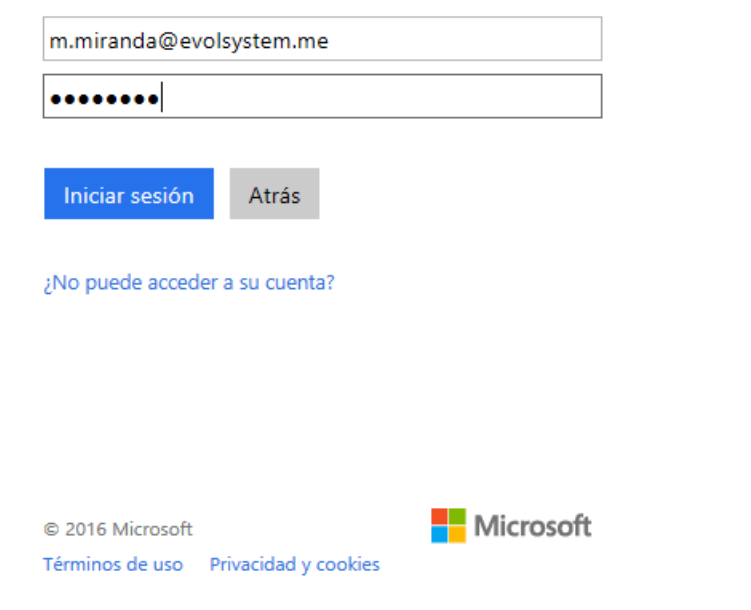

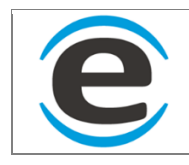

# <span id="page-8-0"></span>**2.1.3 SELECCIÓN DE EMPRESA**

Luego aparecerá una lista con las empresas a las que se tiene acceso (dependiendo del caso puede ser que se vea más de una), se debe seleccionar la empresa para cargar la información de esta.

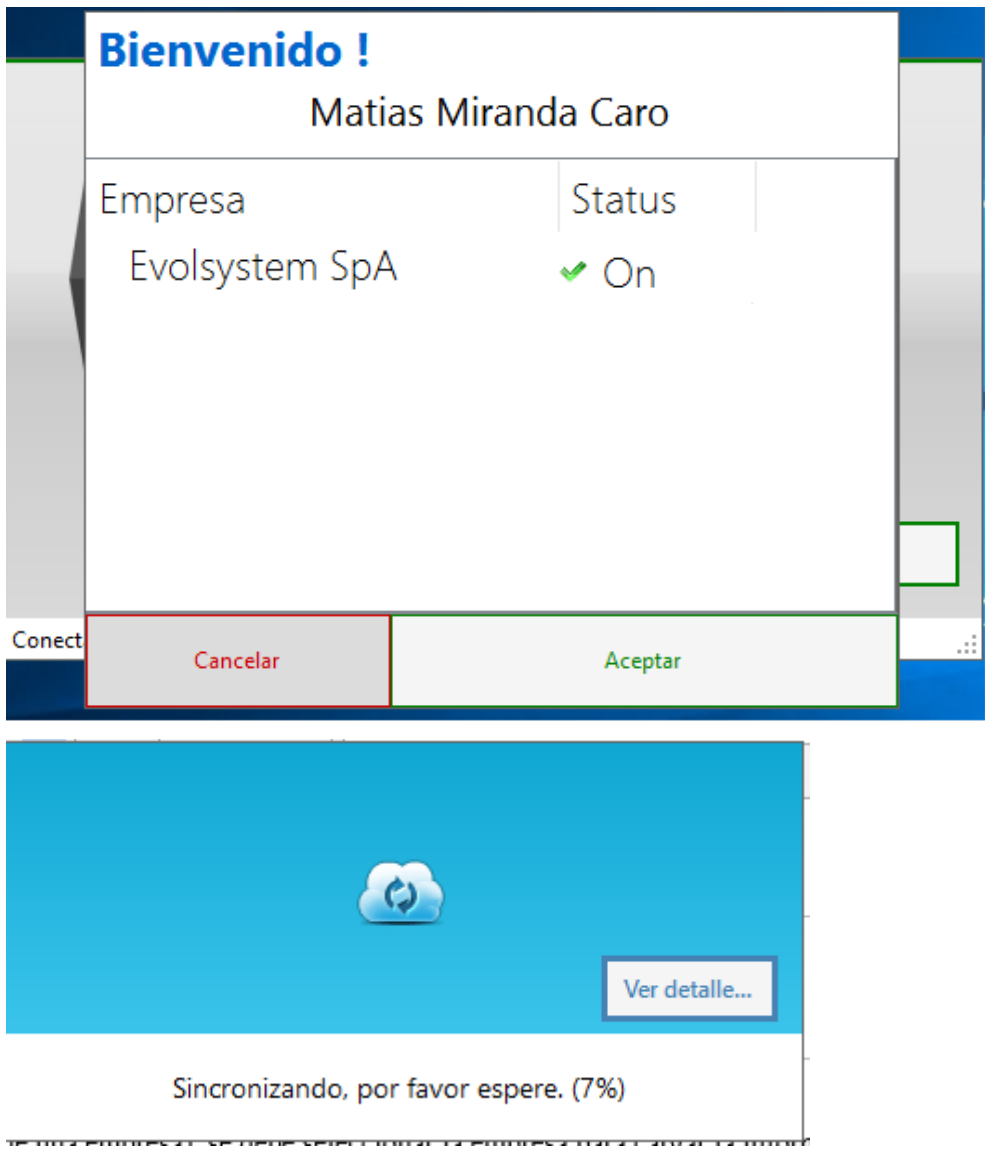

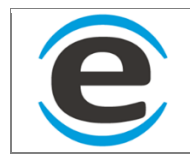

# <span id="page-9-0"></span>**3 PRIMERA VES QUE SE INICIO SGO (pendiente)**

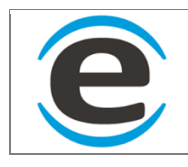

# <span id="page-10-0"></span>**4 VENTANA PRINCIPAL**

Esta es la ventana principal del sistema donde se inicia todo, cada vez que entres a SGO llegaras aquí. En ella encontramos datos, en la barra nos dice el nombre de la aplicación su versión y el nombre de la empresa a la cual entramos, más abajo se desde el lado izquierdo aparece el logo de la empresa luego aparece la fecha y hora y en ese mismo lado al lado derecho está el usuario que está conectado.

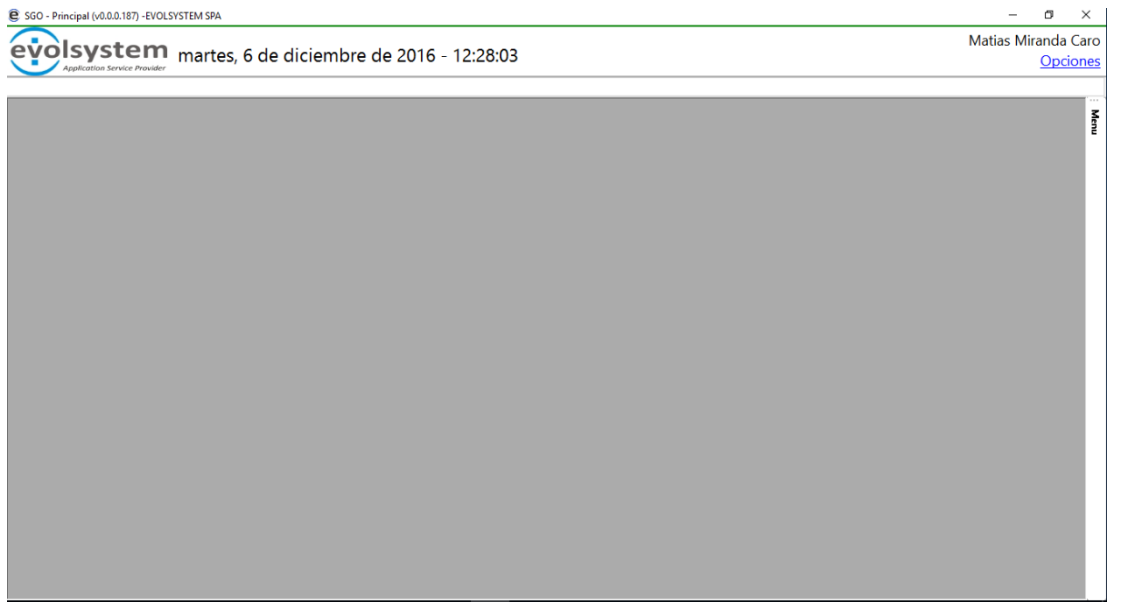

A medida que comience a usar las funciones de SGO se abrirán pestañas dentro de la aplicación según el formulario que desee, de esta forma puede volver a las pestañas que no a cerrado. Para cerrar una pestaña debe estar en la pestaña que desea cerrar (En la imagen esta seleccionada la pestaña "Centros" y luego hacer clic en el botón " $X^{\prime\prime}$  que va sobre el nombre de usuario)

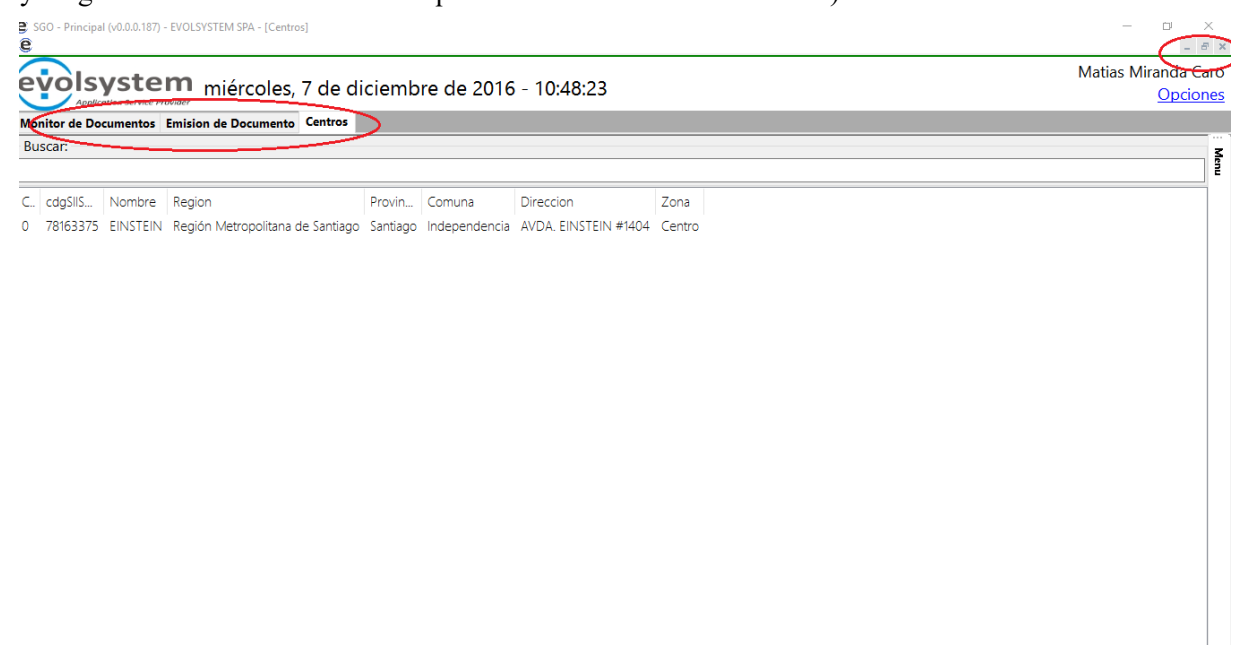

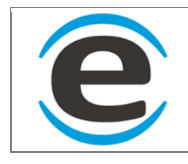

## <span id="page-11-0"></span>**5 OPCIONES**

El menú de opciones está al lado derecho superior bajo el nombre del usuario, en este menú de opciones encontraras configuraciones para la emisión de DTE, cargar caf etc.

# <span id="page-11-1"></span>**5.1 OPCIONES DTE**

En estas opciones encontraras las opciones para la emisión de documentos tributarios electrónicos.

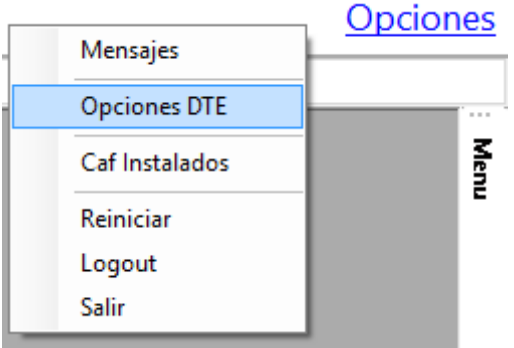

### <span id="page-11-2"></span>**5.1.1 PROVEEDOR DTE**

Este campo es para elegir que proveedor de DTE trabaja la empresa seleccionada (en el ejemplo se muestran 2, Acepta y EvolDTE)

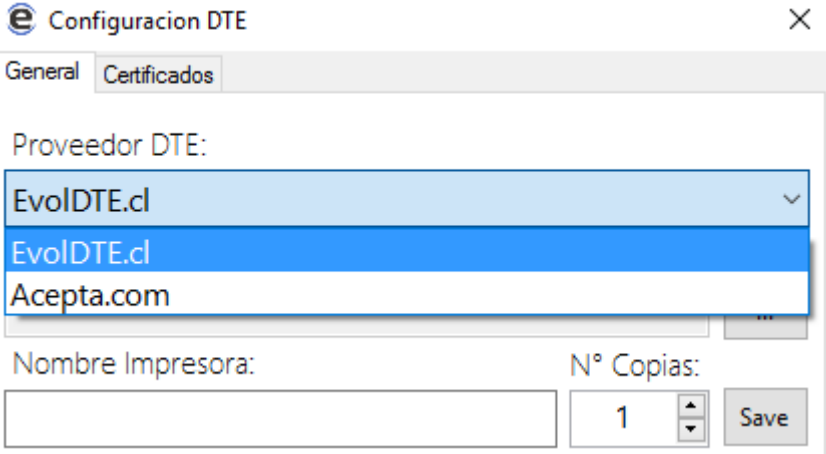

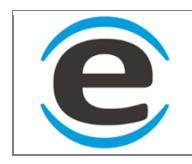

## <span id="page-12-0"></span>**5.1.2 PATH EXPORTACION DTE (CARPETA DE EXPORTACION)**

Para que los documentos puedan ser emitidos se debe seleccionar la capeta "Input" del proveedor de DTE al que este asociado, en caso de no estar seleccionada la carpeta al momento de emitir el documento levantara un aviso y la opción para que pueda seleccionar la carpeta.

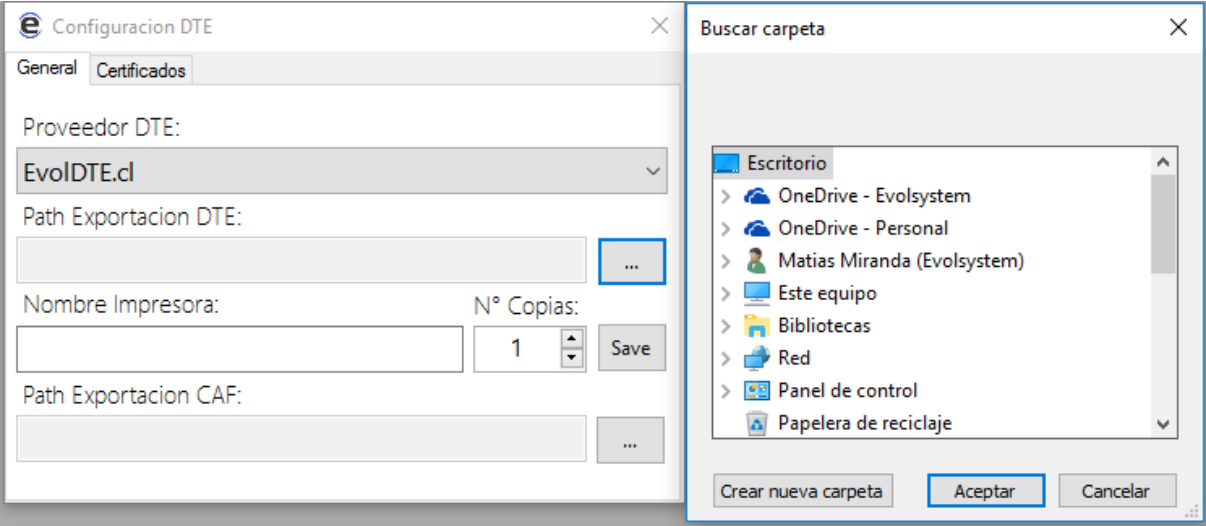

#### <span id="page-12-1"></span>**5.1.3 NOMBRE IMPRESORA**

Para imprimir el documento, se debe previamente ingresar el nombre de la impresora en las opciones, el nombre debe estar escrito igual (esto incluye mayúsculas o minúsculas), además puedes seleccionar la cantidad de copias que quieres que se impriman los documentos. Para que los cambios realizados tengan efecto se debe hacer clic en el botón "Save".

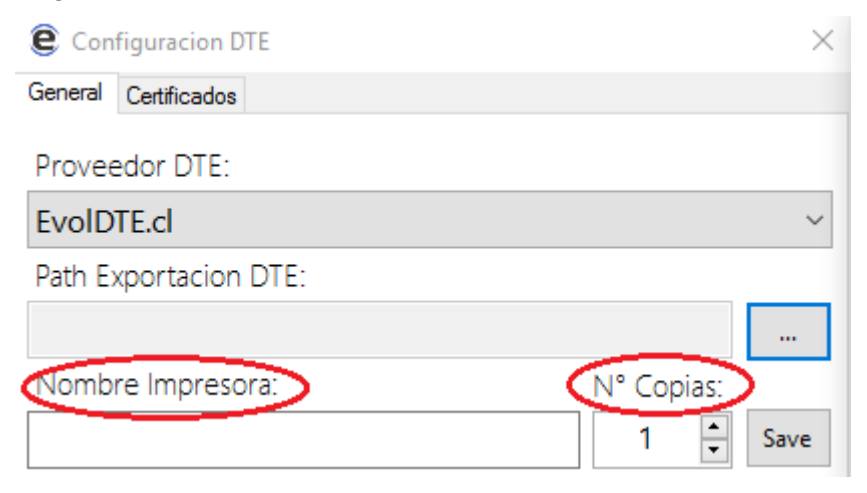

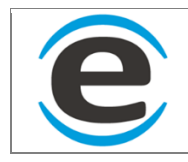

# <span id="page-13-0"></span>**5.1.4 CERTIFICADOS (FALTA)**

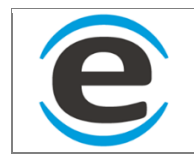

# <span id="page-14-0"></span>**5.2 CAF INSTALADOS**

Aquí se encuentran los CAF instalados en el sistemas, además podrás solo ver los activos y la cantidad de folios que te quedan por usar según cada documento.

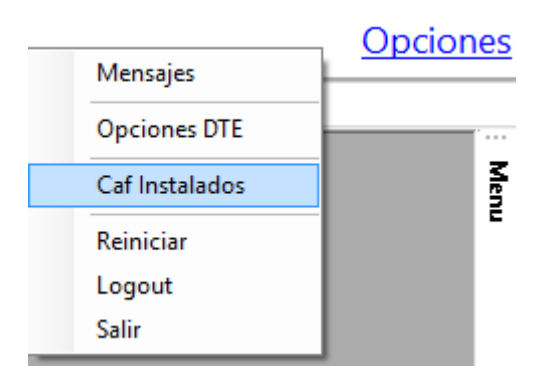

### <span id="page-14-1"></span>**5.2.1 LISTA DE CAF**

Al entrar en los "CAF Instalados" aparecerá una ventana con la información de los CAF instalados y que aún están activos (CAF se desactivan automáticamente cuando se le acaban los folios), podrás ver el código del caf, nombre del documento al que corresponde, folio inicial, folio final, número de folio del último documento emitido y la cantidad de folios disponibles para poder emitir de ese documento.

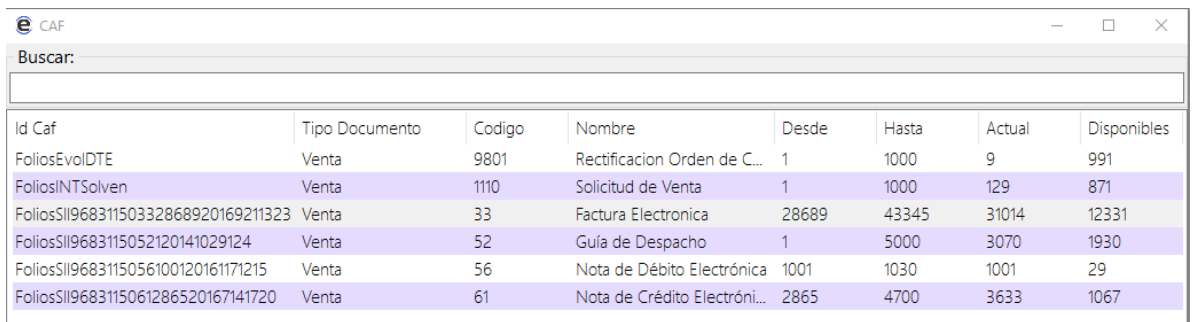

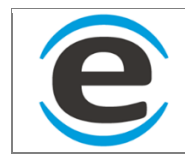

# <span id="page-15-0"></span>**5.2.2 AGREGAR CAF**

Para agregar un nuevo CAF primero se debe hacer clic derecho en la lista de caf y hacer seleccionar "Agregar"

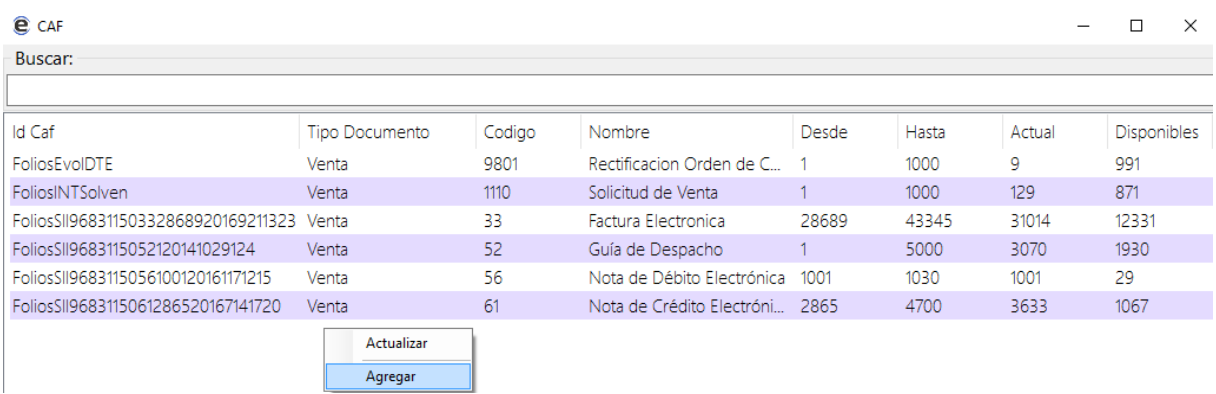

Al hacer clic en agregar se levantara el formulario que está a la izquierda de la siguiente imagen.

Luego se debe hacer clic en el botón que tiene "…" y se abrirá una ventana para poder buscar el archivo "CAF" previamente descargado.

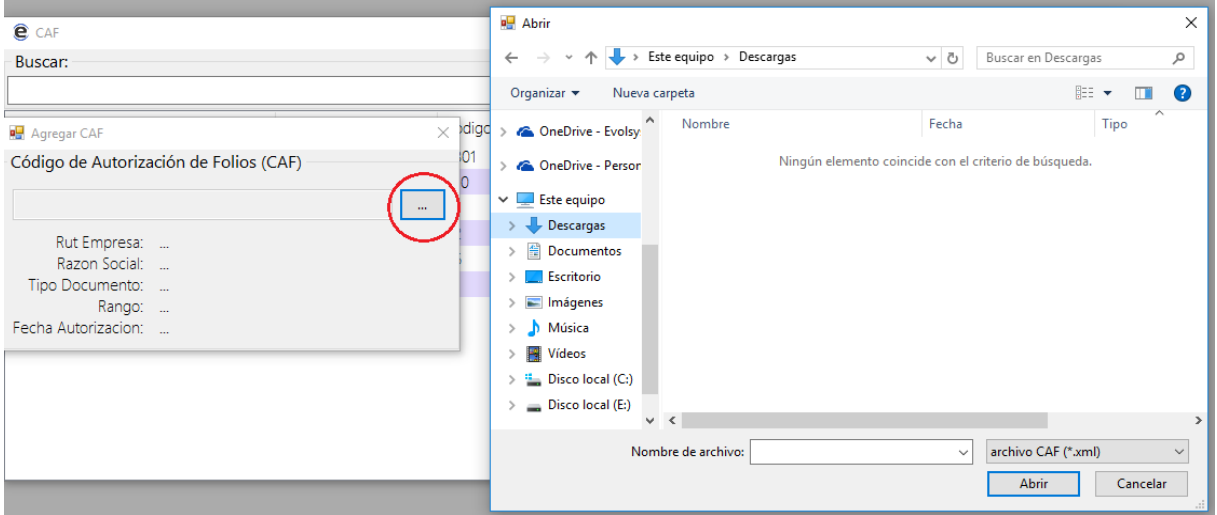

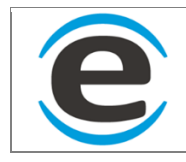

## <span id="page-16-0"></span>**5.3 REINICIAR SGO**

Si hace clic en reiniciar el sgo se cerraran todas sus ventanas y volverá a la ventada donde debe elegir la empresa a la cual desea ingresar.

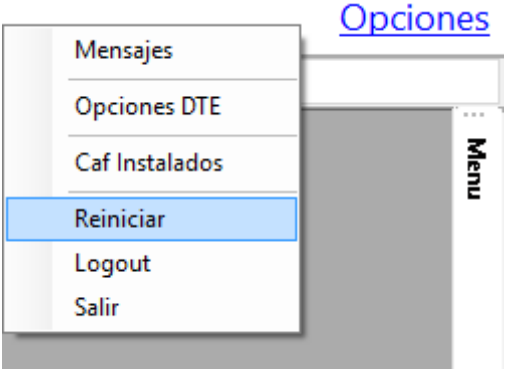

# <span id="page-16-1"></span>**5.4 LOGOUT SGO**

Esta acción cierra tu cuenta y para ingresar debes volver a ingresar credenciales

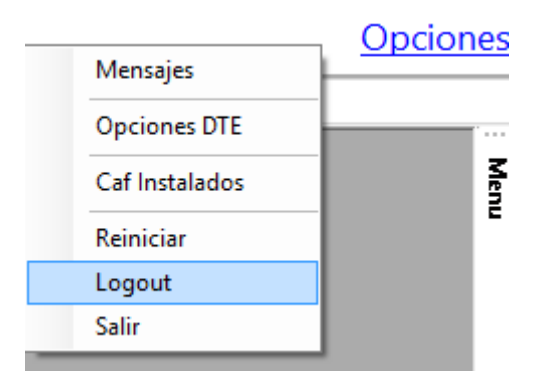

# <span id="page-16-2"></span>**5.5 SALIR**

Esta acción cierra tu cuenta y cierra la aplicación.

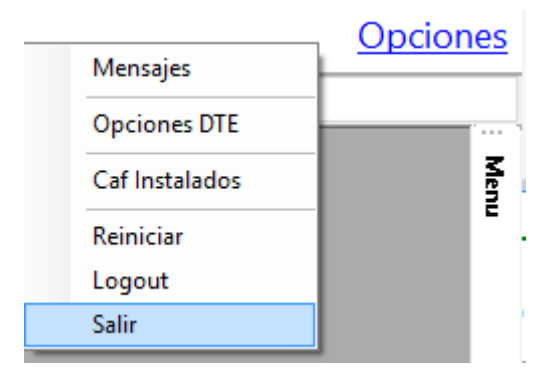

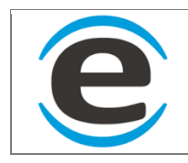

#### <span id="page-17-0"></span>**6 MENU**

El Menú del SGO se encuentra en la parte superior derecha, al hacerle clic aparece las opciones desde la derecha. El menú se divide en 4 grupos "Documentos" (donde está la emisión, recepción, recepción vía notifi, etc), "Gestión Interna" (Usuarios, personas, empresas, proveedores, centros), "Maestro Materiales" (Catalogador ,cuentas contables, promociones etc) y por ultimo "Gestión Stock"

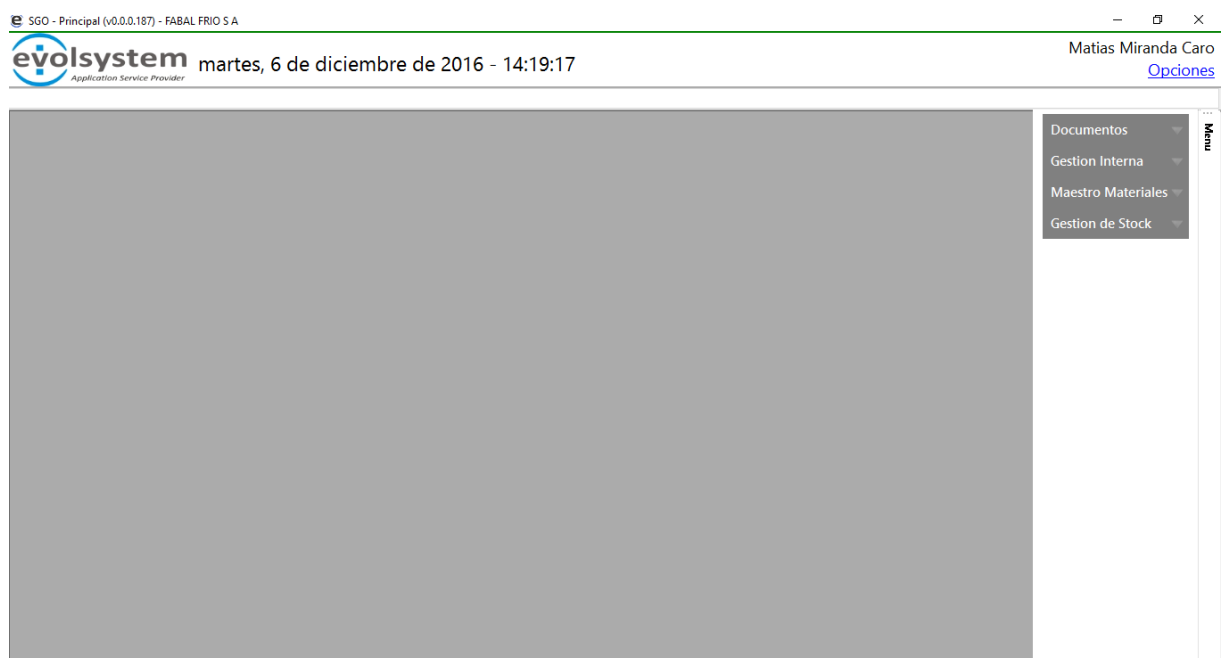

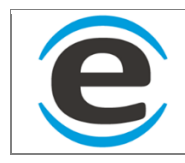

## <span id="page-18-0"></span>**7 GESTION INTERNA**

Aquí podrás empezar a agregar los datos para poder realizar tu trabajo con el SGO.<br>  $\frac{1}{\sigma}$  SGO - Principal (v1.0.0.0) - Aramark

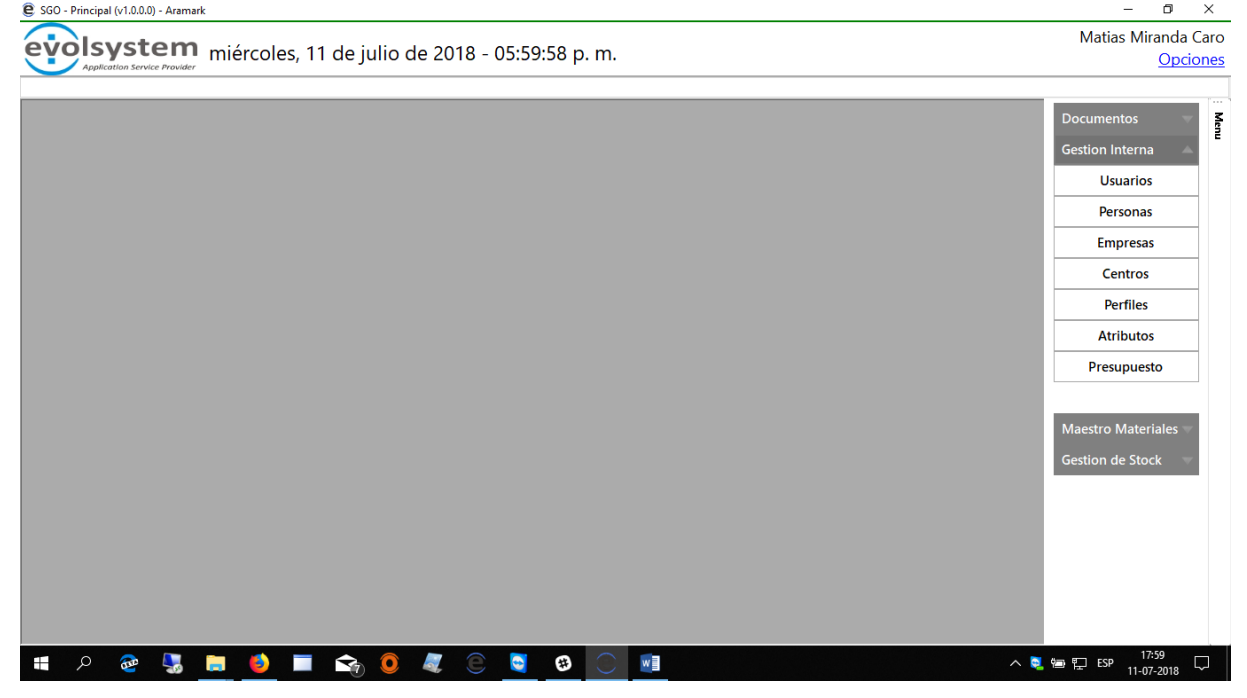

# <span id="page-18-1"></span>**7.1 PERSONAS**

Las personas que se agregan al SGO sirven para varios motivos, como usuarios, despachadores e inclusos personas que se le generan promociones especiales

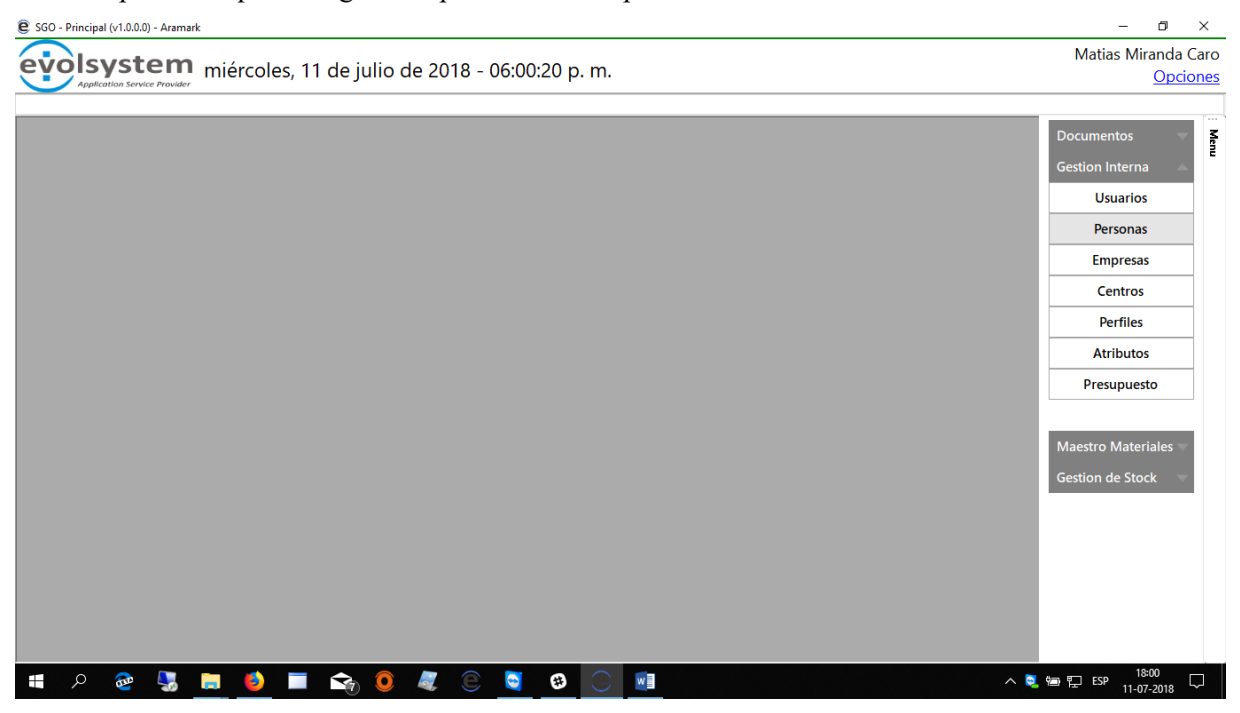

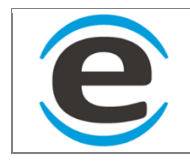

# <span id="page-19-0"></span>**7.1.1 NUEVA PERSONA**

Para agregar una nueva persona se debe ingresar a:

MENÚ>GESTION INTERNA>PERSONAS

Se abrirá la siguiente ventana donde estará la lista de personas ya registradas en SGO para agregar una nueva persona debes hacer clic derecho y luego seleccionar "Nueva"

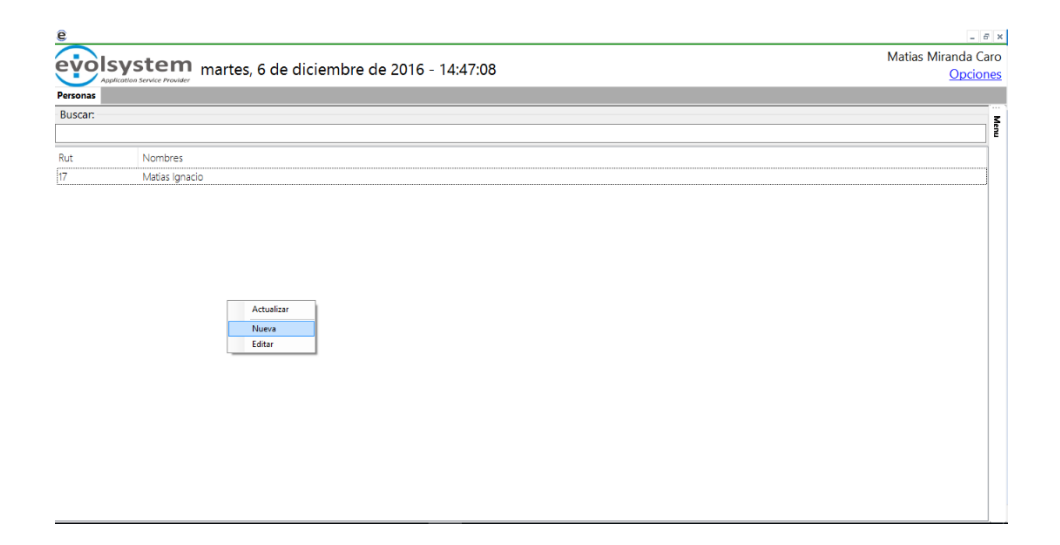

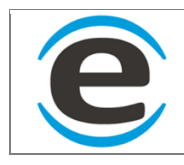

Se abrirá un formulario donde se debe ingresar Rut y luego presionar "Enter", con esto el sistema buscara información del Rut y en caso de encontrar cargara los datos automáticamente de lo contrario avisara que no encontró información de la persona y se deberá completar manual.

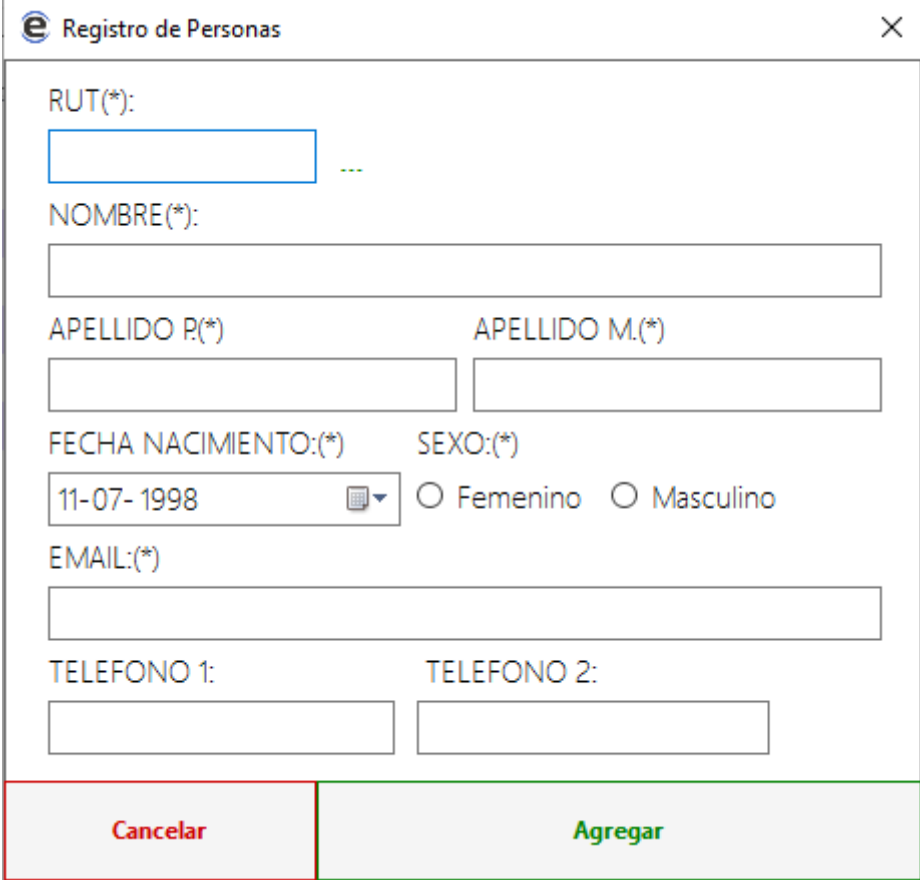

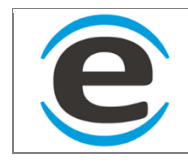

# <span id="page-21-0"></span>*7.1.2* **EDITAR PERSONA**

Para editar a una persona, se debe ir a:

MENÚ>GESTION INTERNA>PERSONAS

Se desplegara la lista de personas registradas en SGO para editar alguna de ella ser debe hacer doble clic o bien presionar clic derecho sobre la persona que se desea editar y luego seleccionar "Editar"

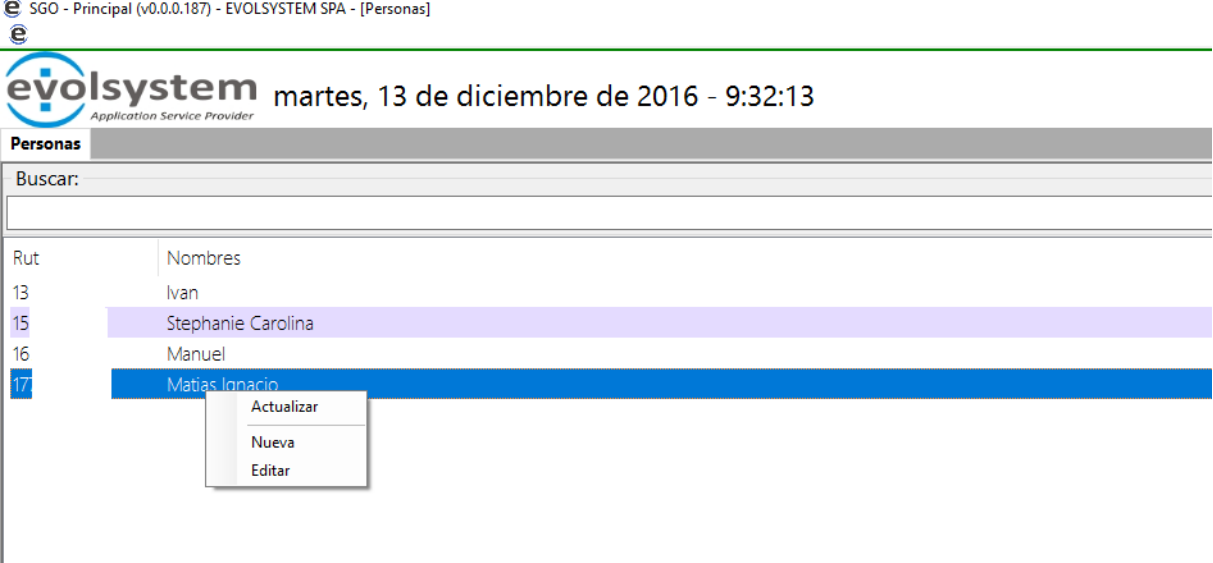

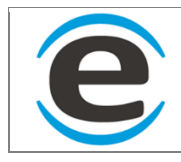

Se cargara un formulario con los datos de la persona seleccionada, donde podrás modificar sus datos excepto el Rut. Luego de cambiar lo que se necesitaba se debe hacer clic en el botón "Modificar", en caso que no quisiera cambiar nada puede cerrar este formulario haciendo clic en "Cancelar" o bien en la "X" de la esquina superior derecha.

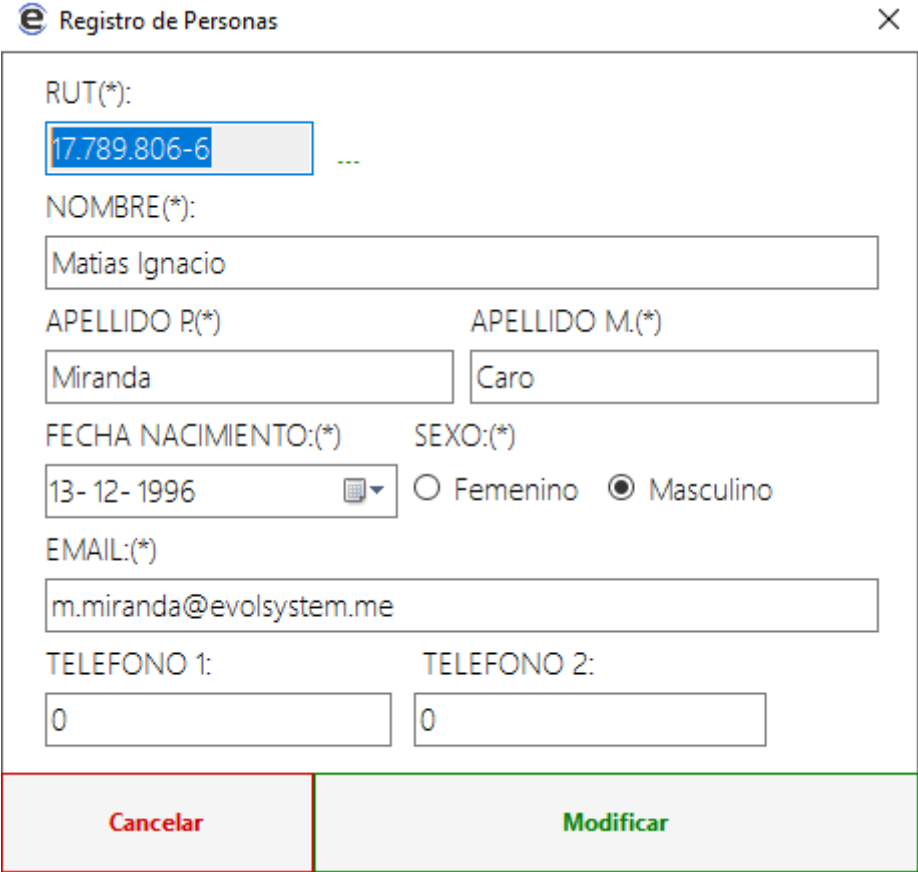

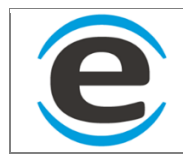

# <span id="page-23-0"></span>**7.2 USUARIOS**

Los Usuarios son las personas que se les dará el permiso para poder usar el SGO.

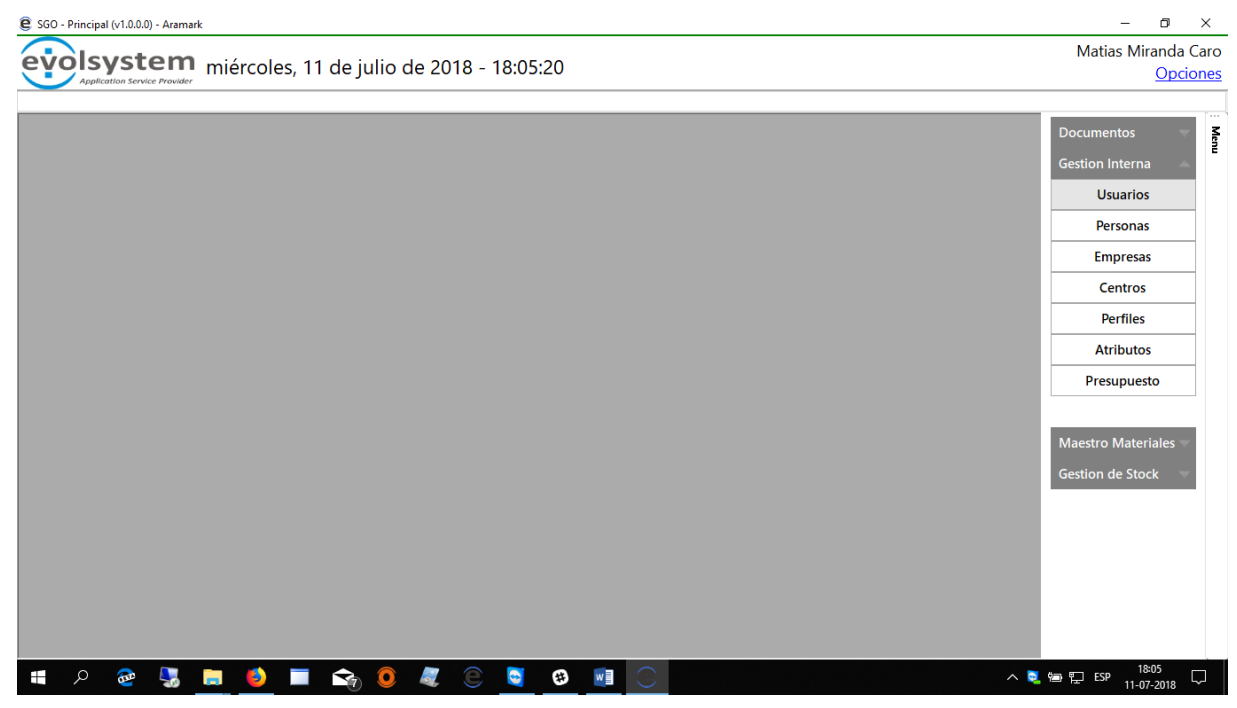

#### <span id="page-23-1"></span>*7.2.1* **NUEVO USUARIO**

Para crear un nuevo usuario debemos ir a:

MENÚ>GESTION INTERNA>USUARIOS

Se desplegara la lista de usuarios que hay en ese momento.

Para agregar un nuevo usuario se debe hacer clic derecho dentro del cuadro donde se listan los usuarios y luego hace clic en "Nuevo".

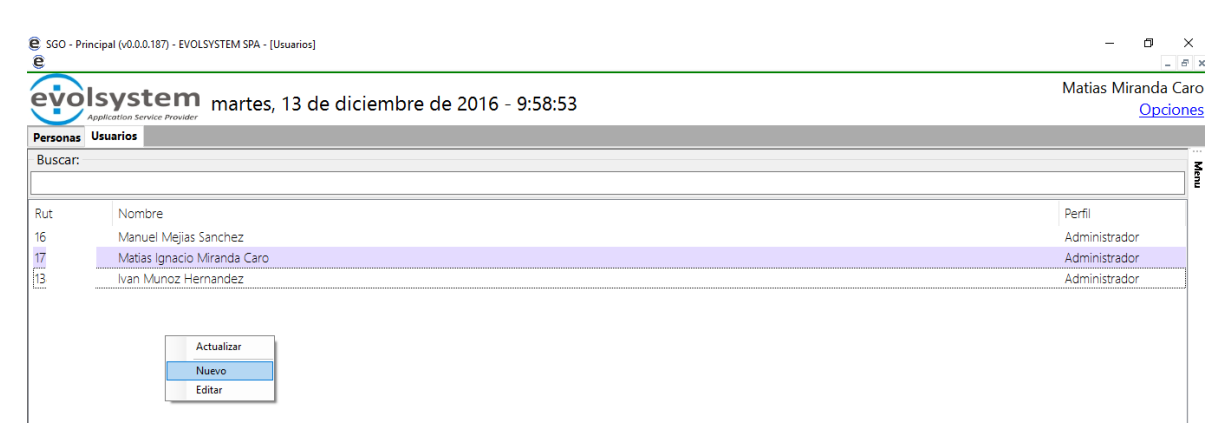

Se desplegara la siguiente ventana, donde hay que hacer clic en el botón "Personas". Se abrirá un nuevo formulario con las personas que están registradas en SGO.

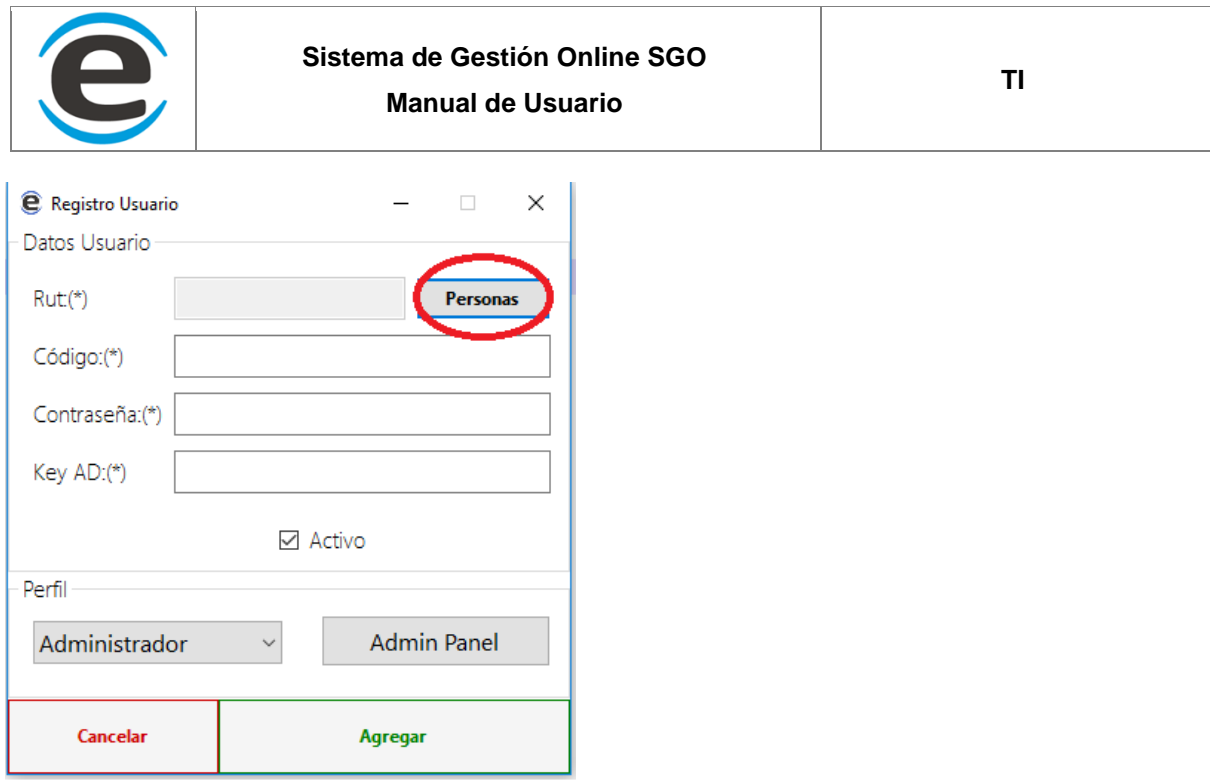

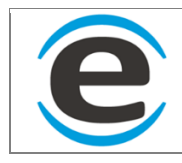

En el formulario de personas se debe elegir la persona a la cual se le creara cuenta de usuario, en caso de que no exista la persona se puede hacer clic derecho "Nueva" para registrar una persona nueva, más información página 18

\*Codigo y contraseña no son utilizados en esta versión (agregar cualquier caracter)

\*key AD, este valor se le carga al usuario al abrir por primera vez el SGO, lo debe enviar al administrador que le está dando acceso al SGO y se debe agregar en ese campo.

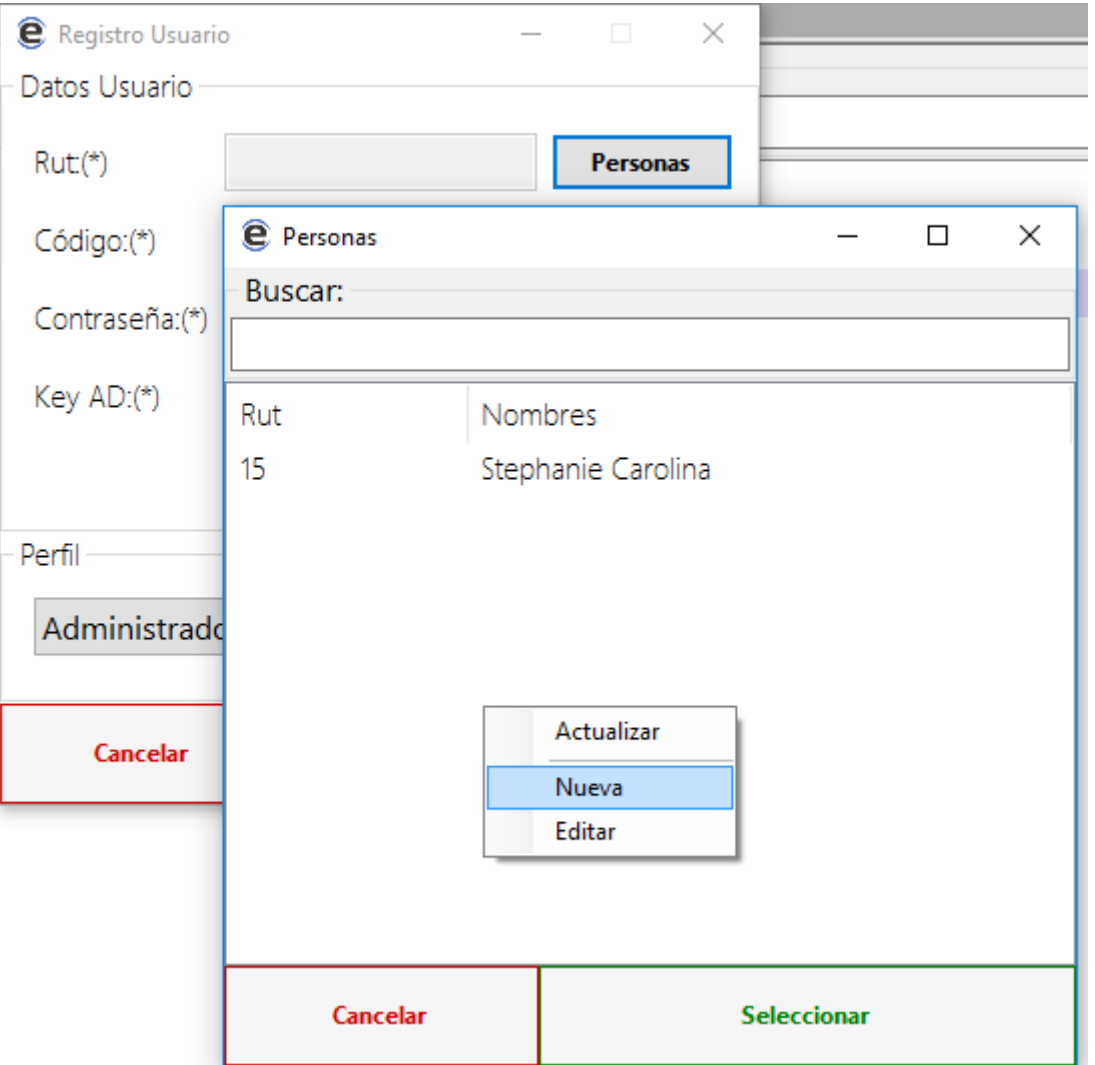

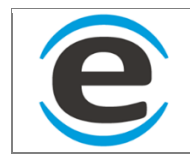

### <span id="page-26-0"></span>*7.2.2* **EDITAR O DESACTIVAR USUARIO**

Para editar un usuario se deben seguir los siguientes pasos.

MENÚ>GESTION INTERNA>USUARIOS

Se cargara la lista de usuarios, se puede modificar haciendo clic derecho sobre el usuario a editar o haciendo doble clic sobre este.

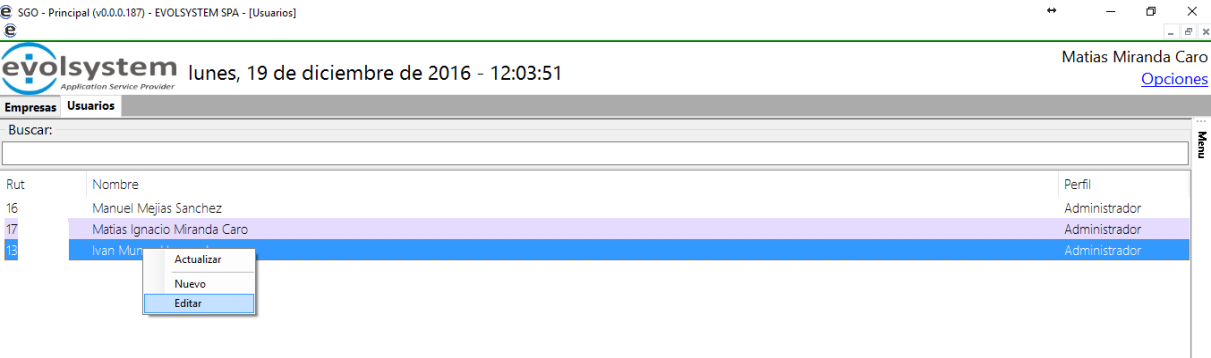

Se abrirá este formulario donde se puede editar los campos y en caso de que se desee desactivar al usuario se debe sacar el check en "Activo".

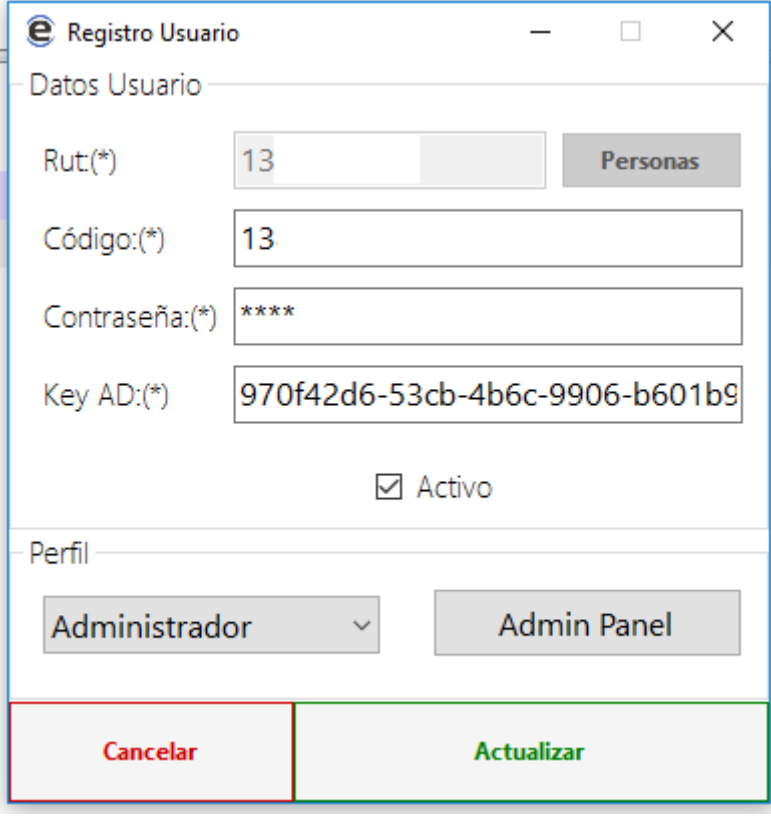

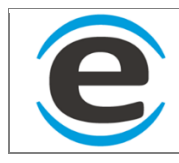

## <span id="page-27-0"></span>**7.3 EMPRESAS**

Para entrar en las opciones de "Empresas" debes ir a:

MENÚ > GESTION INTERNA > EMPRESAS

Aquí se desplegara una ventana con todas las empresas que estén registradas en el SGO, tanto como empresas de clientes como de proveedores

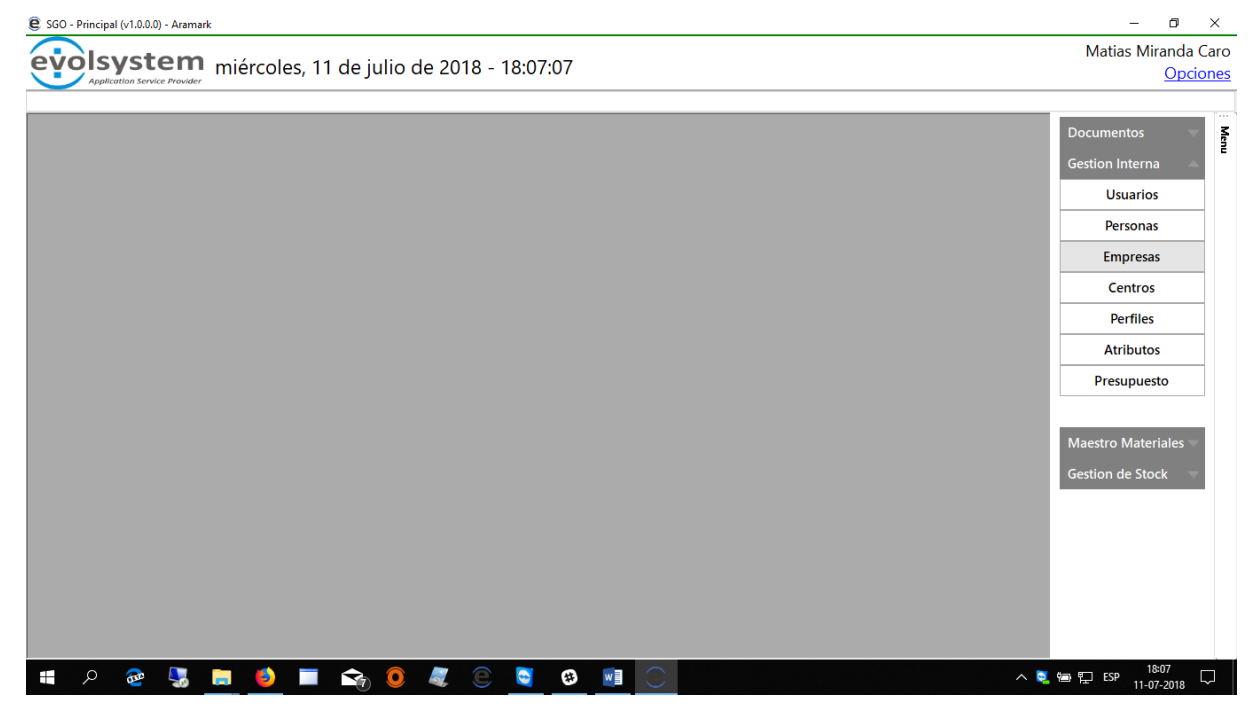

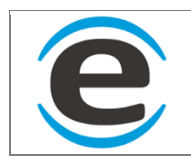

## <span id="page-28-0"></span>*7.3.1* **CREAR NUEVA EMPRESA**

Para crear una nueva empresa se debe hacer clic derecho sobre el cuadro anterior y luego seleccionar "Nueva", se desplegara un nuevo formulario donde deberá agregar el rut y luego dar en o presionar el botón con las flechas verdes que está al lado del espacio para el rut, con esta acción el SGO buscara información de la empresa y se la cargara automáticamente en caso de no encontrar nada liberara los campos para que pueda ser ingresada a mano la información. Luego de completar la información se debe presionar "Agregar".

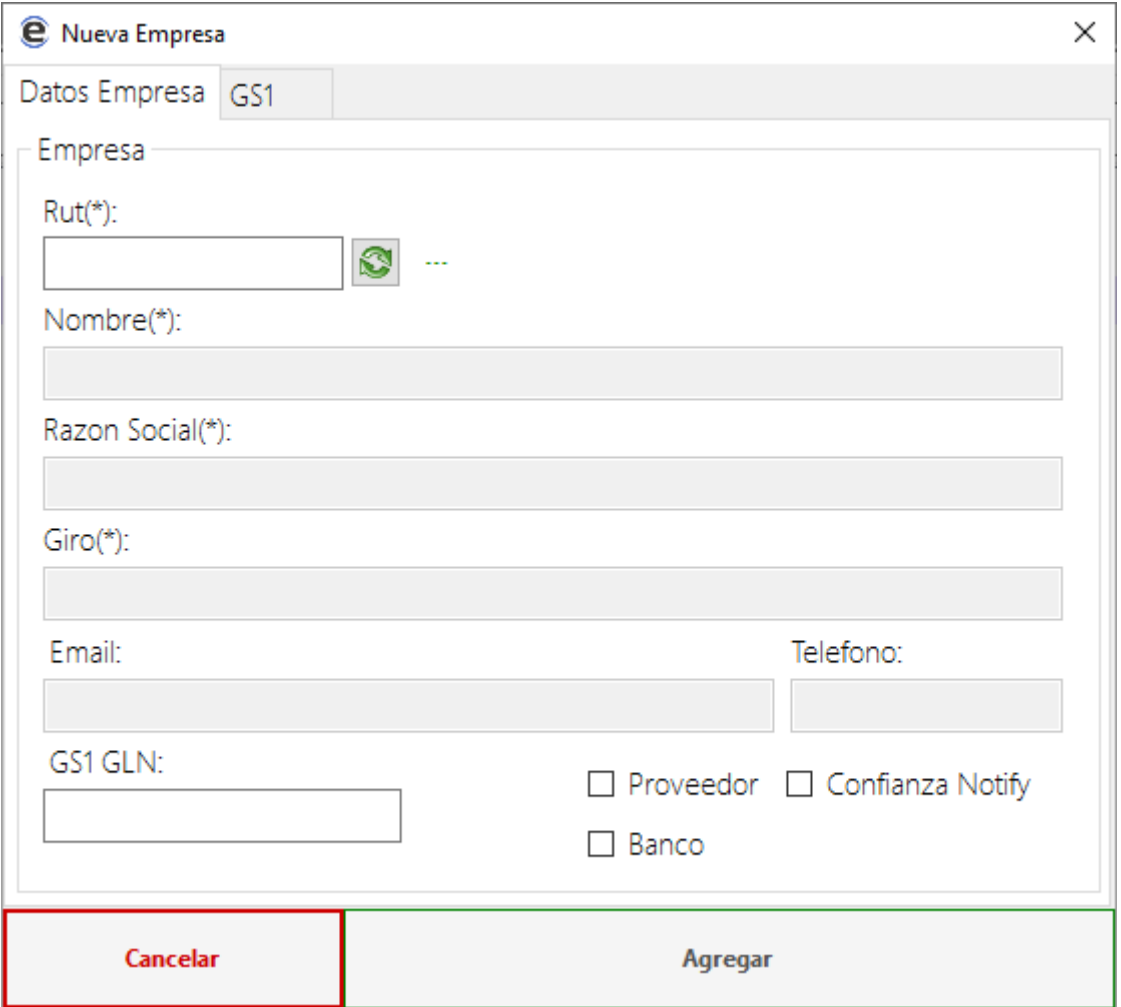

\*GS1 no aplica

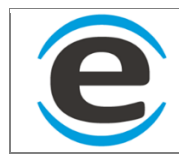

#### **7.3.1.1** *AGREGAR DIRECCIONES A EMPRESAS*

Luego de presionar el botón agregar aparecerán pestañas en el mismo formulario, debes ir a la pestaña de direcciones, para agregar una dirección debes hacer clic derecho aquí encontraras 2 formas de agregar las direcciones de las empresas:

- 1. Botón obtener: esta acción ara que tu SGO busque si la empresa la cual se le están agregando direcciones tiene SGO, en el caso que si se cargaran todas las direcciones que ellos tengan registradas.
- 2. Botón "Nuevo" abrirá un nuevo formulario donde pedirá datos de la dirección , para terminar dar clic en "Agregar"

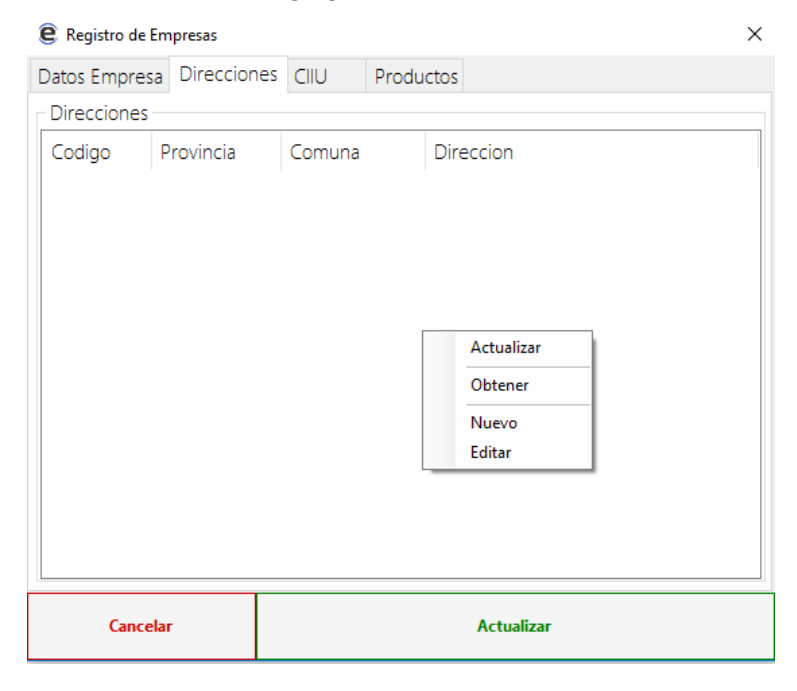

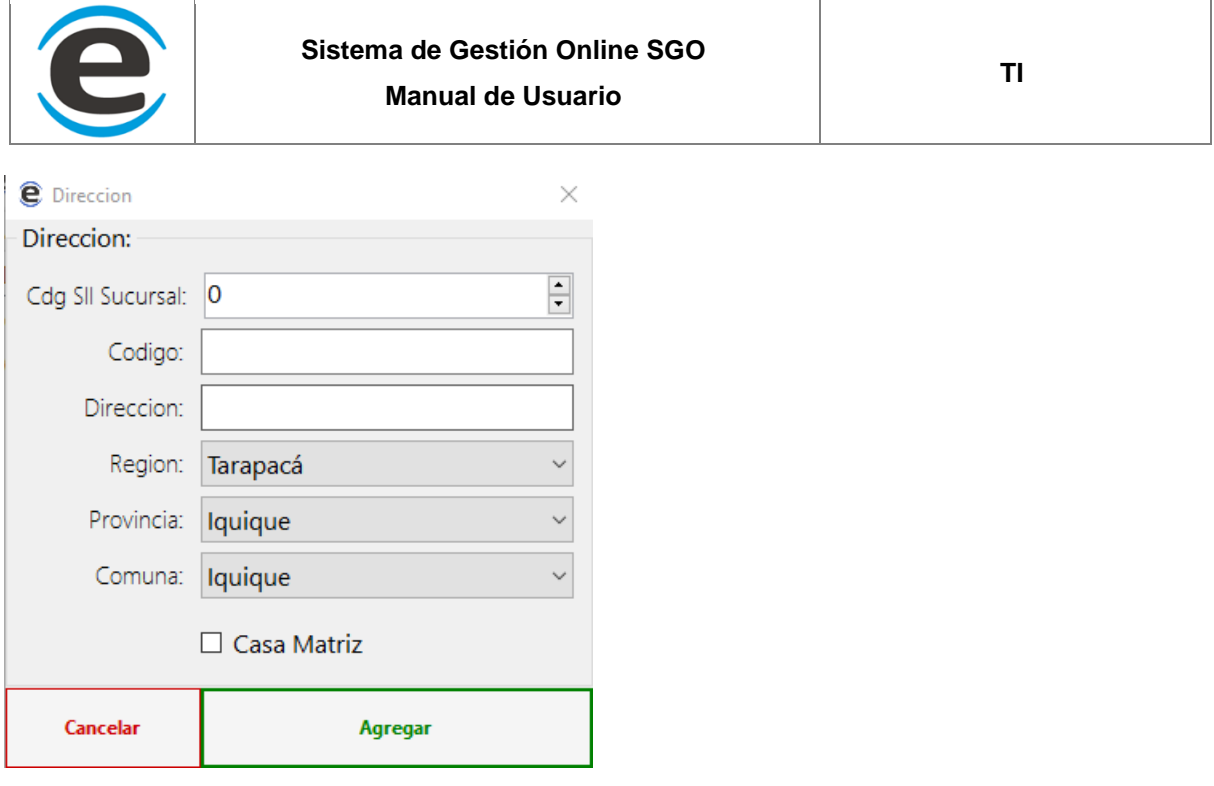

\*Solo una dirección puede ser "casa matriz", al momento de emitir un documento a una empresa siempre se cargara por defecto la dirección de la "casa matriz" en caso de que no tenga no se cargara ninguna.

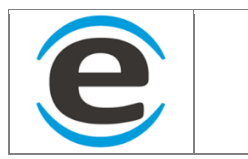

#### **7.3.1.2** *Agregar CIIU*

En caso de que al momento de ingresar el rut encuentre el nombre de la empresa, cargara automáticamente los CIIU de la empresa en caso contrario se puede hacer clic derecho y seleccionar "Nuevo" luego de esto se abrirá un nuevo formulario.

\*Se puede seleccionar una CIIU como default la cual se cargara como primera opción al emitir un documento de esa empresa. Para hacerlo se debe hacer clic derecho sobre la CIIU elegida y seleccionar "Default"

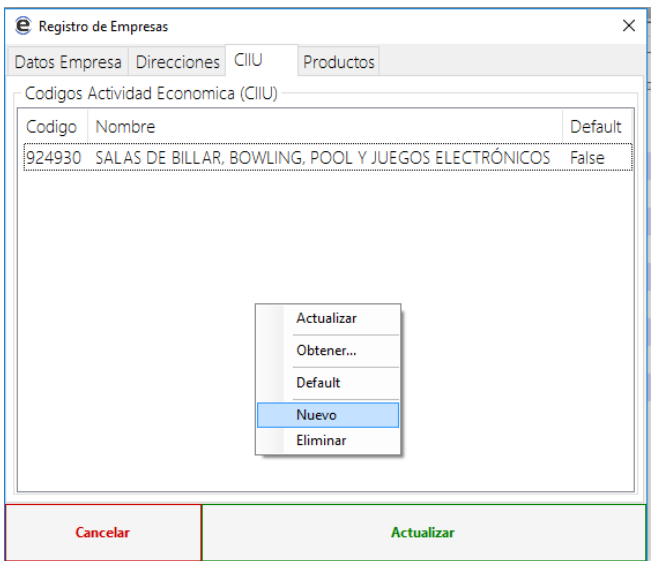

Al hacer clic en "nuevo" se abrirá este formulario donde estará todos los códigos de actividad económica del sii, para ir agregando solo se debe hacer doble clic sobre la que se desea agregar.

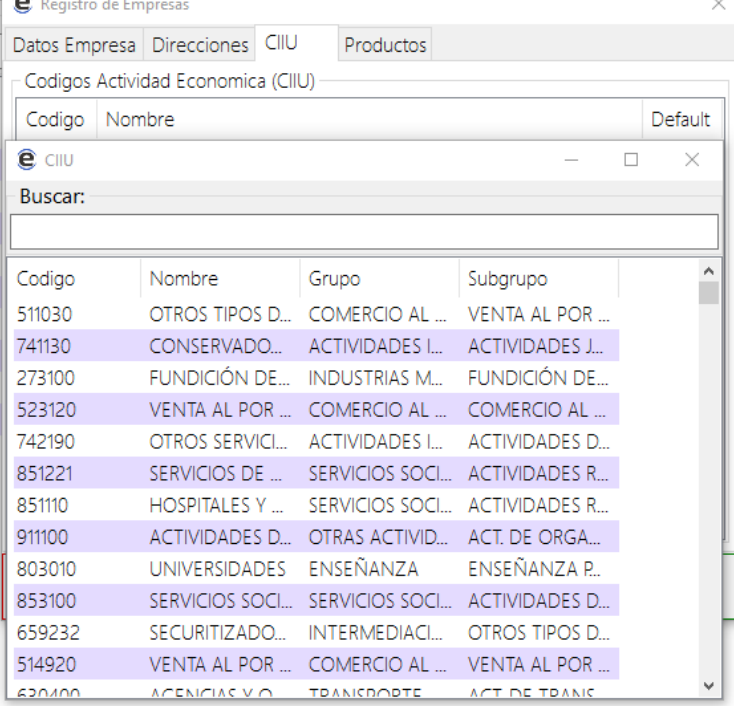

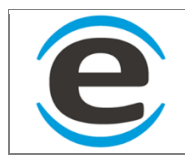

# **7.3.1.3** *Pestaña productos (no disponible en esta versión)*

### **7.3.1.4** *Pestaña GS1 (NO DISPONIBLE)*

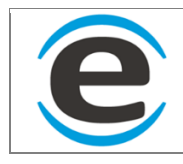

#### **8 UNIDADES DE MEDIDAS**

#### <span id="page-33-0"></span>**8.1 CENTROS**

Los centros con todas las direcciones que tiene la empresa, casa matriz y sus sucursales, para ingresar a este módulo deben seguir los siguientes pasos:

#### MENU>GESTION INTERNA>CENTROS

Con esto se desplegara la lista de los centros que estén registrados.

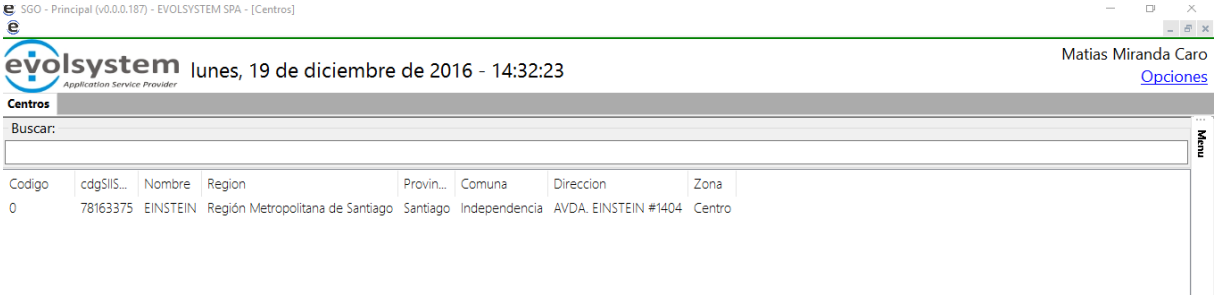

#### <span id="page-33-1"></span>**8.1.1 AGREGAR CENTROS**

Para agregar los centros tenemos 2 opciones una para obtener las direcciones que están en el SII y otra que se ingresan manual.

#### **8.1.1.1** *AGREGAR CENTROS QUE ESTAN EN EL SII*

Para agregar los centros de esta manera se debe ir a la ventana donde se listan los centros (pasos en el punto interior), hacer clic derecho y seleccionar "Obtener", se abrirá una ventana con la página del SII donde se deberá identificar con su rut y clave (estos datos van directamente al SII).

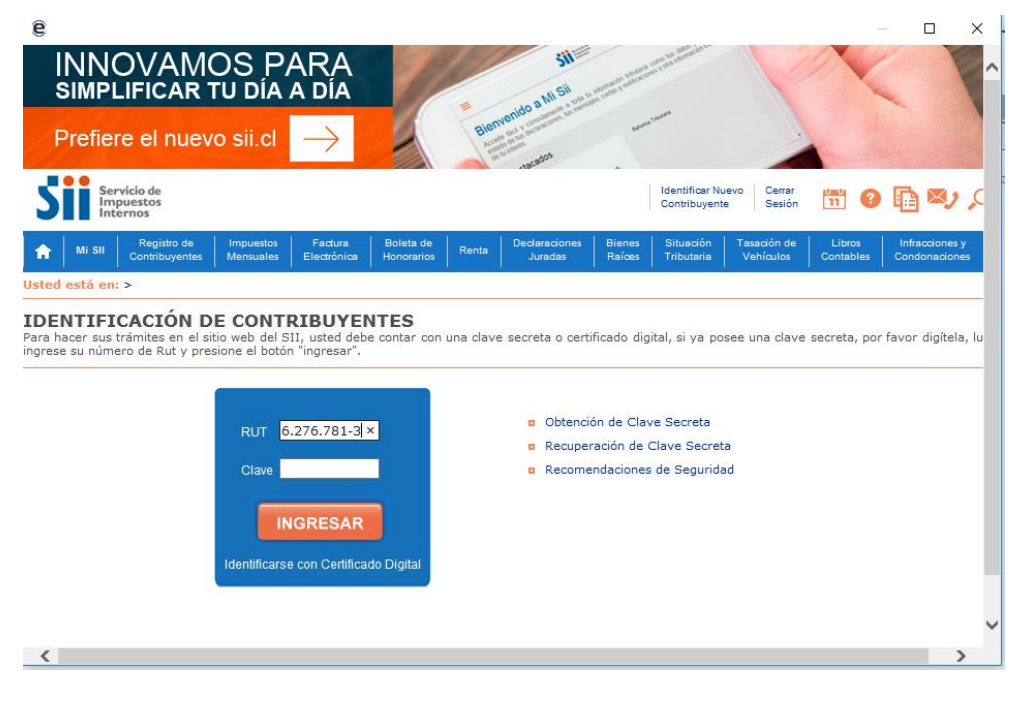

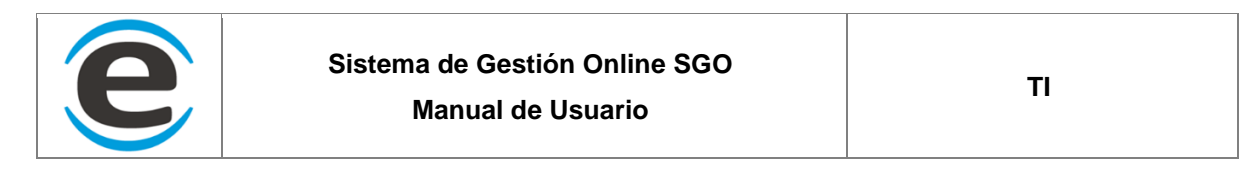

Al ingresar los datos pasara unos segundos y luego cargar la siguiente ventana.

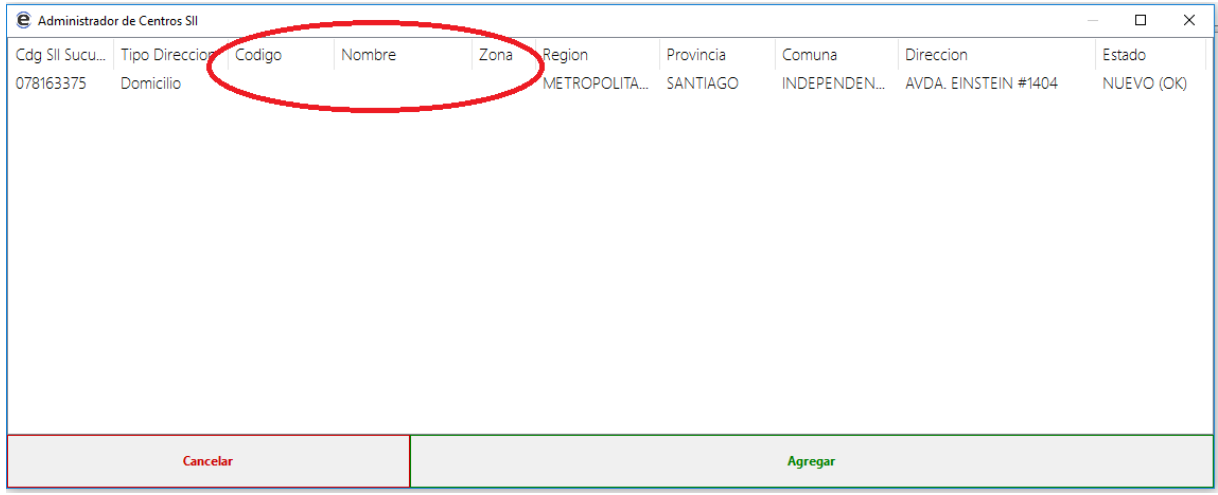

Acá listaran las sucursales que están registradas en el SII, al final hay una columna que se llama estado en donde marcaras si no está registrada en SGO o si ya lo está. En la imagen anterior se marca en rojo 3 columnas "Código", "Nombre" y "Zona" estos campos se deben completar manualmente solo debes hacer clic en el espacio en blanco.

Código sirve para cuando se emitan documentos buscar las direcciones más rápido escribiendo el código que usted asigna.

Nombre es con lo que se identificara las sucursales en los informes.

Zona es un agrupado que sirve para conseguir informes por zonas del país.

Luego de completar todos los datos de todas las sucursales se deben hacer clic en "Agregar" y aparecerán todas las sucursales como lista.

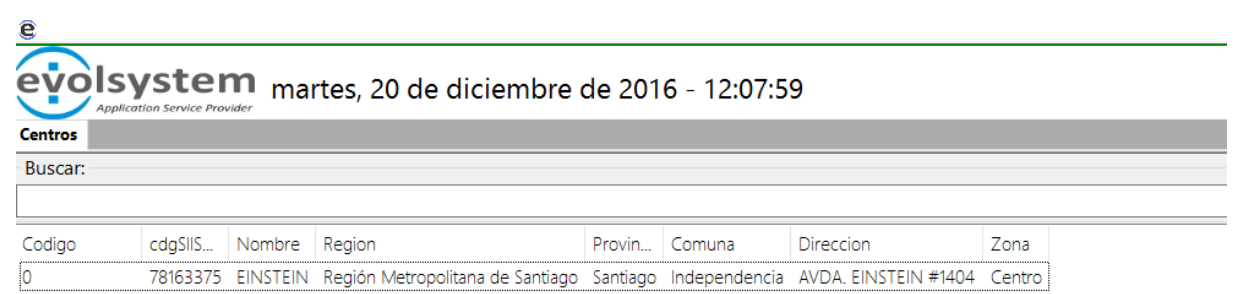

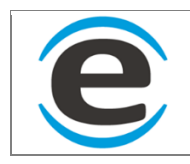

#### **8.1.1.2** *AGREGAR CENTRO MANUAL*

En la lista de los centros debes hacer clic derecho y luego seleccionar "Nuevo".

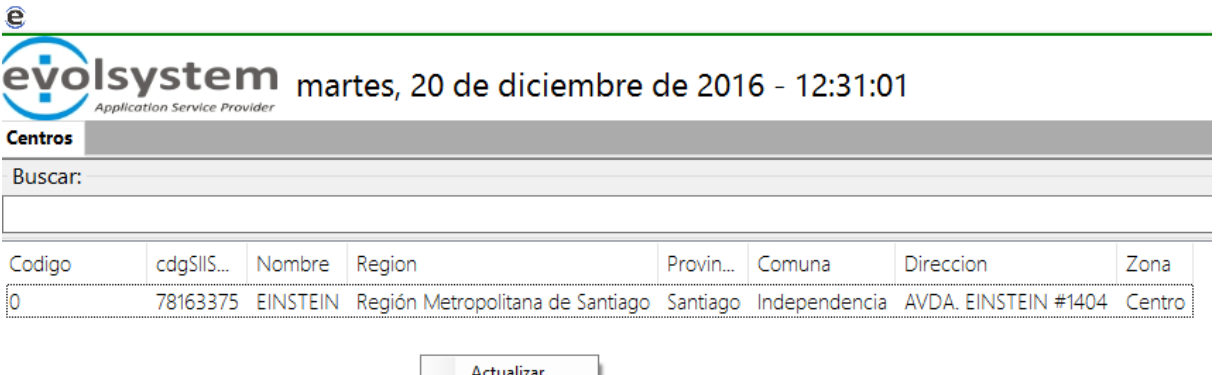

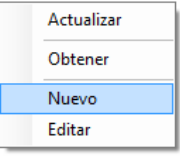

Luego esto aparecerá un nuevo formulario, en donde se deberá ingresar el código y luego presionar la tecla "Enter", con esto se validara que el código no se repita con uno anterior y luego liberara los demás campos para ser completados.

\*Solo puede haber una casa matriz por empresa, en caso que selecciones una segunda levantara un aviso que ya existe casa matriz y si desea cambiarla.

\*SGO Market es una opción en la que tus productos con precios en esta sucursal se suben a una tienda de nosotros con lo cual si otra empresa que tenga SGO desea generar una orden de compra a usted podrá obtener sus precios si deja marcada la opción de "SGO Market"

\*Marca es para separar los centros por un agrupador en caso de que una sola empresa venda en diferentes centros con diferentes marcas. Para agregar Marcas se debe hacer clic en el botón "Administrar" y abrirá un nuevo formulario (imagen después de la imagen "Nuevo Centro")

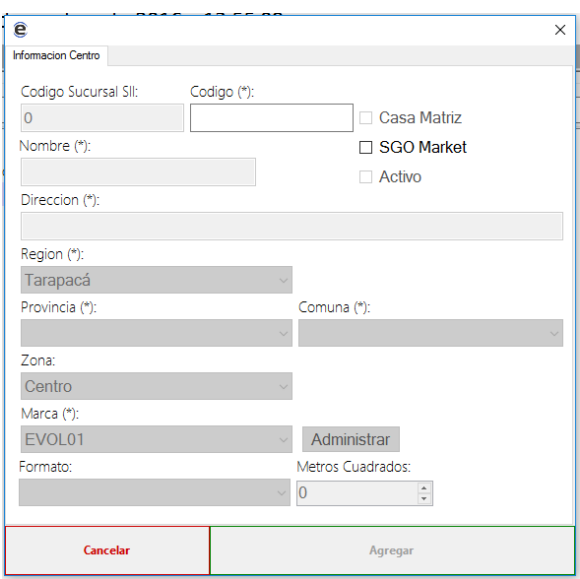
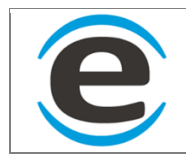

Al hacer clic en administrar aparecerá un formulario con la lista de las marcas registradas, para agregar una nueva hacer clic derecho y seleccionar "Nueva".

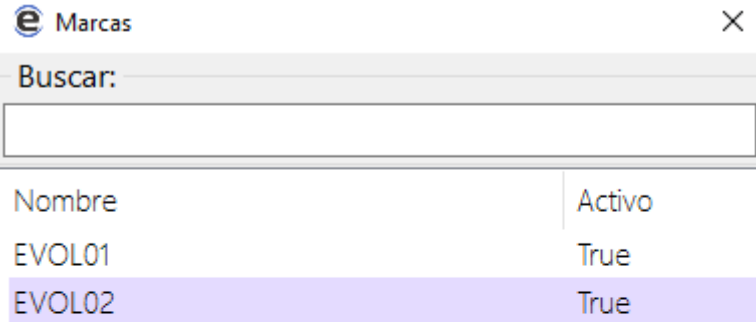

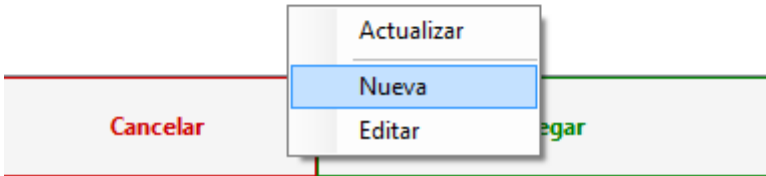

Aparecerá un nuevo formulario donde se debe ingresar el nombre de la nueva marca y agregar si esta marca estará activa o no,

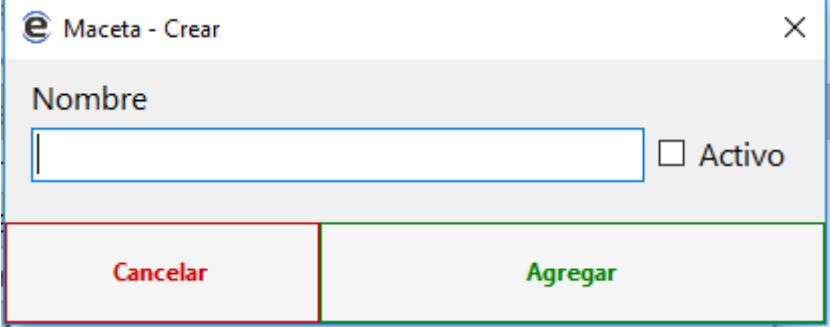

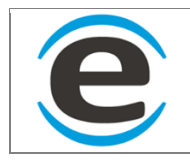

# **8.2 PERFILES (NO DISPONIBLE)**

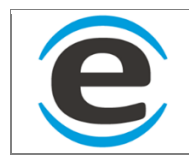

# **8.3 ATRIBUTOS**

Se pueden asignar atributos a los productos

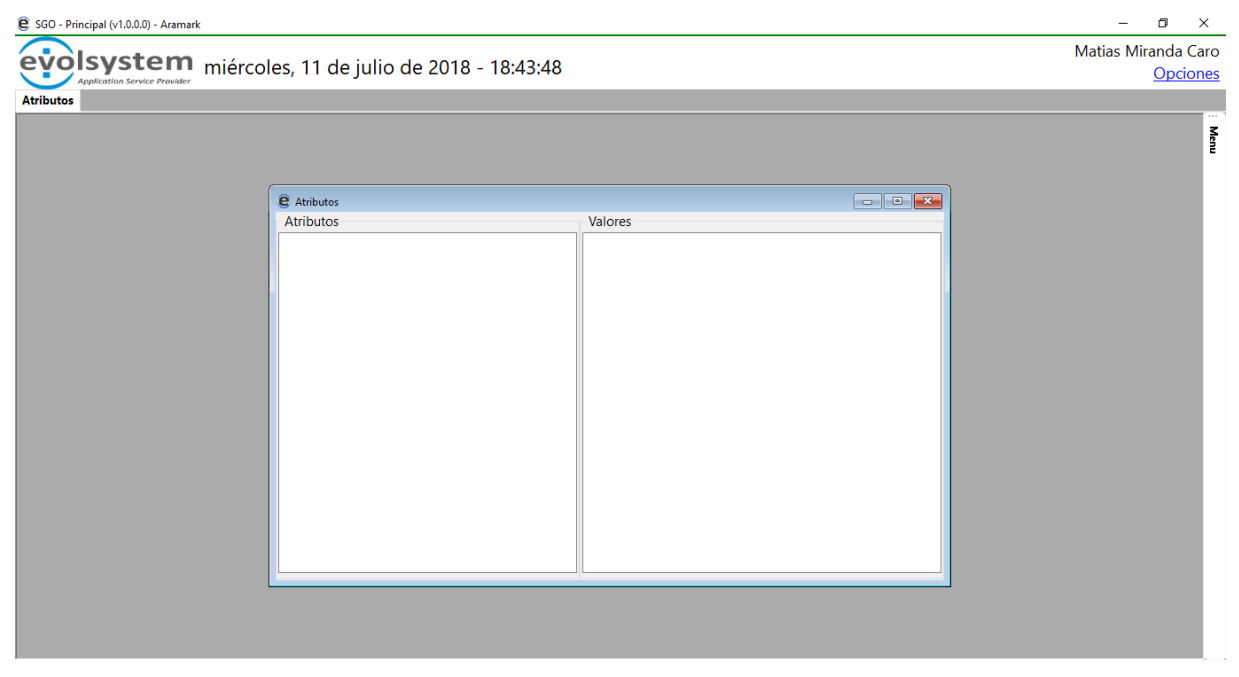

# **8.3.1 CREAR UN ATRIBUTO**

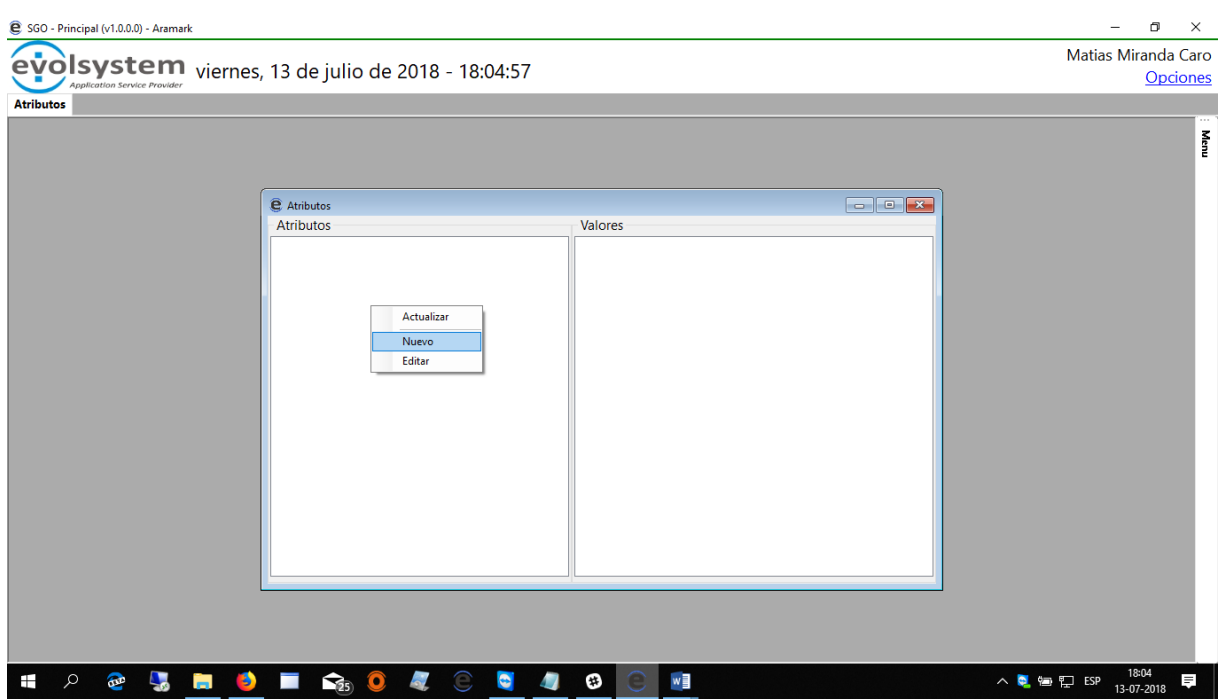

Haciendo click derecho crearemos un atributo

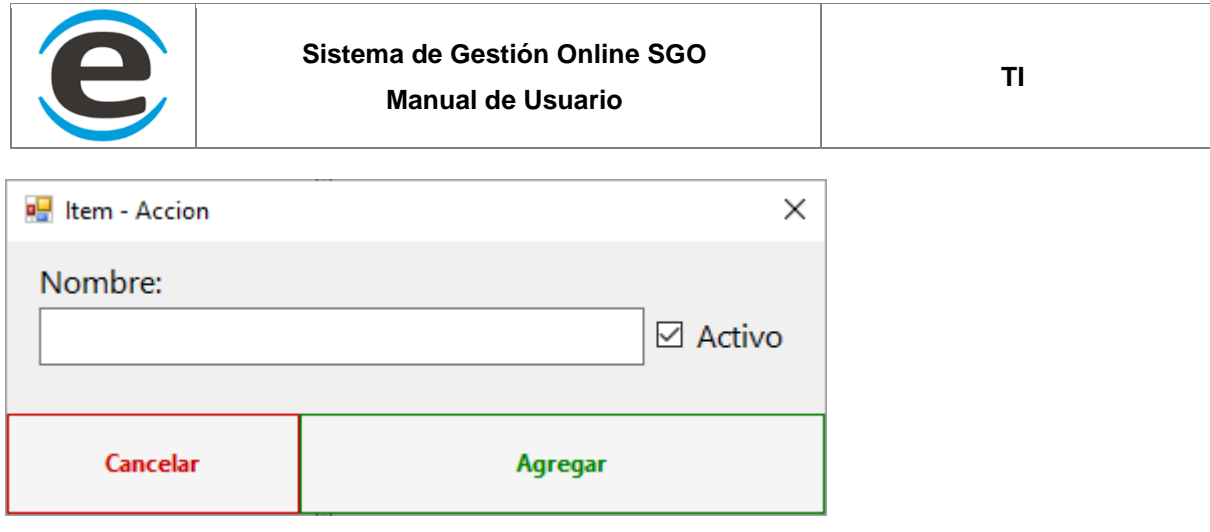

Seleccionaremos el nombre del atributo y presionaremos agregar

# **8.4 PRESUPUESTO (NO DISPONIBLE)**

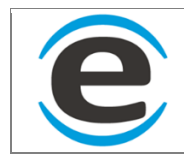

### **9 UNIDADES DE MEDIDA**

Las unidades de medidas son necesarias para especificar las unidades de los productos y materiales.

Para ingresar a este módulo debes seguir los siguientes pasos:

MENÚ > MAESTRO MATERIALES> UNIDADES DE MEDIDA

Se abrirá un formulario donde se listaran las unidades de medida.

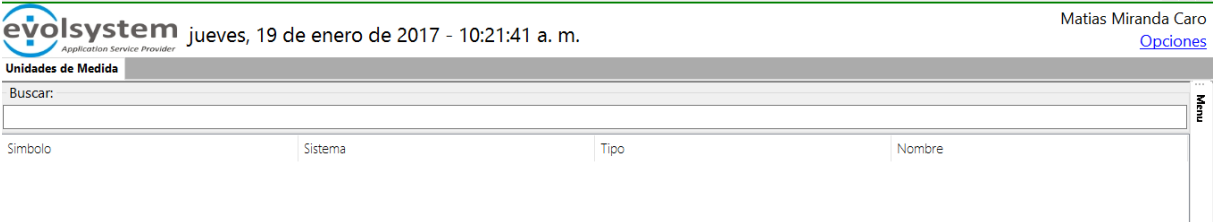

# **9.1 AGREGAR UNIDADES DE MEDIDA**

Para agregar una nueva unidad de medida debes ir hasta el formulario anterior y hacer clic derecho sobre el cuadro y luego "Nueva"

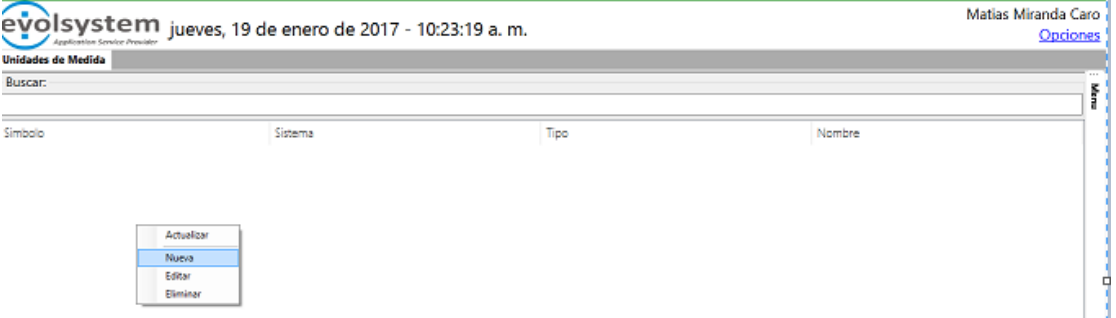

Se levantara este pequeño formulario donde se deberá completa los campos y luego hacer clic sobre "Agregar"

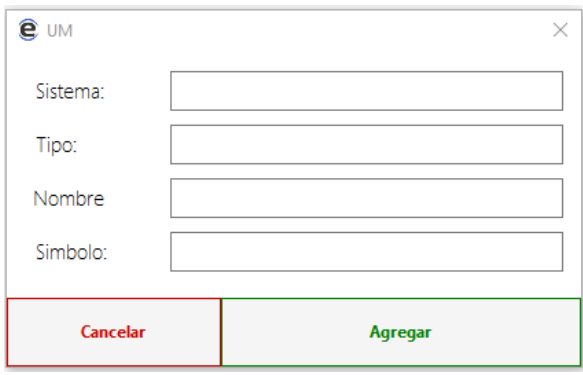

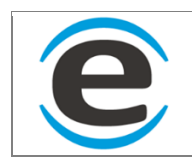

# **9.2 EDITAR UNIDAD DE MEDIDA**

Para editar una unidad de medida debes buscar la elegida en la lista hacer y hacer doble clic sobre ella o bien clic derecho y luego "Editar"

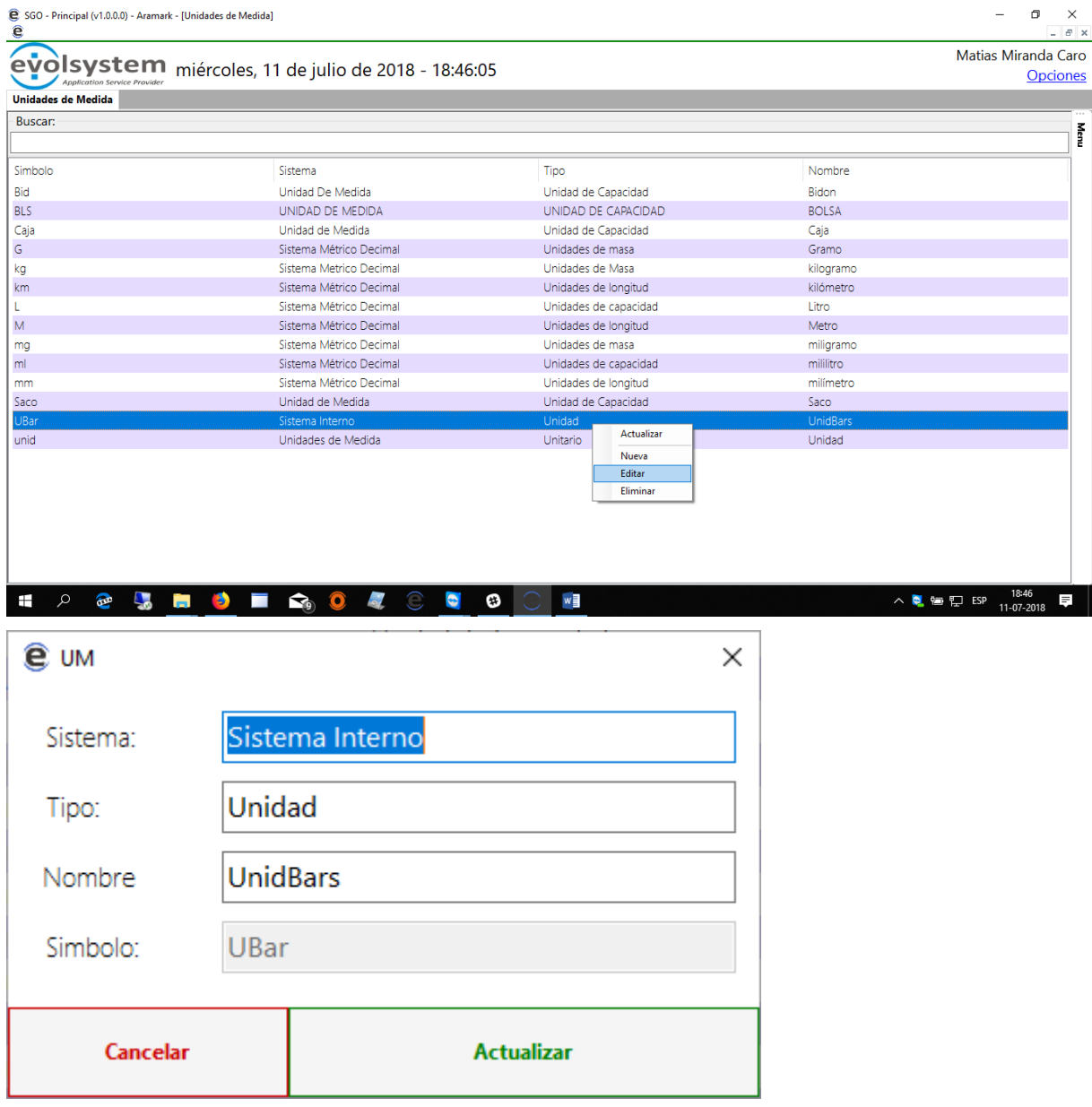

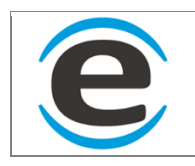

# **9.3 ELIMINAR UNIDAD DE MEDIDA**

En caso de que se allá realizado el ingreso de una unidad de medida que nunca se usó y no será útil el sistema da la opción de poder eliminar. Para esto solo se debe buscar la unidad de medida (UM) hacer clic derecho sobre ella y luego hacer clic en eliminar, en caso de que esta allá sido usada el sistema levantara un mensaje informando que no puede ser eliminada ya que fue usada la UM.

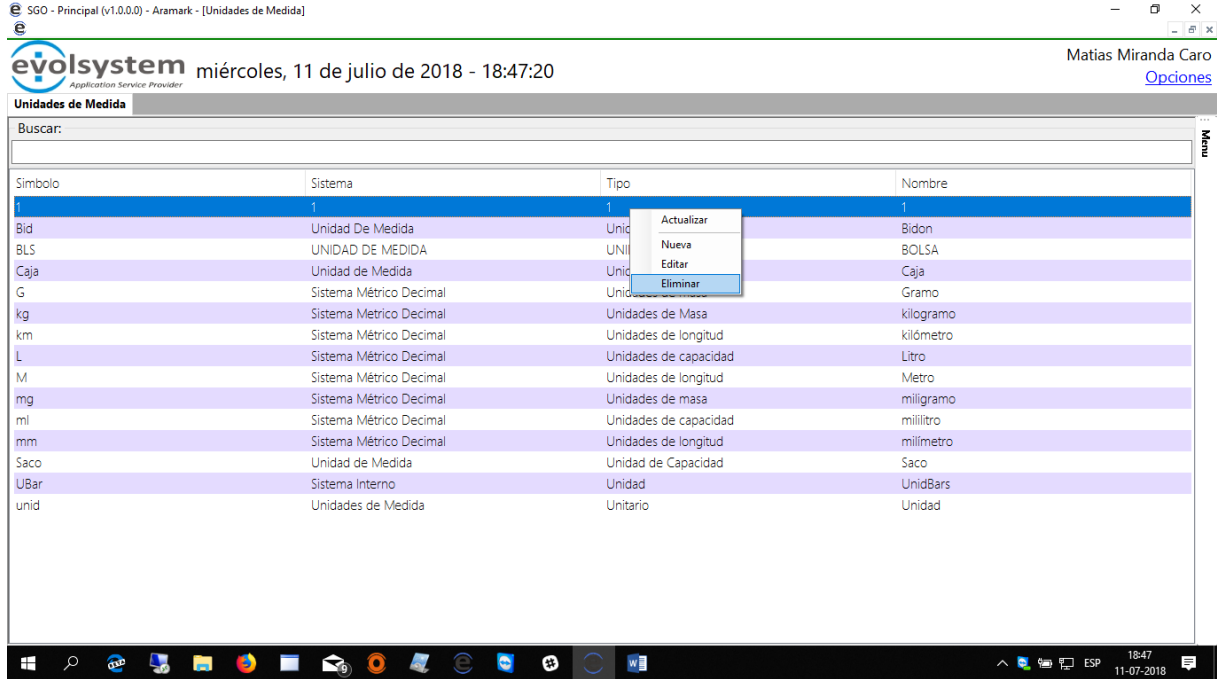

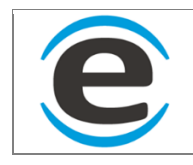

# **10 MAESTRO MATERIALES**

Aquí se deben agregar todos los materiales y productos que se deseen comprar o vender por SGO o su adjunto POS.

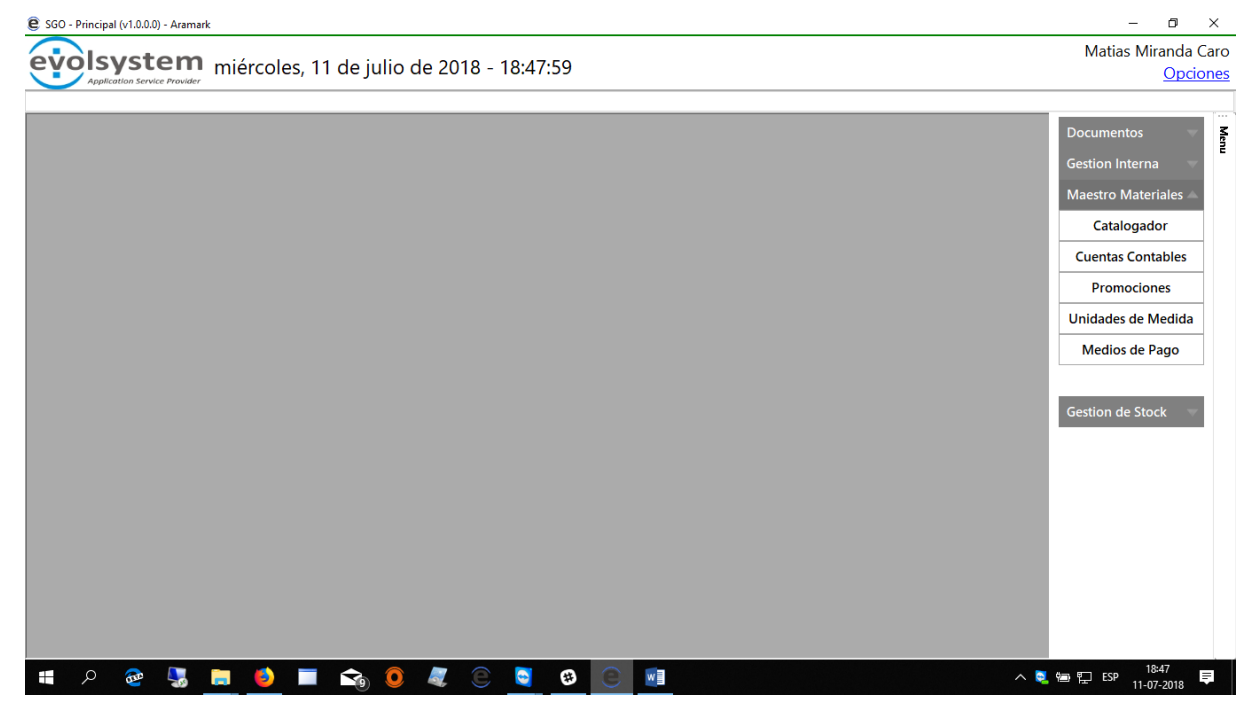

### **10.1 CUENTAS CONTABLE**

Las cuentas contables en SGO son solo agrupadores que se le asigna a los productos para luego poder generar informes con estos agrupadores.

Para ingresar a las opciones de cuentas contables debes ingresar a:

MENÚ > MAESTRO MATERIALES> CUENTAS CONTABLES

### **10.1.1 AGREGAR CUENTA CONTABLE**

Para agregar una nueva cuenta contable debemos ingresar a las opciones de cuentas contable hacer clic derecho sobre la ventana y seleccionar "Nuevo"

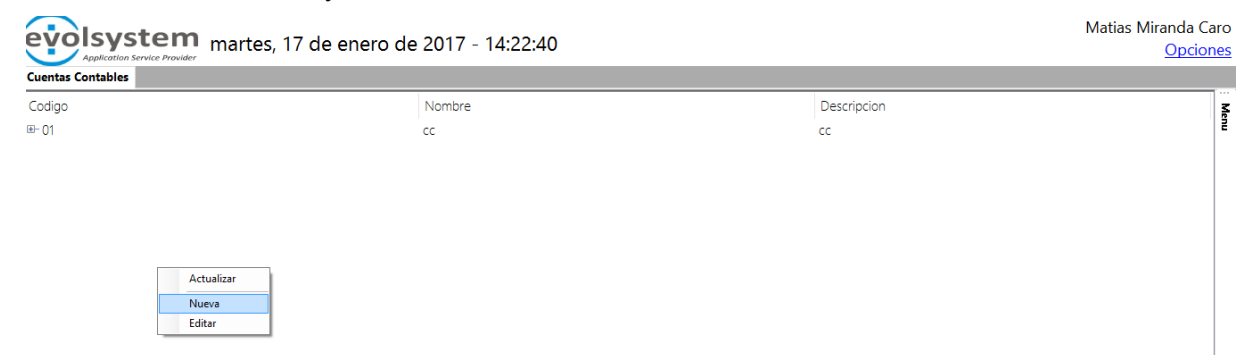

Se abrirá un pequeño formulario donde se debe ingresar los datos solicitados y luego hacer clic en "Agregar"

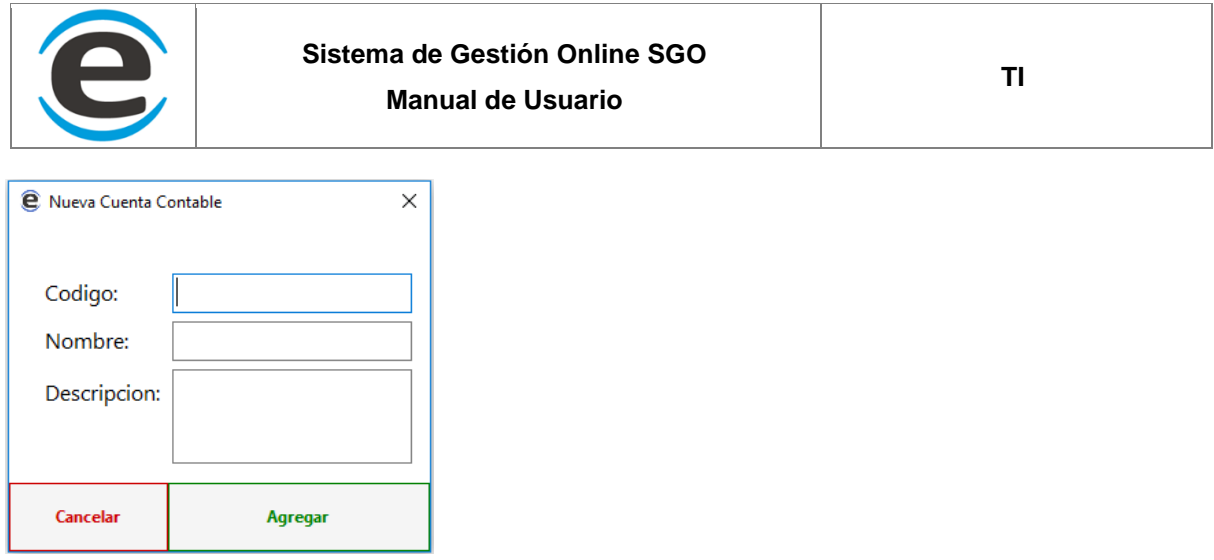

Se pueden crear cuentas contables como sub categoría de otra y se irán concatenando los códigos con un punto.

### **10.1.2 EDITAR CUENTA CONTABLE**

Para editar una cuenta contable se debe buscar la cuenta contable y luego hacer doble clic o clic derecho sobre esta y luego seleccionar "Editar"

## **10.2 CATALOGADOR**

En este módulo se agregaran todos productos y materiales de la empresa ordenados por categorías, además podrás ver los stock, agregar o modificar productos o materiales, agregar o modificar precios según el centro.

Para ingresar a este módulo debes seguir los siguientes pasos:

#### MENÚ > MAESTRO MATERIALES> CATALOGADOR

El catalogador ser divide en 2 ambientes uno para materiales y otro para productos el cual se selecciona en las pestañas que están en la parte superior en el lado izquierdo (Círculo rojo).

Al seleccionar cualquiera de las 2 opciones nos mostrara 2 cuadros el de la izquierda representado en la imagen con un margen azul es donde se agregaran y listaras las categorías y sub categorías, en caso de eliminar una el sistema realmente nunca la elimina solo la desactiva para no perder registros, en caso que desee volver activar o ver las eliminadas debes activar el check que dice "Mostrar Eliminados" que se encuentra en la parte inferior del cuadro.

En el cuadro derecho representado por el margen verde se listaran los productos

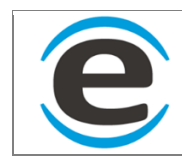

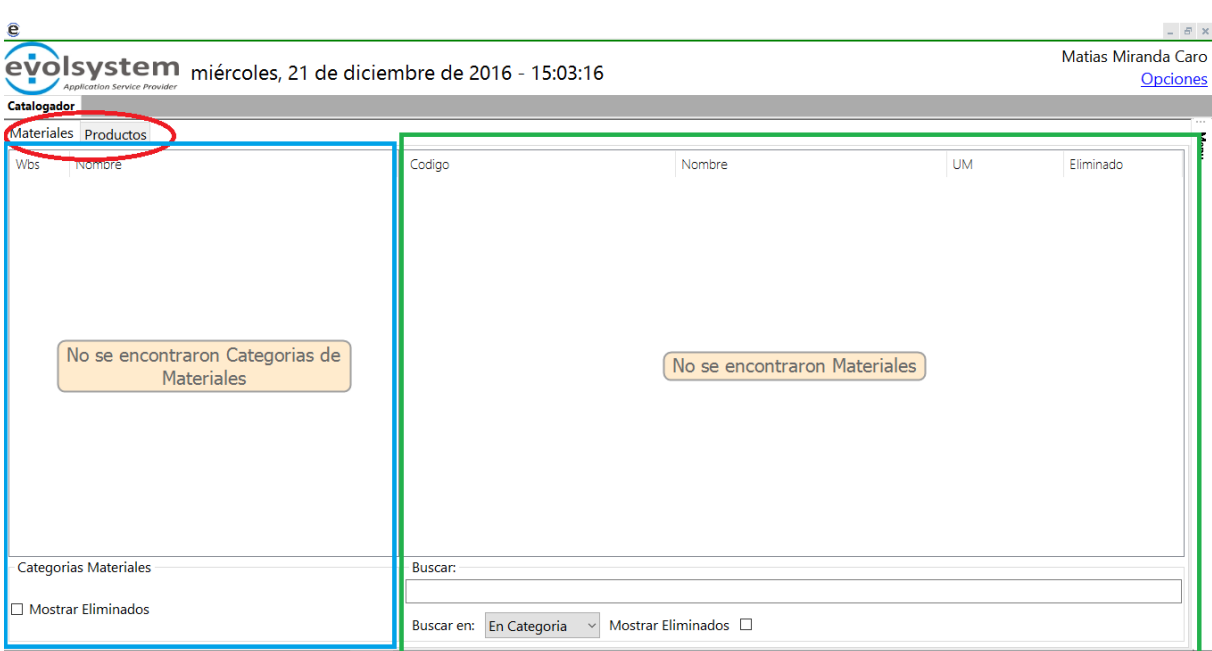

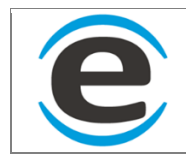

# **10.2.1 NUEVA CATEGORIA MATERIAL**

Para agregar una nueva categoría de material, primero se debe seleccionar la pestaña "Materiales" dentro del Catalogador, luego en el cuadro de la izquierda se debe hacer clic derecho y luego en "Nuevo"

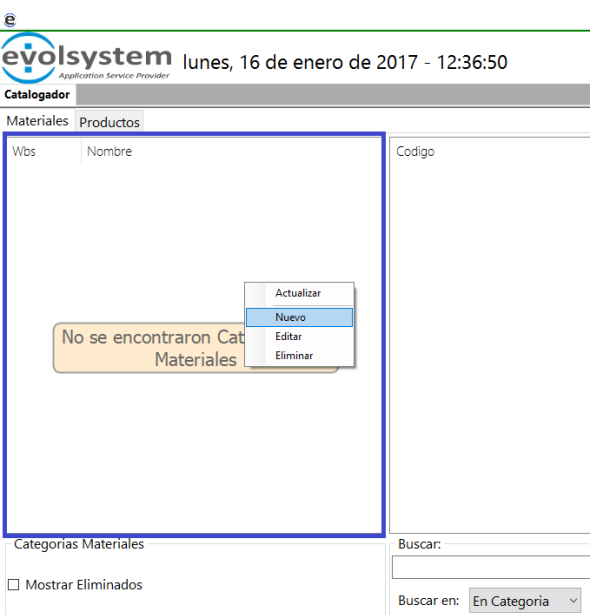

Se levantara un pequeño formulario donde se ingresara 2 datos y luego hacer clic en Agregar

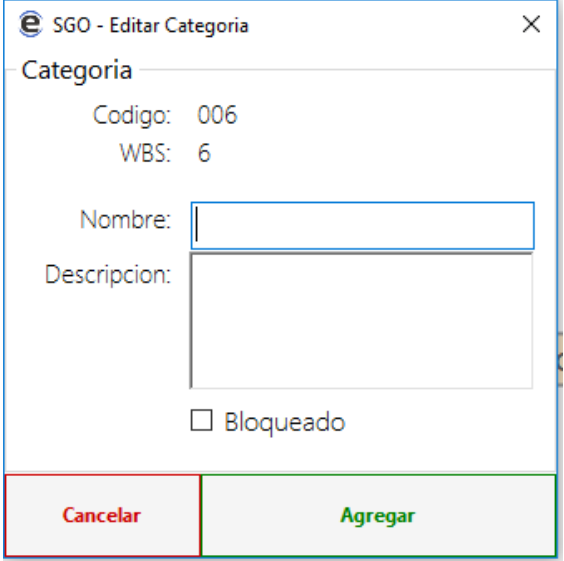

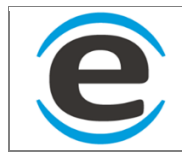

Las categorías se irán listando como en la siguiente imagen, además si se hace clic derecho sobre una categoría y luego en "Nuevo" y se podrán agregar sub categorías (siempre que la categoría padre no tenga materiales creados)

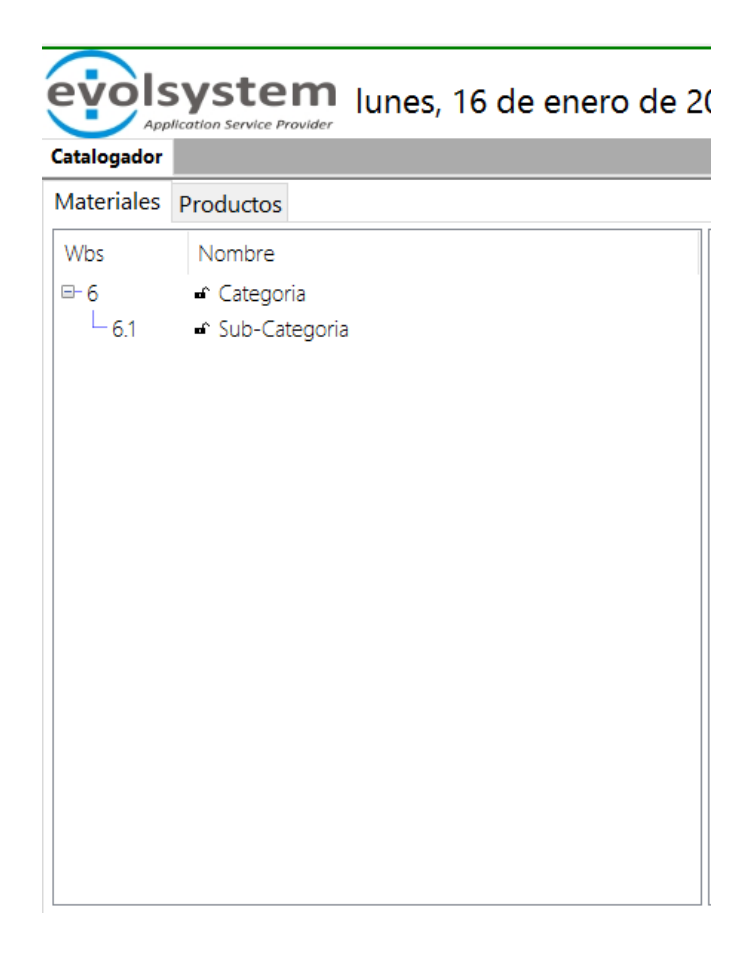

### **10.2.2 EDICION DE CATEGORIAS DE MATERIAL**

Para editar una categoría de material solo se debe hacer doble clic sobre la categoría a editar o clic derecho y luego "Editar"

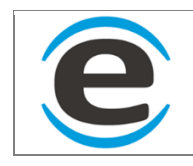

# **10.2.3 CREACION DE MATERIALES**

Para agregar un nuevo material se debe seleccionar una categoría de Material y luego hacer clic derecho sobre el cuadro de la derecha (marco rojo) y luego "Nuevo"

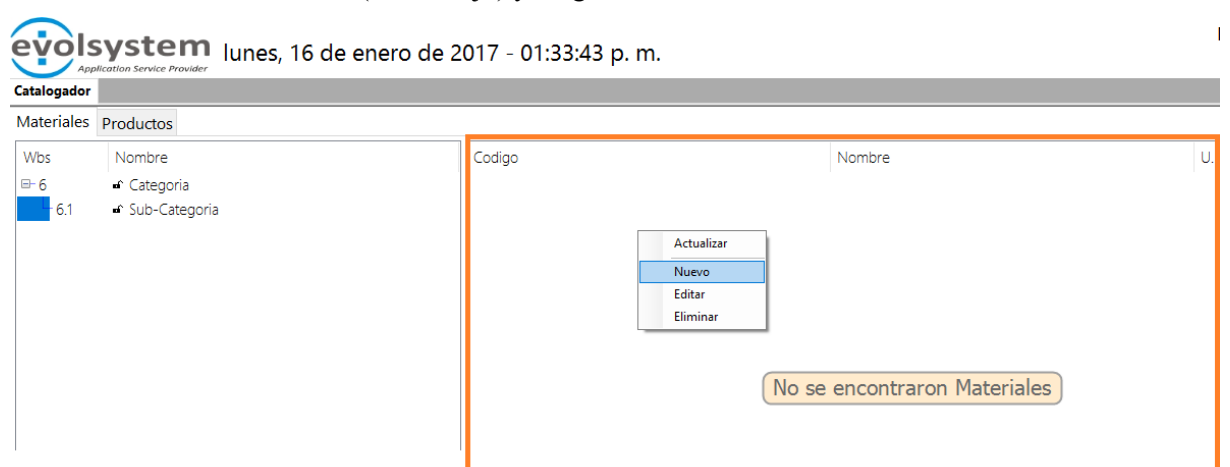

Aparecerá un nuevo formulario donde se deberá ingresar la información del material, se debe ingresar el código y luego usar tecla "Enter" para validar si está disponible ese código después de llenar todos los campos clic en "Agregar".

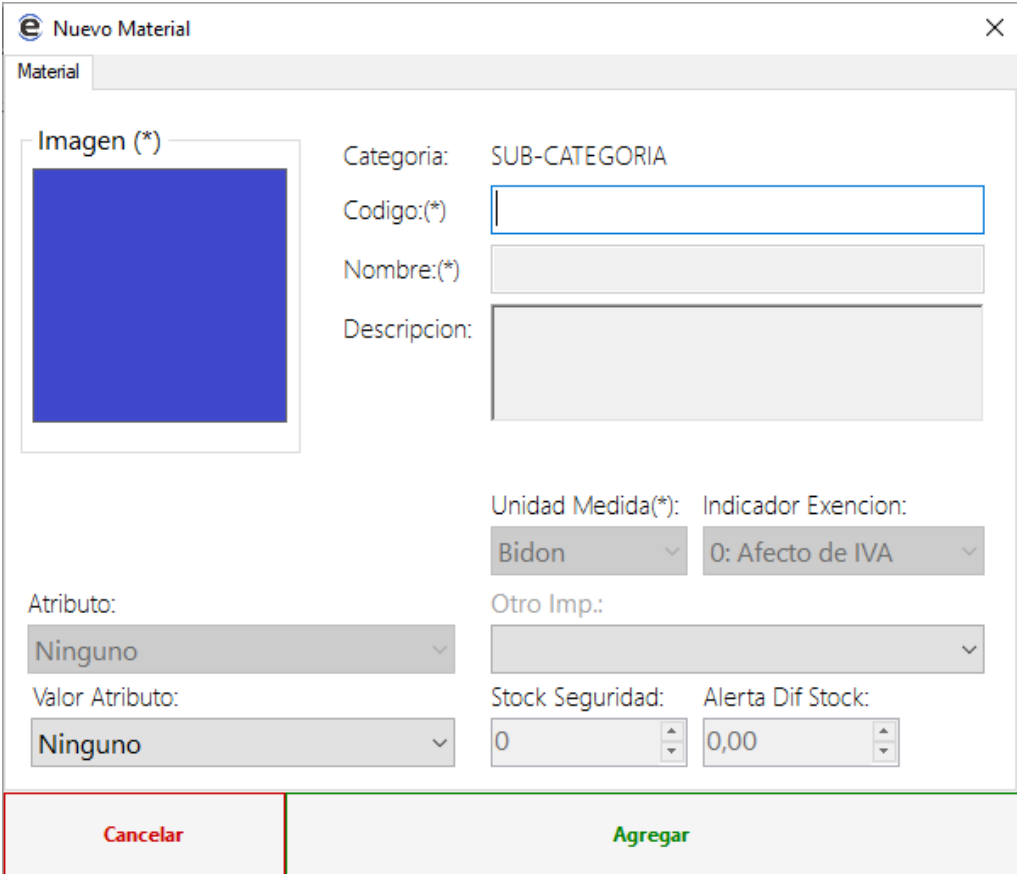

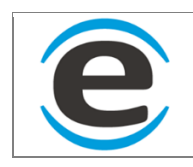

# **10.2.4 EDITAR MATERIAL**

Para editar un material se debe buscar el material en la categoría que corresponda y luego hacer doble clic sobre el material elegido o click derecho sobre el mismo y seleccionar "Editar".

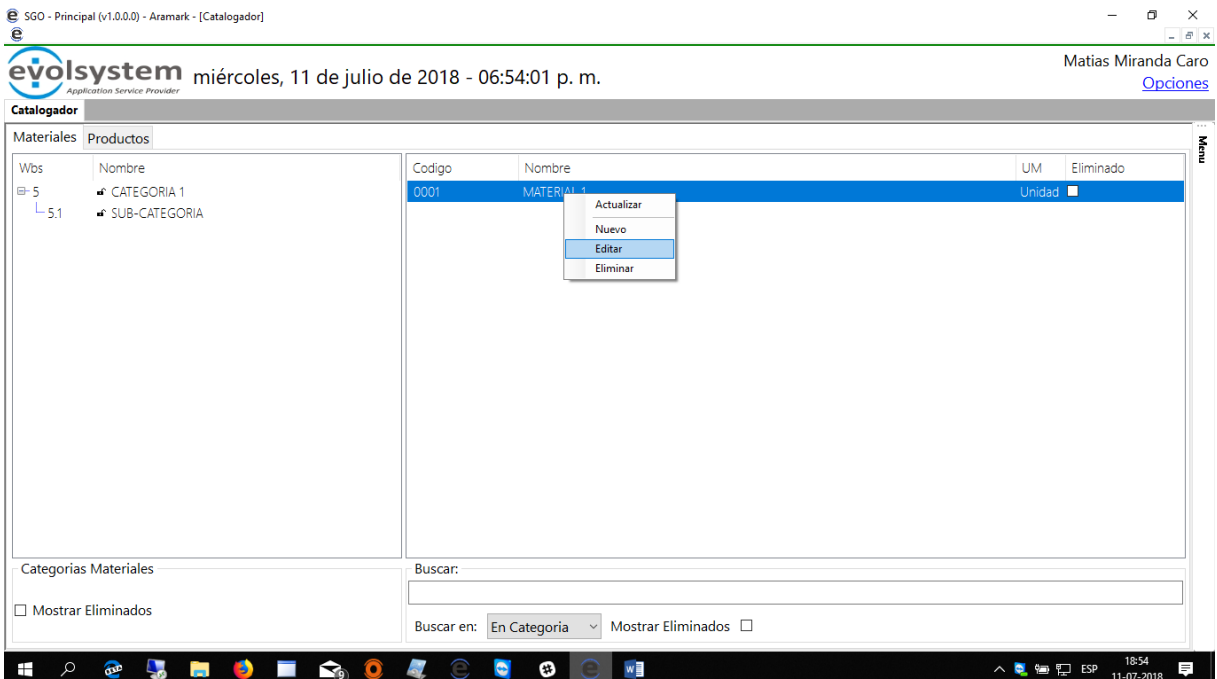

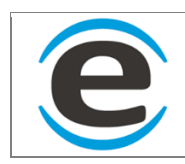

### **10.2.5.1** *MATERIAL*

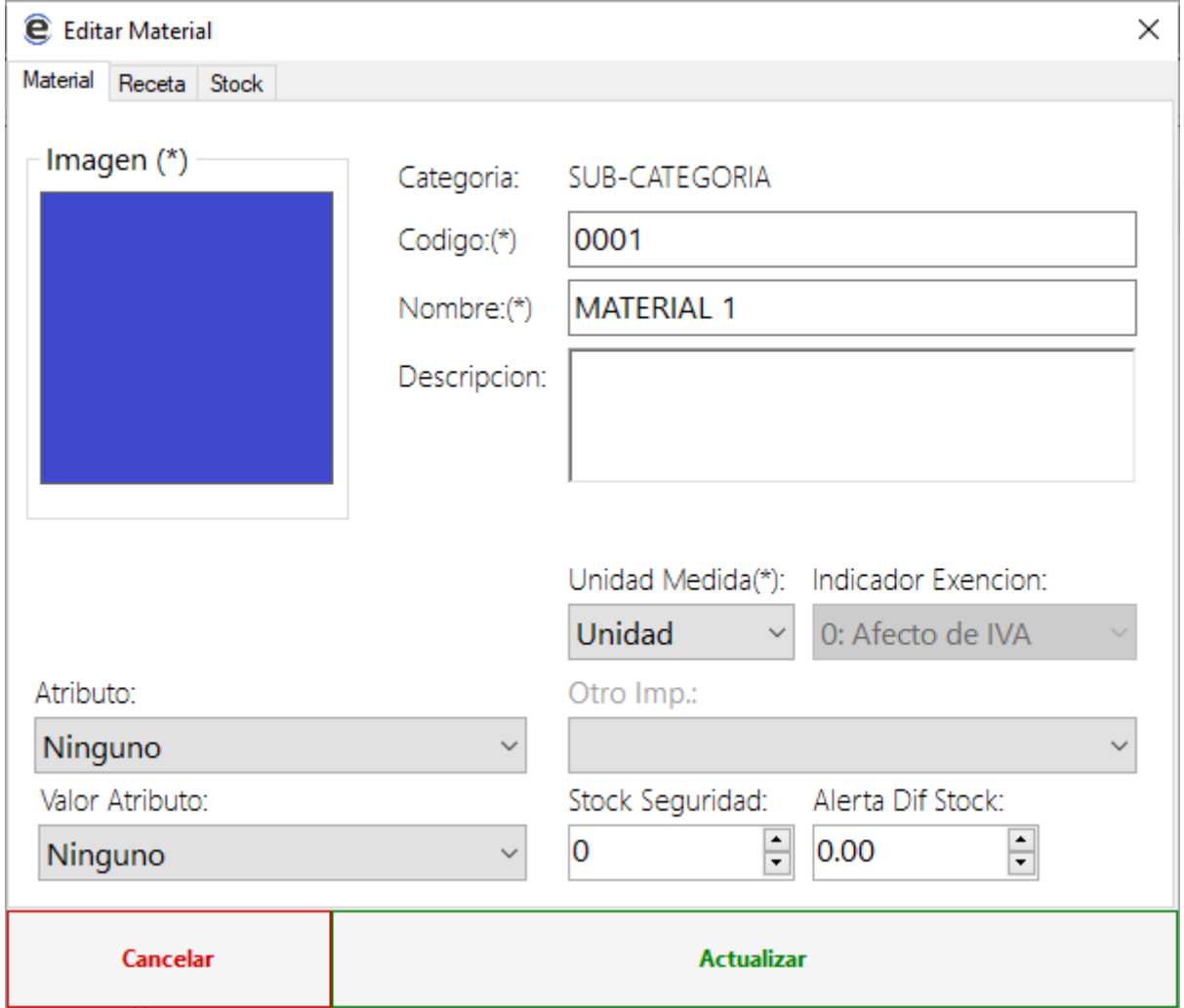

### **10.2.5.2** *RECETA (NO DISPONIBLE)*

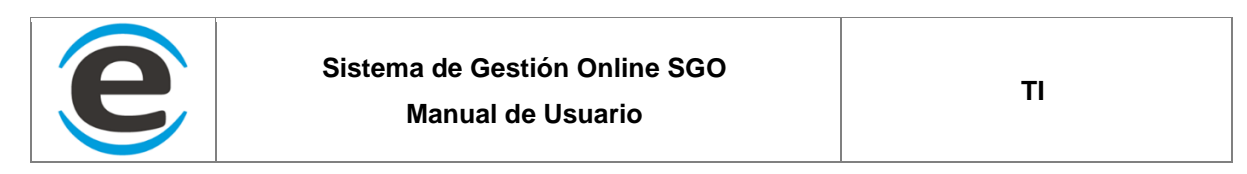

### **10.2.5.3** *STOCK*

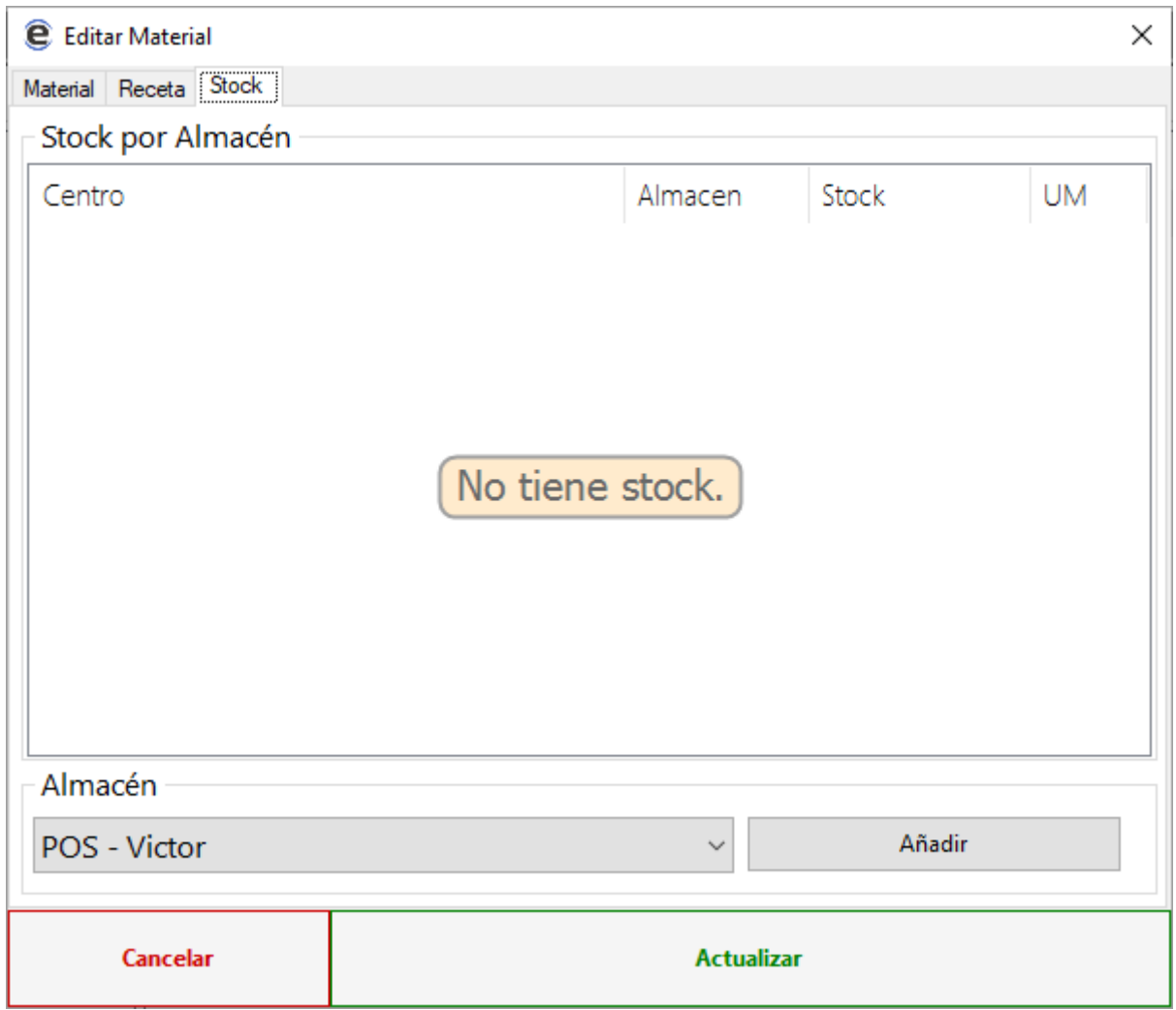

En esta pestaña podremos ver el stock del material

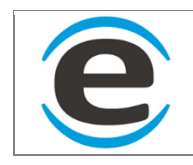

# **10.2.6 AGREGAR CATEGORIA DE PRODUCTOS**

Para crear una nueva Categoría de productos primero hay que seleccionar la pestaña productos

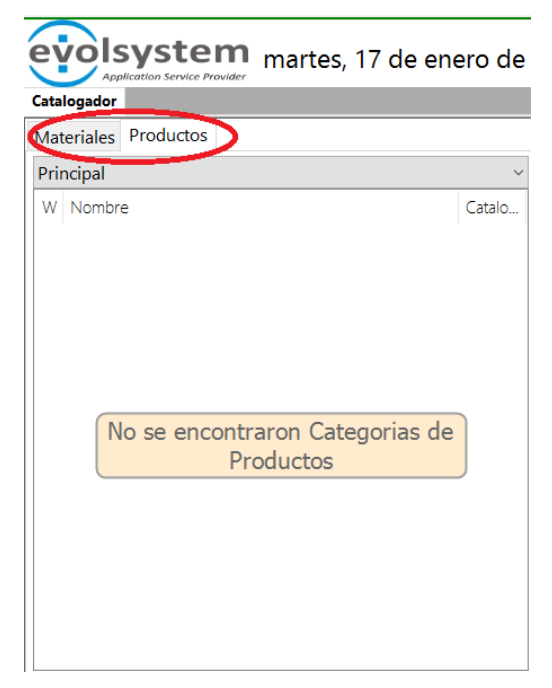

Luego dentro del cuadro izquierdo marcado en azul debemos hacer clic derecho y seleccionar "Nuevo"

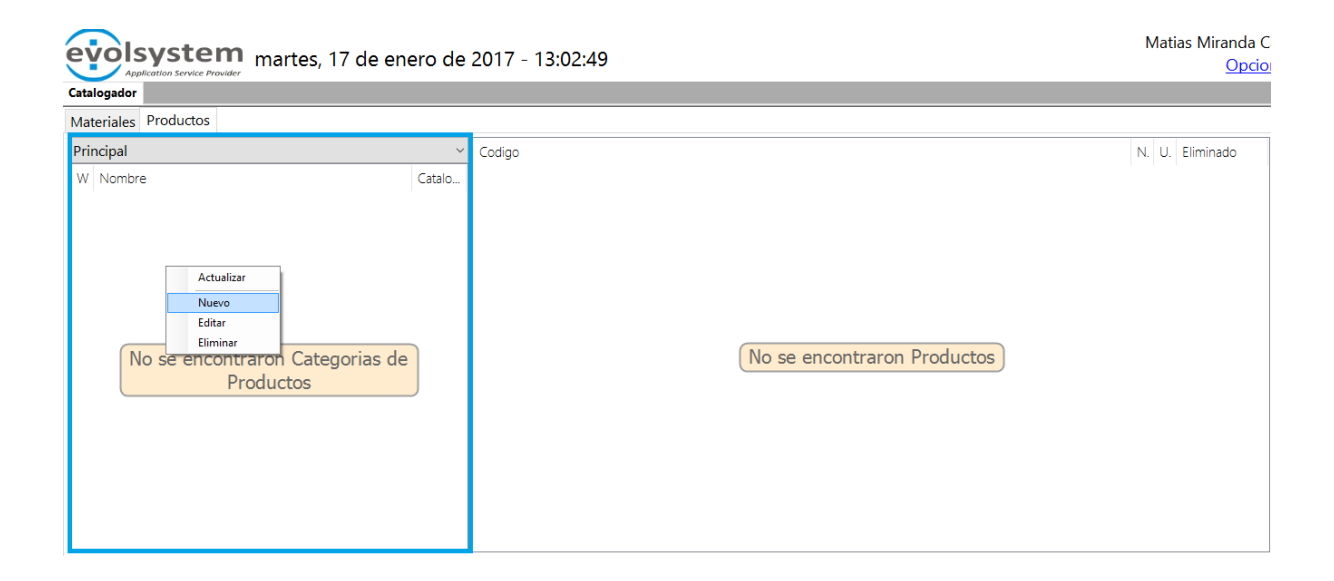

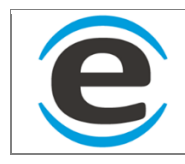

Se abrirá un formulario donde debemos ingresar los datos de la categoría, a diferencia de la categoría de material podemos elegir un color, posición y agregar una imagen estos campos no son visibles en el SGO pero serán visibles en la calugas de las categorías que se usan en el punto de venta.

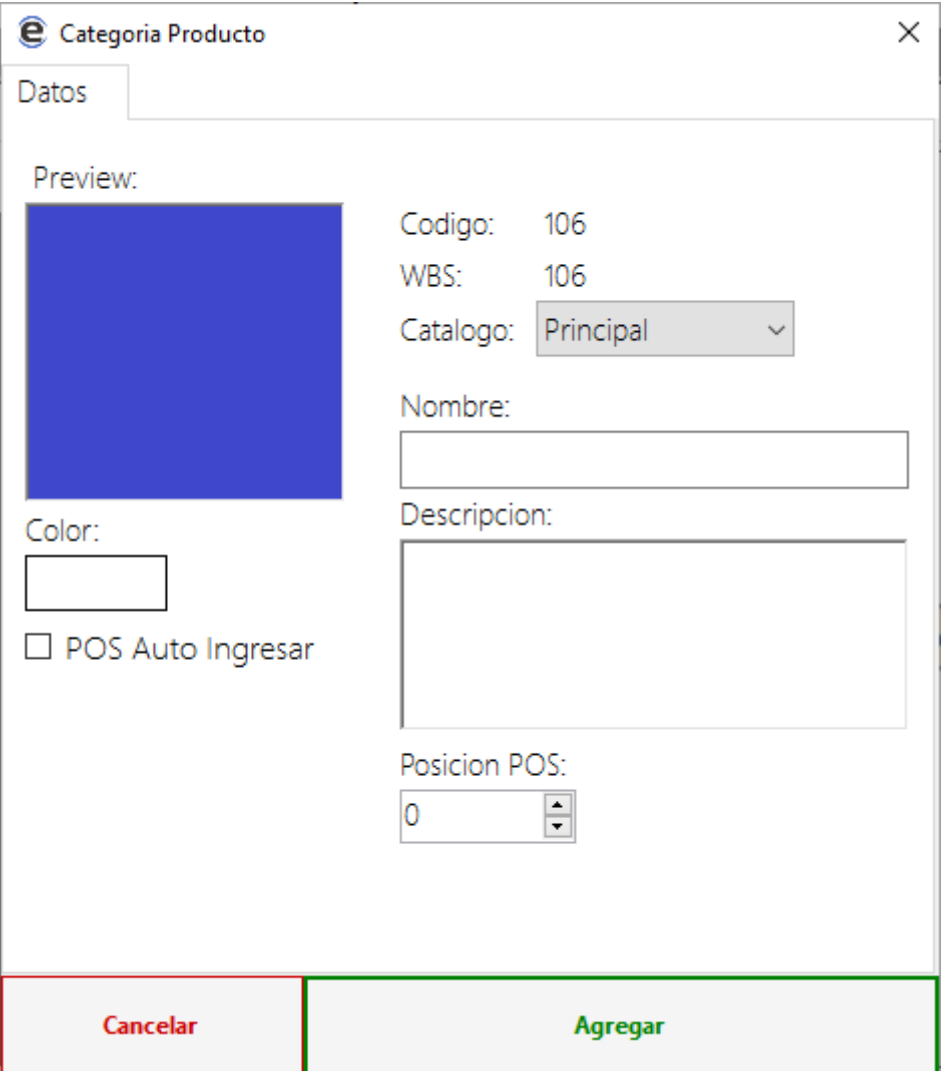

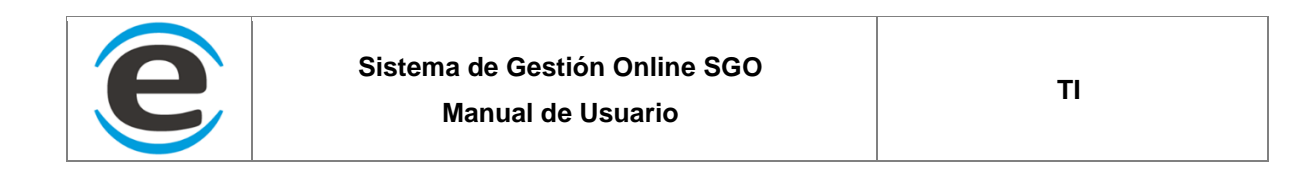

Al igual que las categorías de materia podemos crear sub categorías en los productos haciendo clic derecho sobre una categoría seleccionar "Nuevo" y se abrirá el mismo formulario anterior para agregar una categoría solo que esta estará dentro de la seleccionada anteriormente, solamente se puede crear una sub categoría si la categoría padre no tiene productos creados.

### **10.2.7 EDICION DE CATEGORIA DE PRODUCTOS**

Para editar esta categoría solo se debe buscar dentro de la lista hacer doble clic sobre ella o bbien hacer clic derecho sobre la misma y luego seleccionar "Editar.

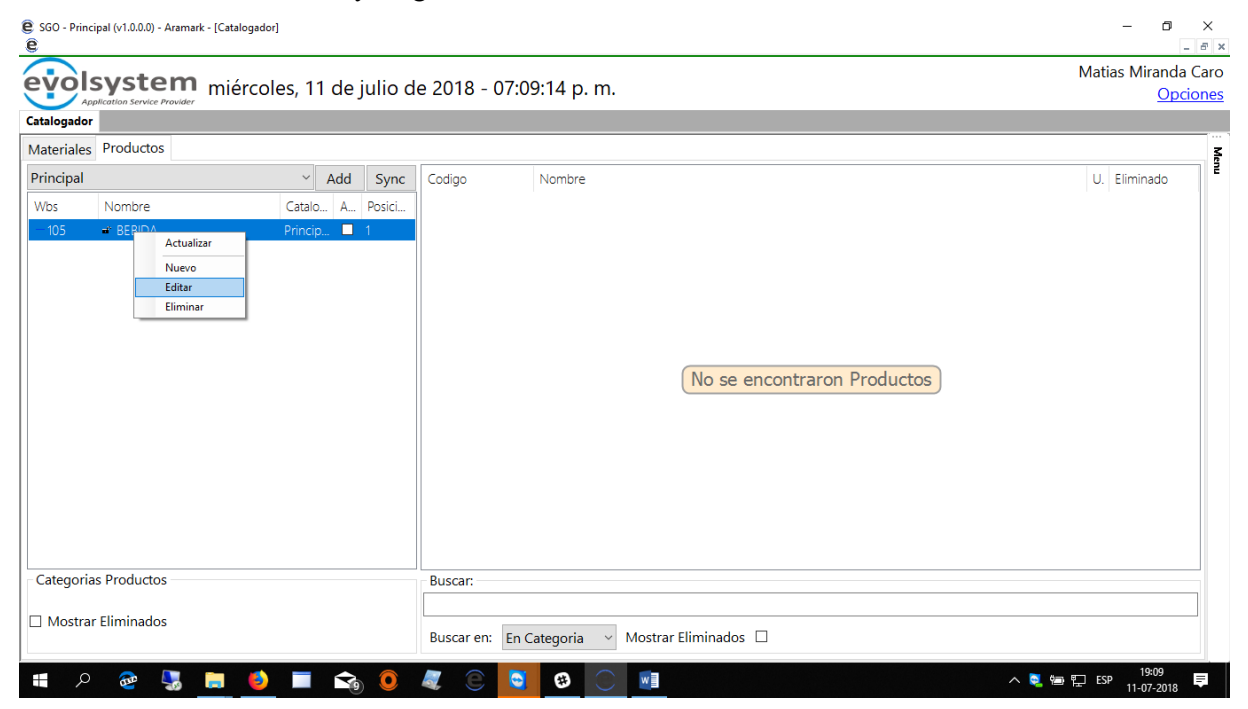

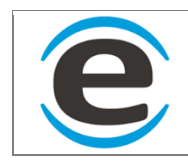

#### **10.2.7.1** *DATOS*

#### **10.2.7.1.1** *\* AGREGAR IMAGEN*

En algunos casos como las categorías de productos y productos, está la opción de agregar una imagen para que aparezca en los puntos de ventas, en estos formularios para seleccionar una imagen se debe hacer clic sobre el cuadro de imagen y se abrirá una ventana con todas las imágenes guardadas en el sgo además si se hace clic derecho sobre la ventana nos dará la opción de "Agregar"

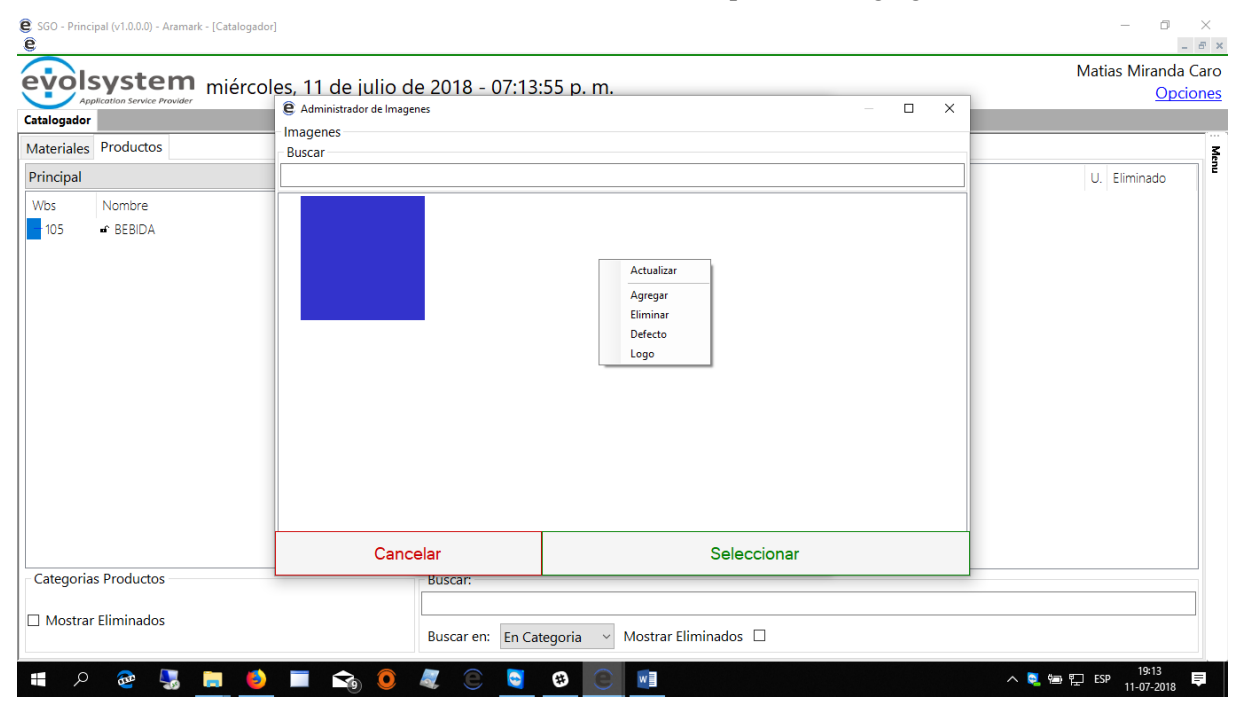

Se abrirá un formulario donde nos mostrara las carpetas de nuestro computador donde podrás seleccionar una imagen de este para guardarla en el SGO.

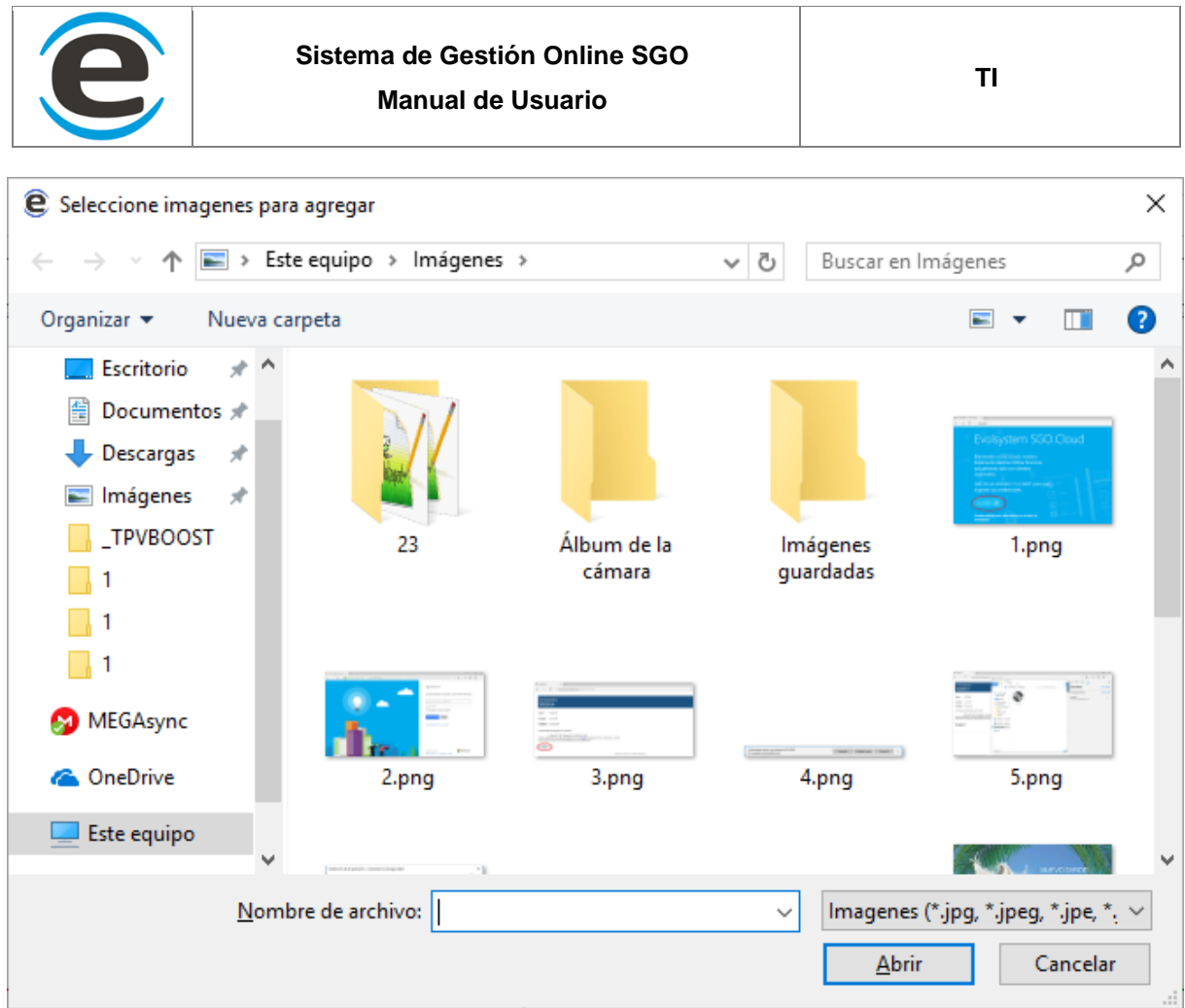

Además se pueden seleccionar una imagen con clic derecho y eliminar del sistema o se puede marcar una imagen por defecto para que cada vez que se cree un producto o categoría seleccione esa imagen automáticamente.

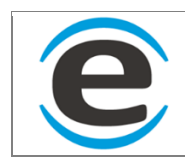

#### **10.2.7.2** *REGLA HORARIA*

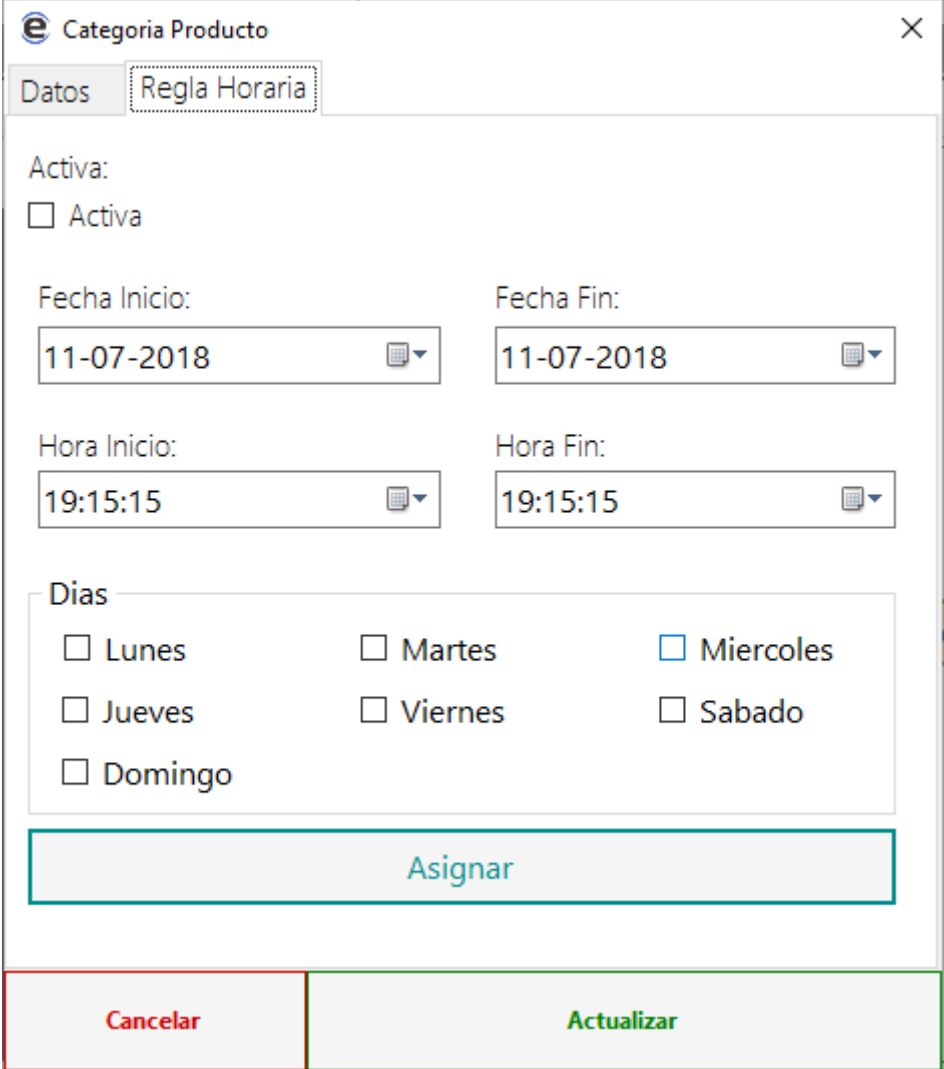

# **10.2.8 AGREGAR NUEVO PRODUCTO**

Par agregar un producto se debe seleccionar una imagen, luego se hace clic derecho en el cuadro de la derecha (enmarcado en rojo) y "Nuevo"

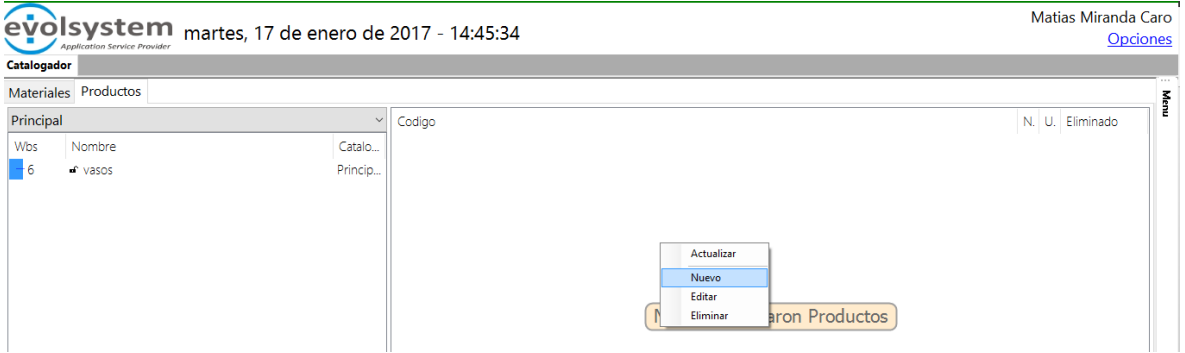

Aparecerá un nuevo formulario donde estará todo deshabilitado excepto el código, donde se debe

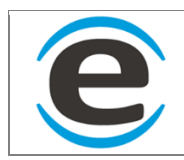

ingresar y luego apretar "Enter" para que el sistema valide que ese código no está ocupado

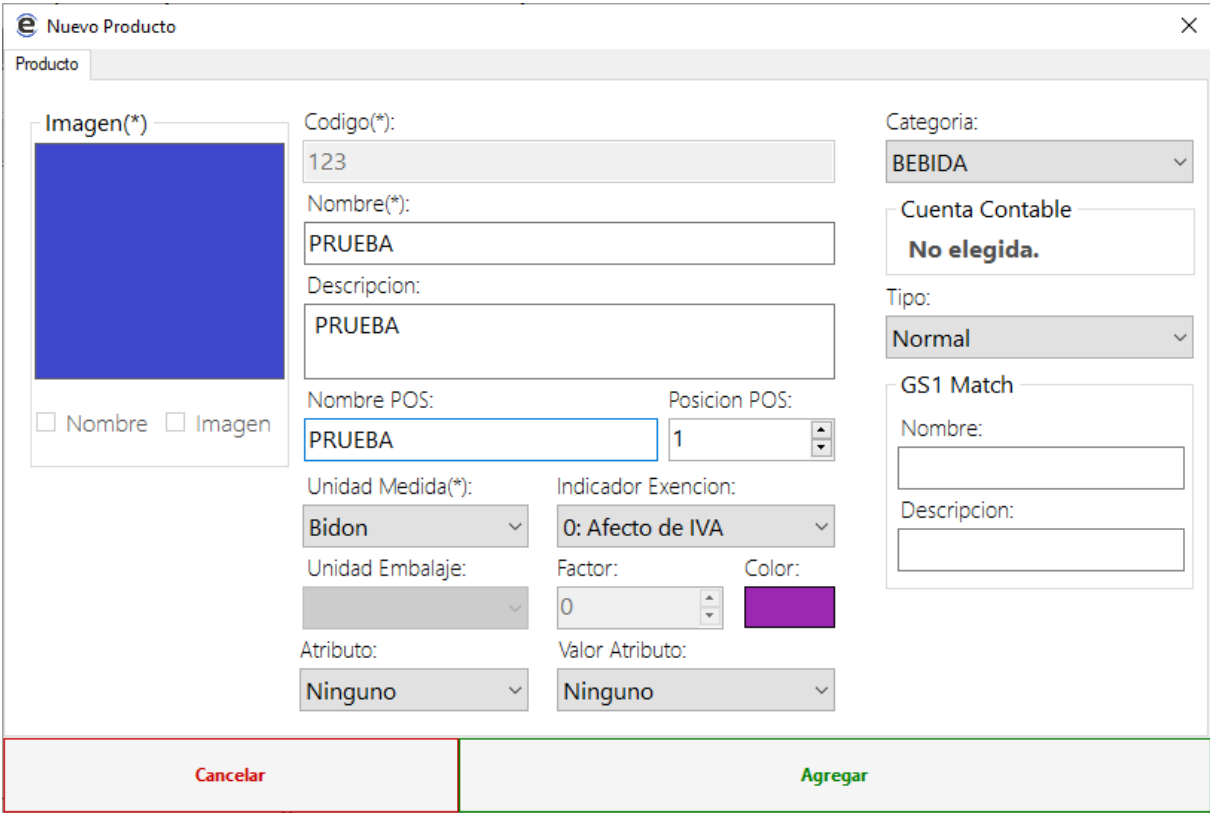

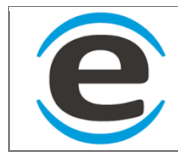

Luego podremos agregar los demás campos:

- Nombre
- **Descripción**
- Cuenta contable: al hacer clic en cuenta contable aparecerá una nueva ventana con la lista de cuentas contable que hay en el sistema
- Tipo: no disponible
- Unidad de medida: se cargara una lista con las um creadas en el sistema
- Indicador exención: este campo se debe elegir uno pero no son editable ya que son valores que exige el sistema para poder emitir documento tributarios electrónicos
- Producto descuenta stock y receta descuenta en producción: no disponible
- Unidad de embalaje: no disponible
- Atributo: no disponible
- Nombre pos: nombre con el que aparecerá en las calugas del punto de venta
- Color: color de la caluga que aparecerá en el punto de venta.

Luego de agregar los campos se debe hacer clic en agregar

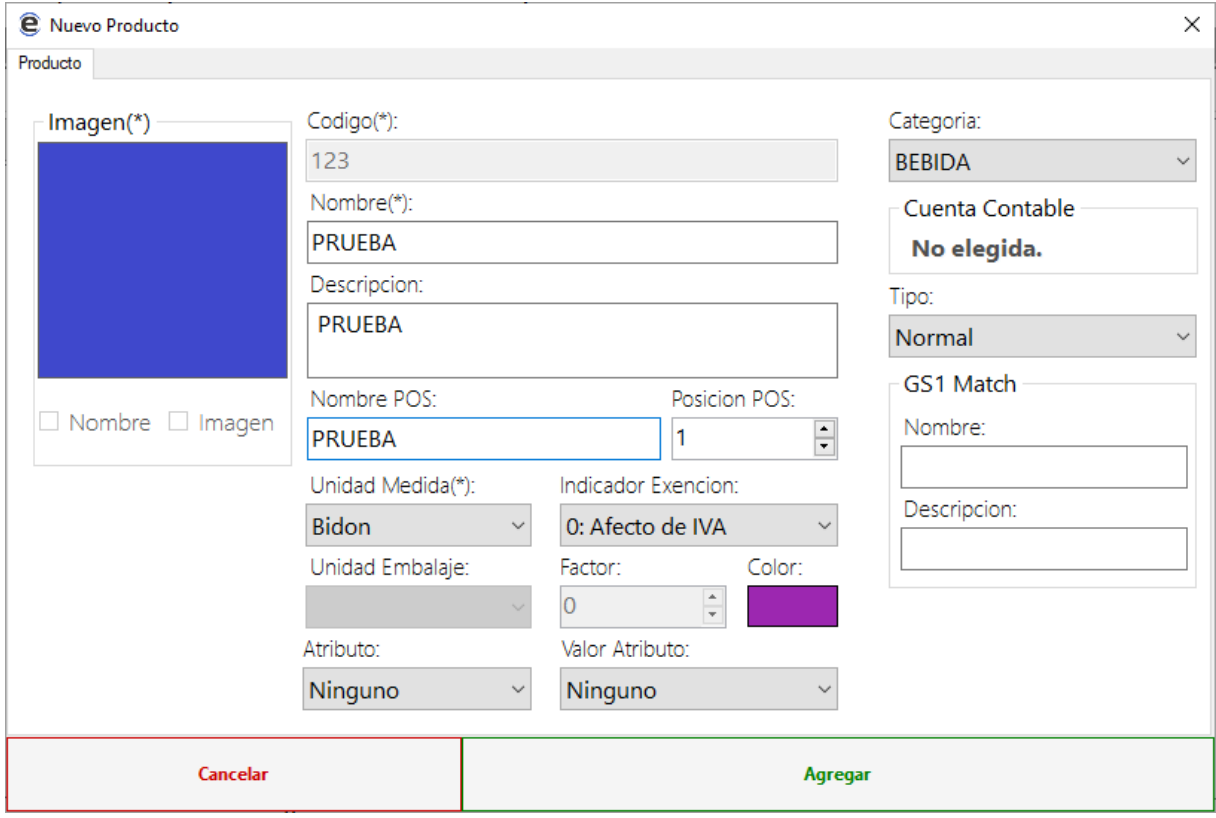

Al crease el producto en la parte superior aparecerán nuevas pestañas

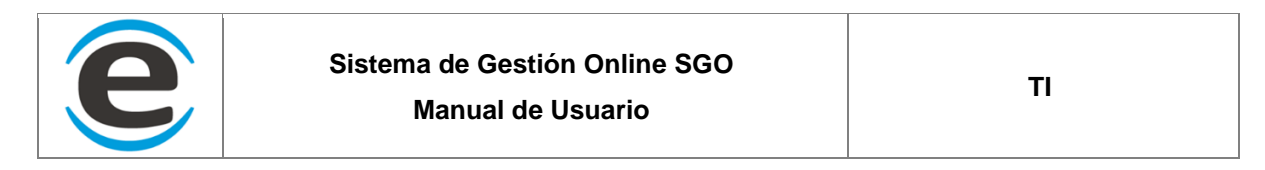

**Pestaña precios:** Para agregar un precio se debe elegir un centro al cual se asignara el precio y luego añadir esto hará que aparezca el centro elegido en la lista para asignar el precio se debe hacer doble clic sobre el precio en "0" y levantara un pequeño formulario que preguntara si el precio es neto o bruto luego de esto se hace clic en asignar y el precio queda asignado al producto en el centro elegido.

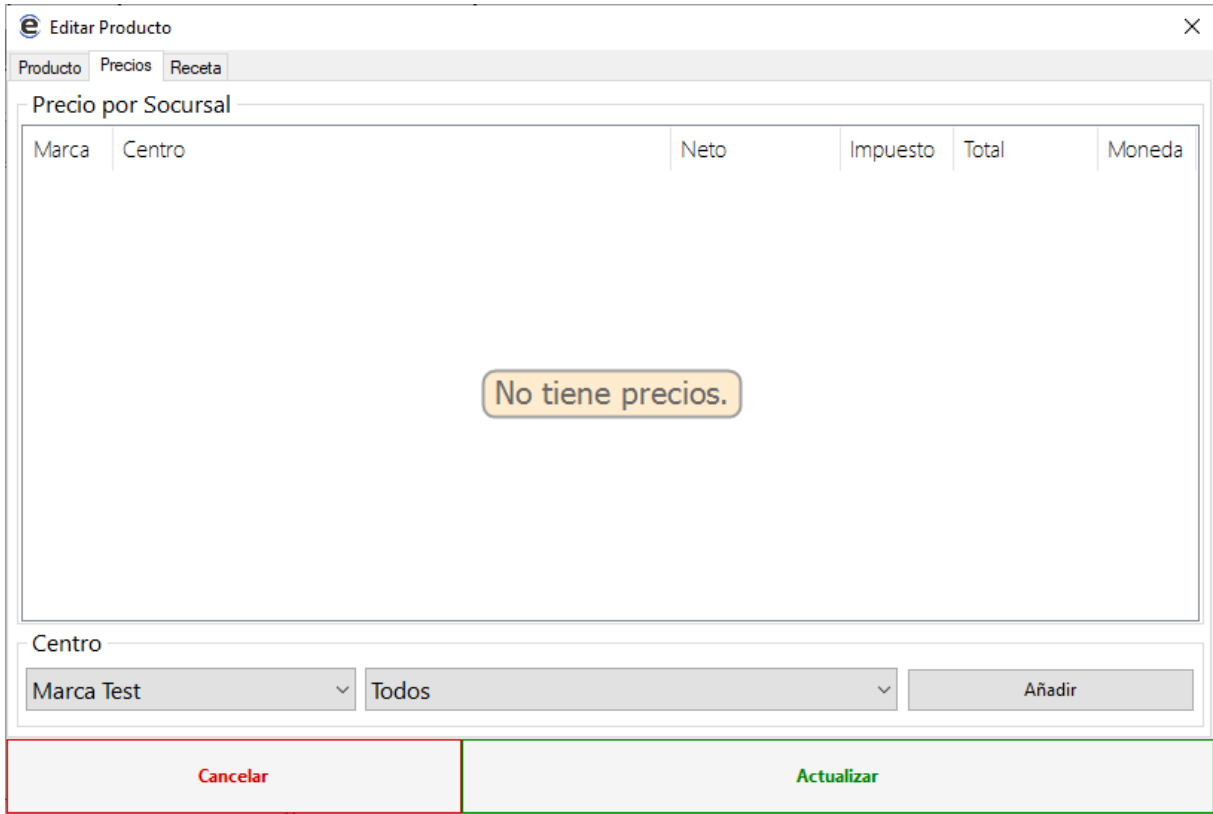

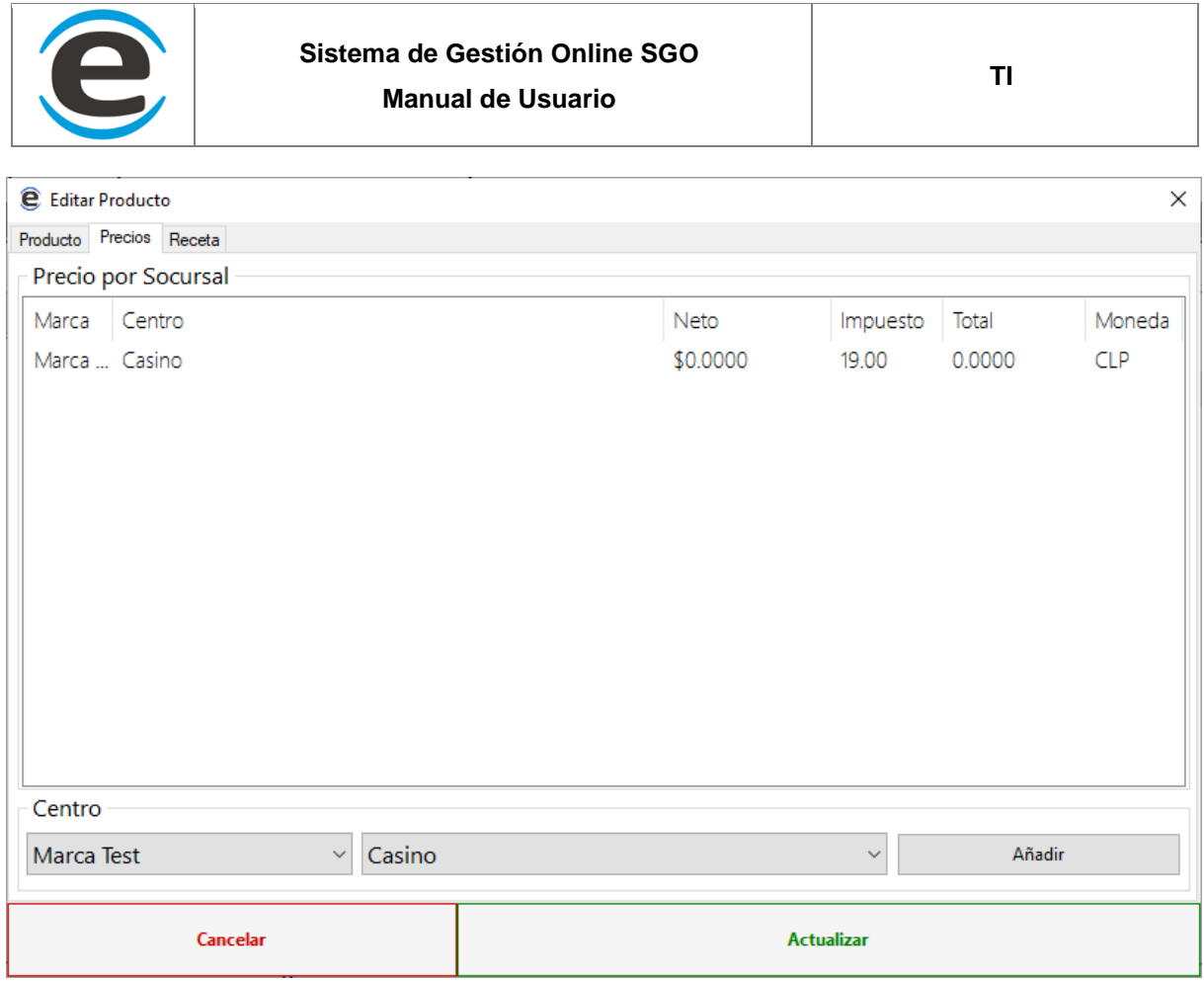

### Podemos agregar un centro o todos con el botón añadir

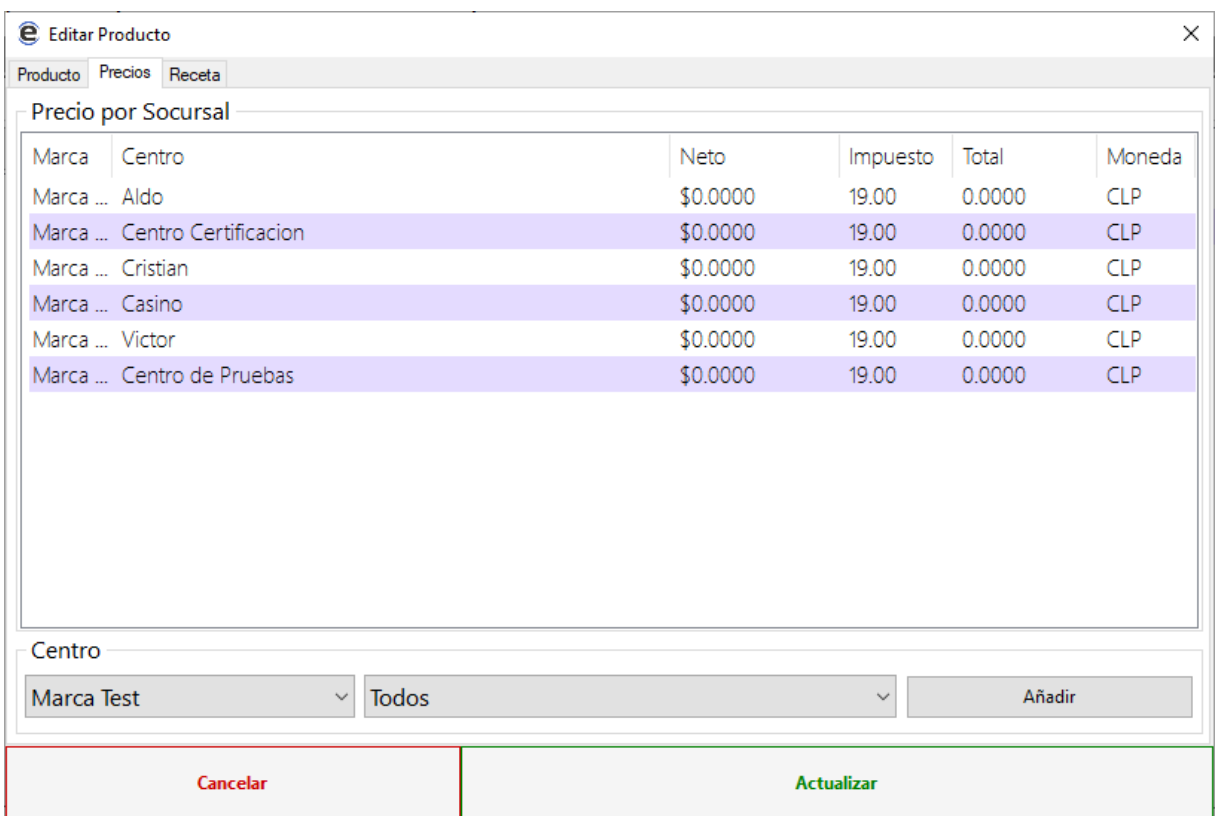

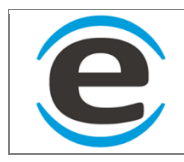

Para asignar un precio a el centro debemos seleccionarlo y hacer doble click para poder abrir el formulario

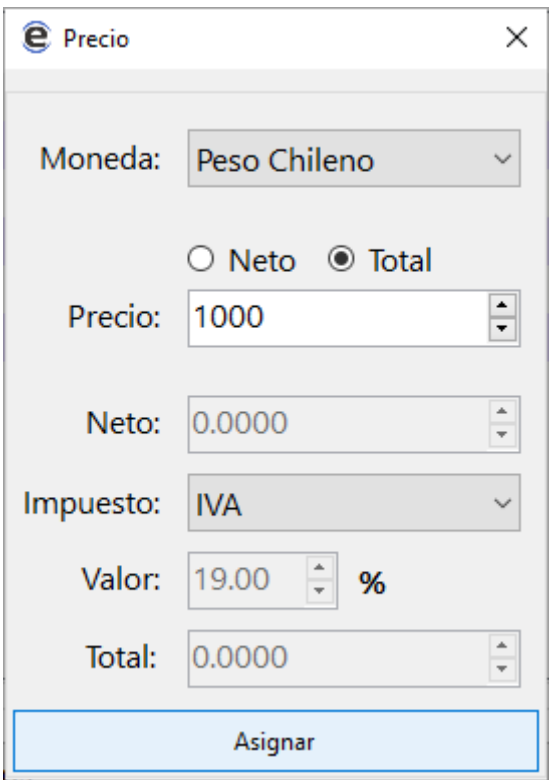

#### Presionamos en asignar para actualizar el precio del centro

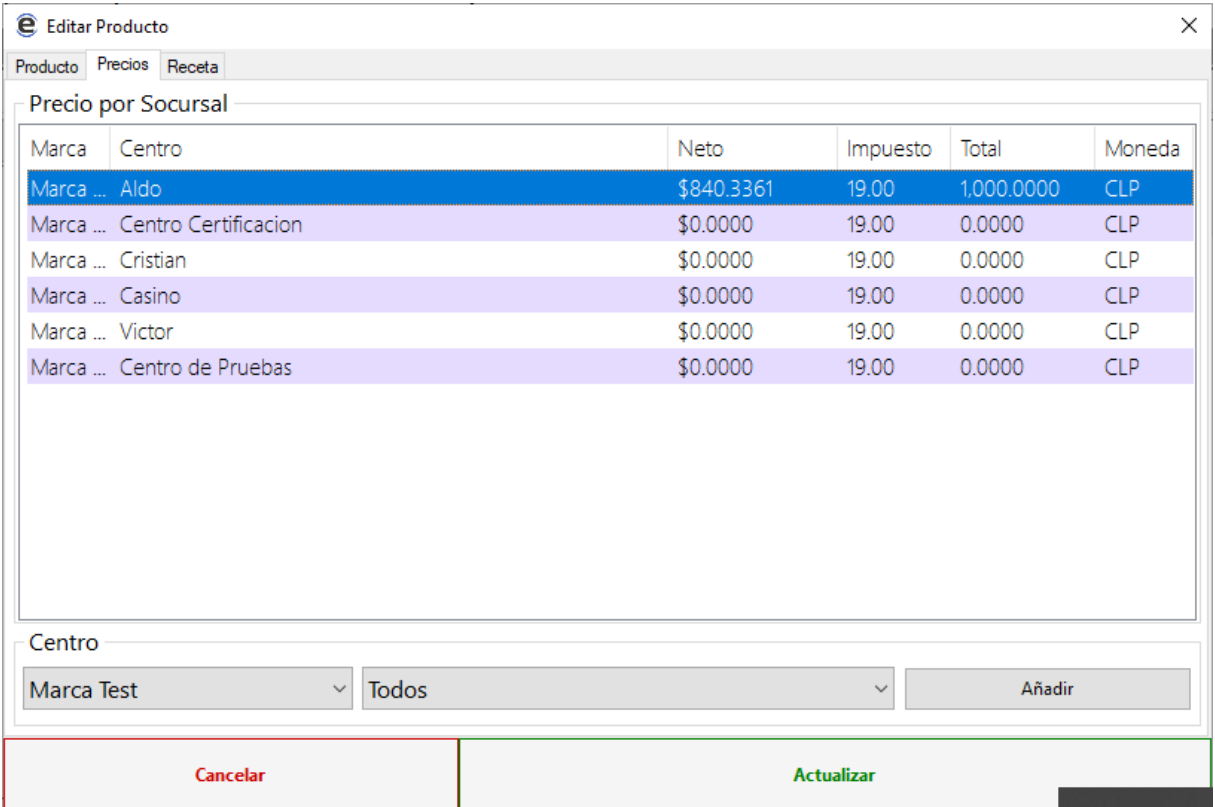

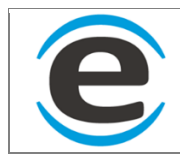

#### Si necesitamos asignar el mismo precio a todos los centros seleccionamos todos los centros

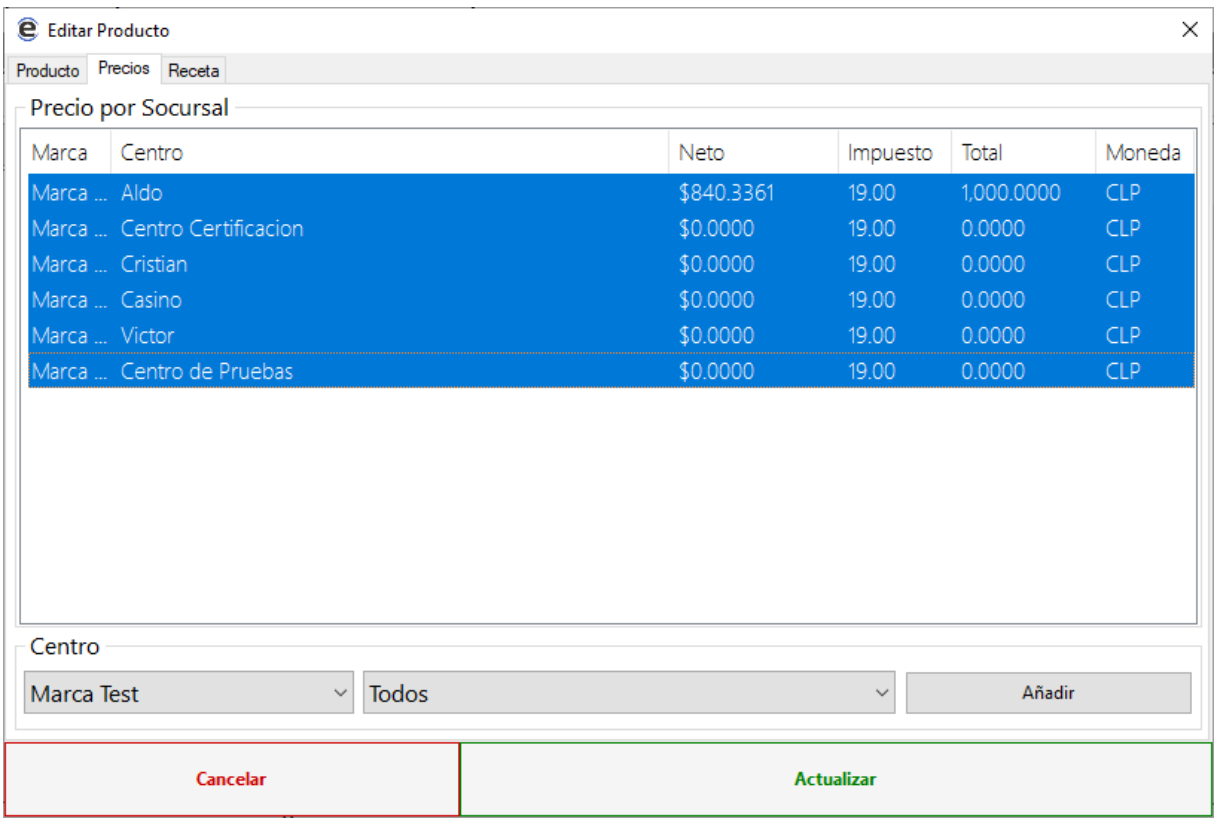

(no funciona)

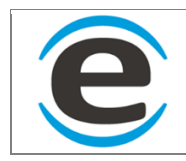

**Pestaña receta:** Aquí se listara la recera del producto si tiene, para agregar se debe hacer clic derecho dentro del cuadro y luego "Administrar".

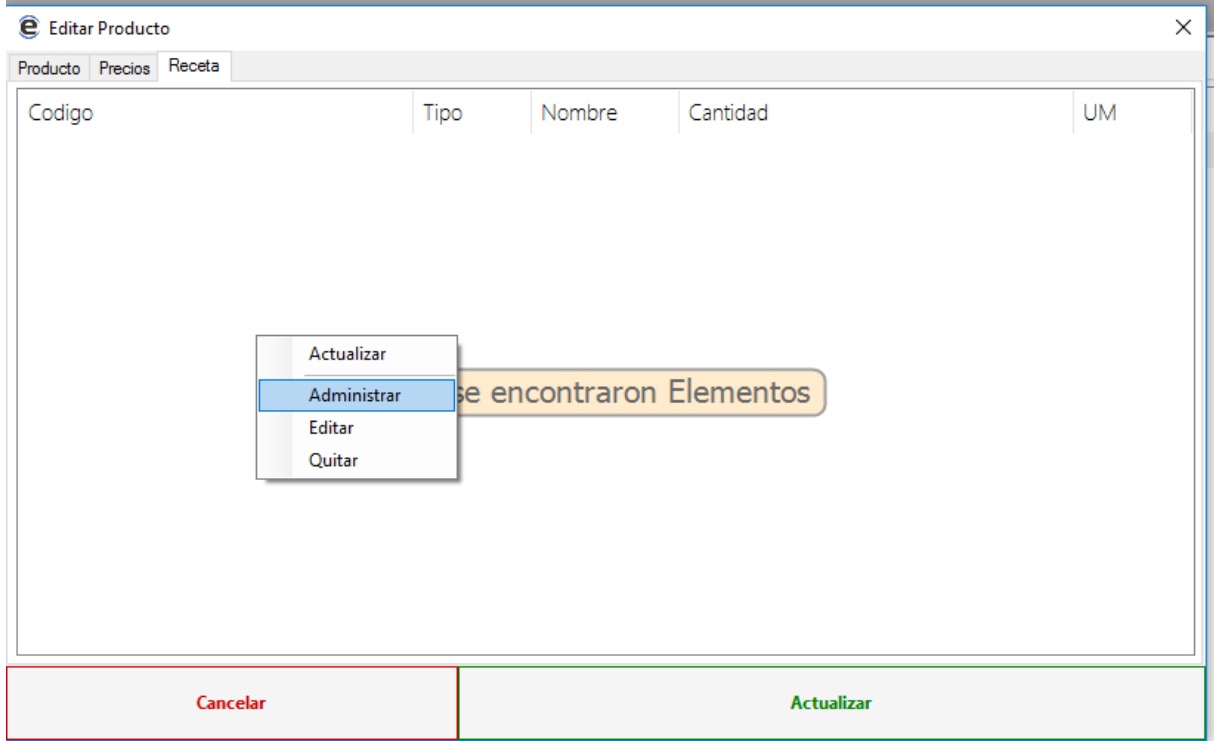

Se abrirá un formulario en la parte baja de la pantalla con el catalogador de materiales y productos del SGO, se puede navegar dentro de el para buscar los ítems de la receta para agregarlos solo se deben arrastrar al cuadro superior esto levantara un pequeño formulario donde se deberá ingresar la cantidad que corresponde. Si por un cambio de receta o equivocación se debe eliminar un ítem de la receta solo se debe hacer clic derecho sobre el ítem y luego "Eliminar" o si se desea modificar la cantidad del ítem de la receta "Editar".

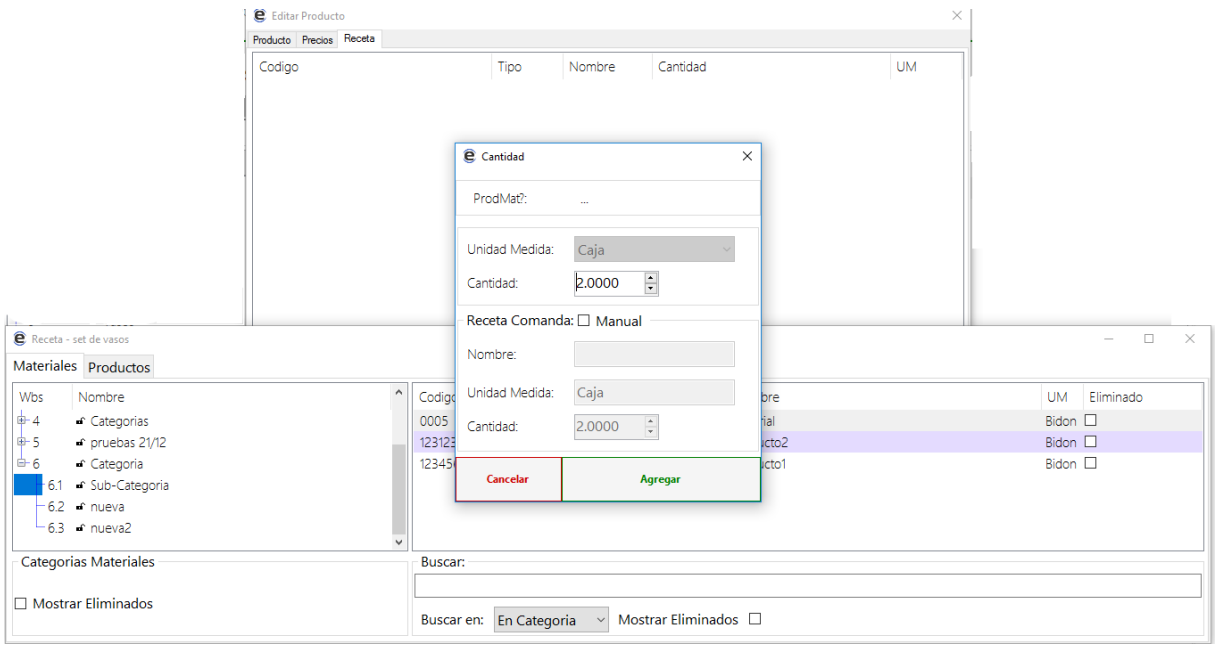

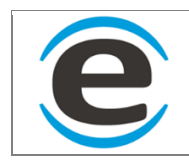

# **10.2.9 EDITAR PRODUCTO**

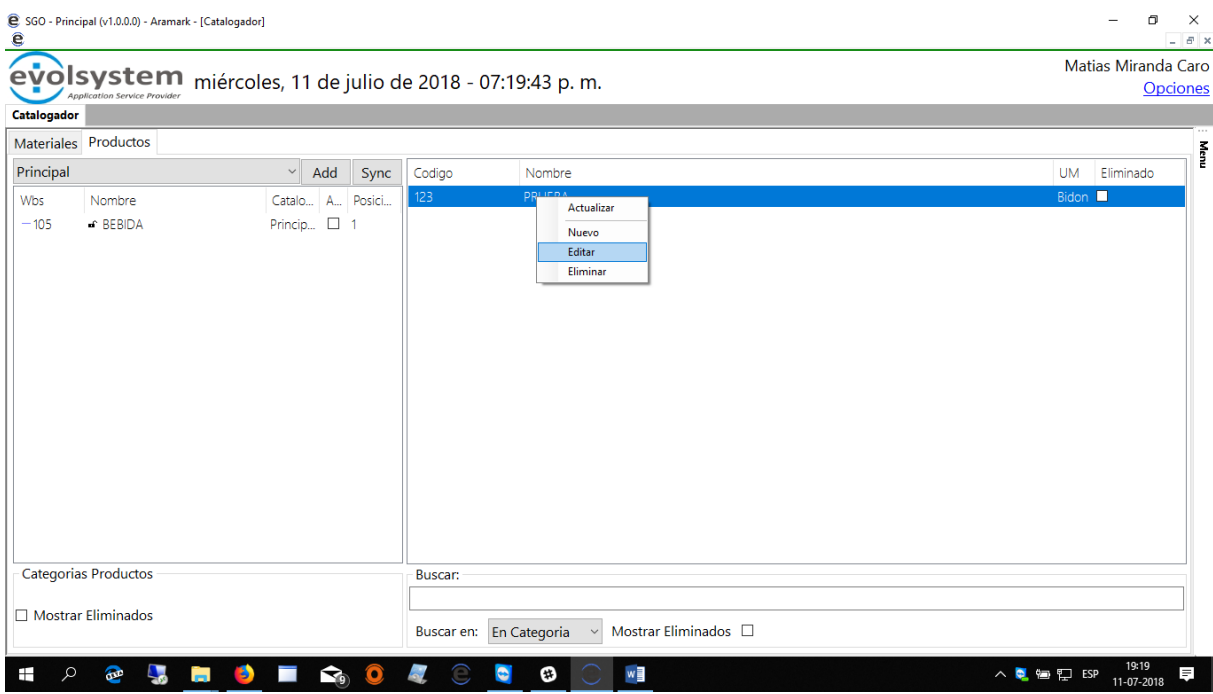

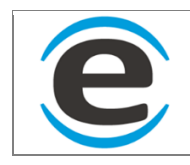

## **10.2.9.1** *PRODUCTO*

En esta ventana podremos editar los datos del producto

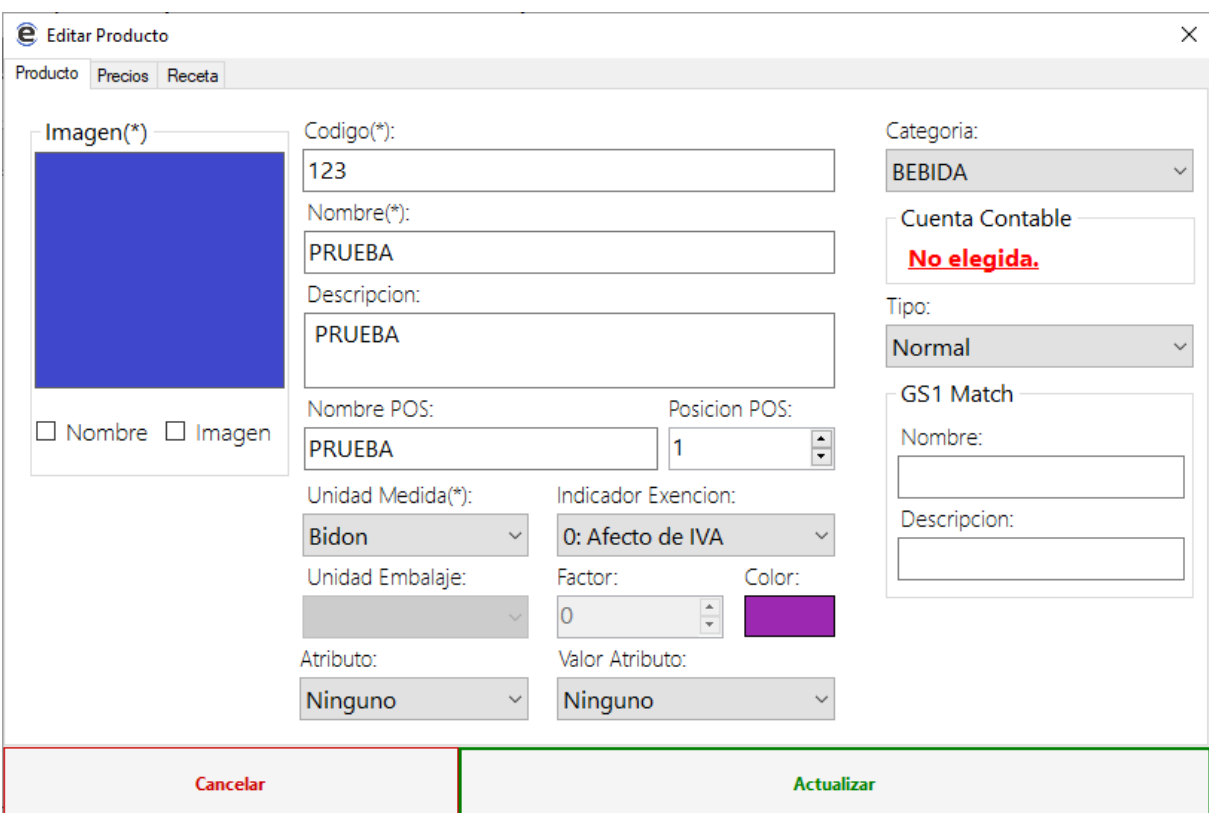

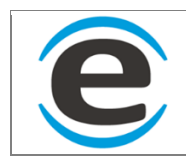

### **10.2.9.2** *PRECIOS*

En la viñeta de precios debemos asignar los precios que tendrá el producto

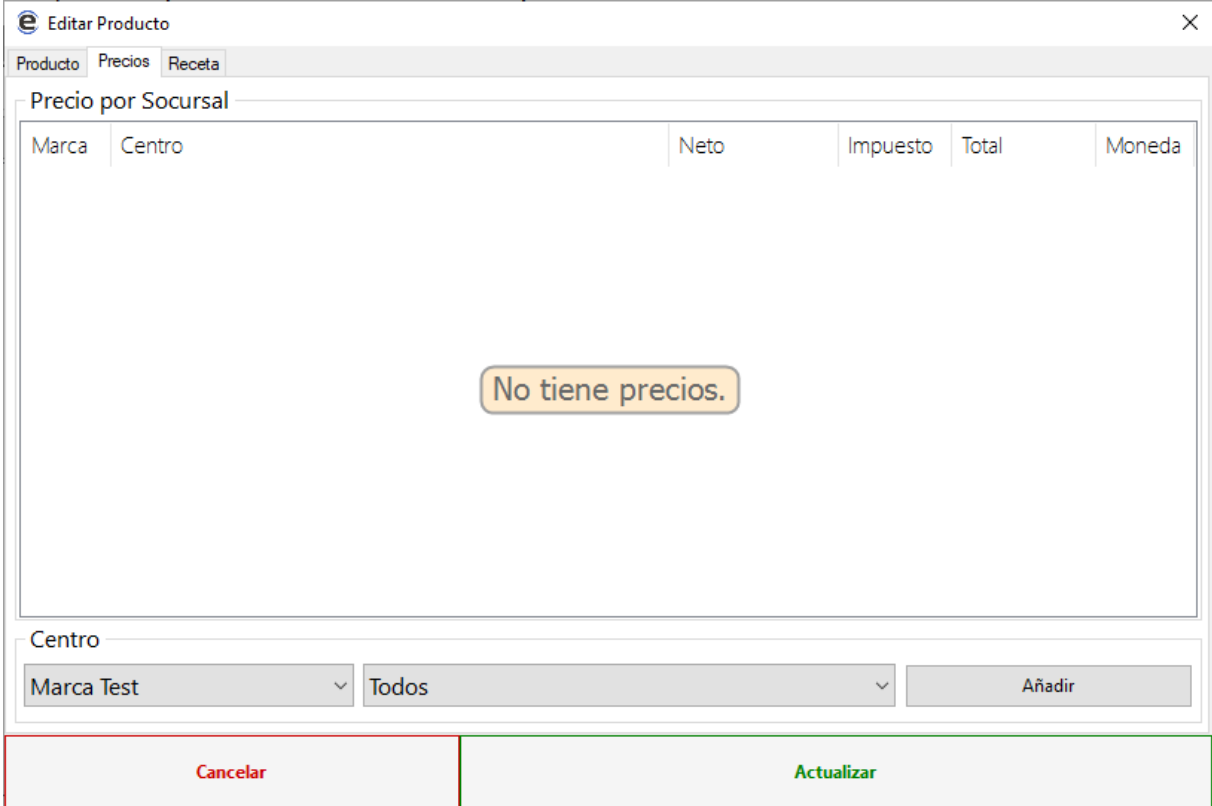

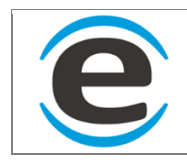

### **10.2.9.3** *AGREGAR PRECIOS*

Aquí podremos asignar diferentes precios para un mismo producto

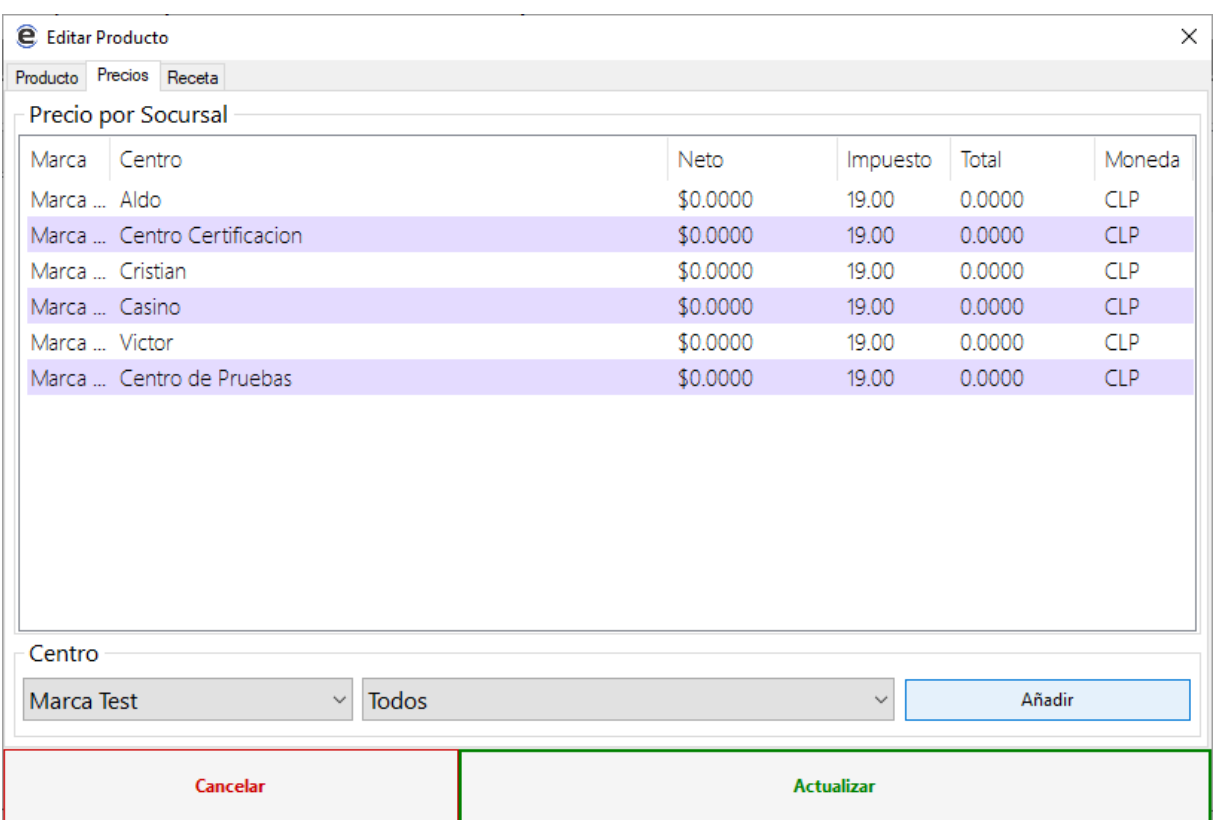

Podremos añadir los centros que estén creados

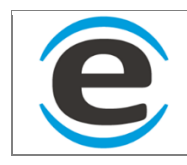

### **10.2.9.4** *EDITAR PRECIOS*

Haciendo click derecho sobre el precio que vamos a editar

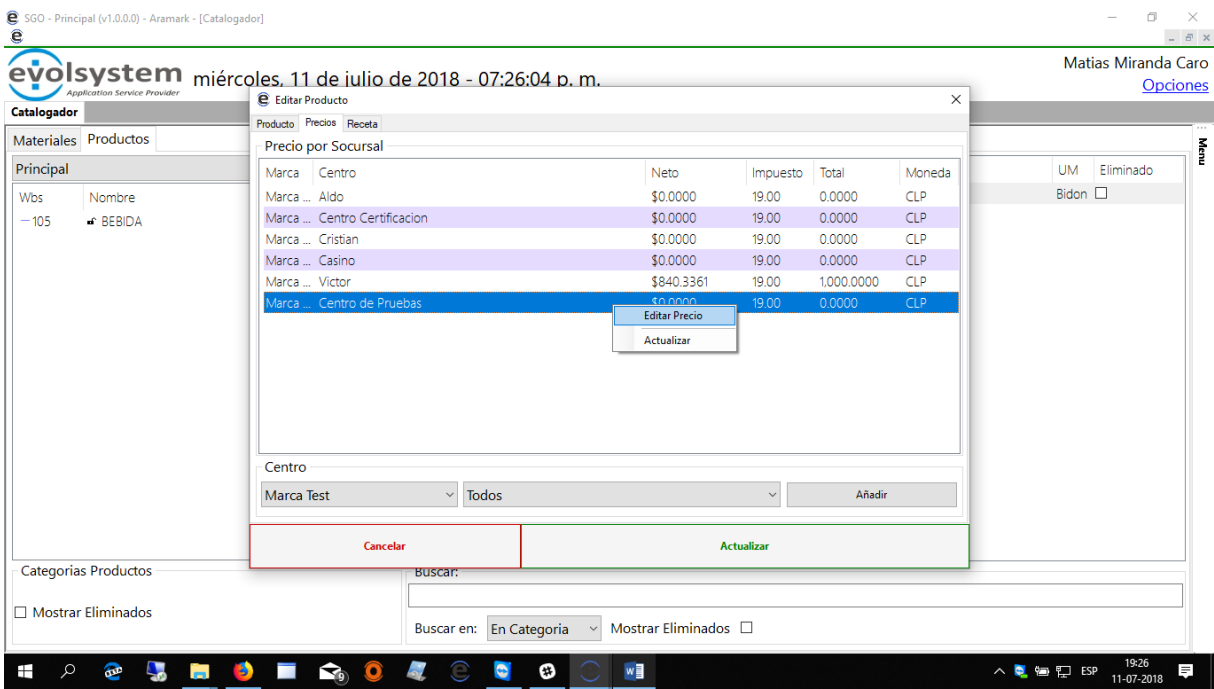

Se abrirá el siguiente formulario que debemos rellenar

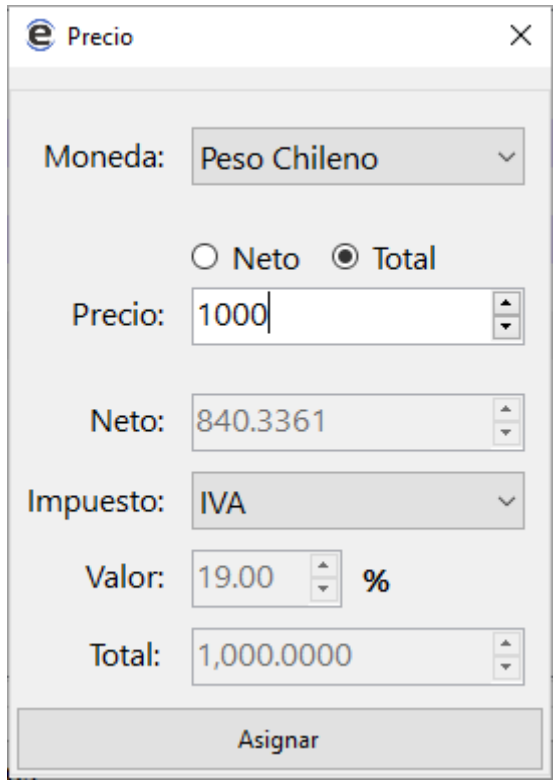

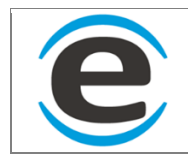

# **10.3 MEDIOS DE PAGO**

Aquí podrás agregar las formas de pago que se listaran en la emisión de documentos tributario en SGO y las que se listaran como opción en nuestros puntos de ventas

Para ingresar a este módulo debes seguir los siguientes pasos:

MENÚ > MAESTRO MATERIALES> CATALOGADOR

Aquí se listaran las formas de pago.

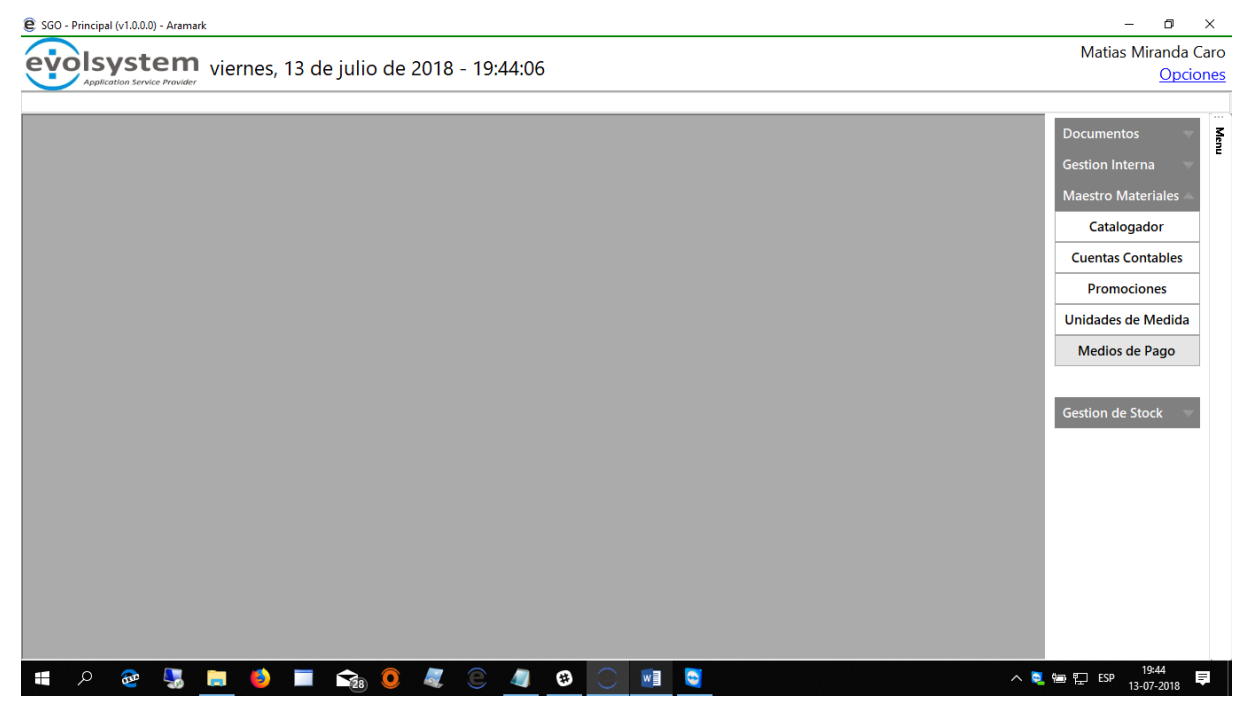

# **10.3.1 AGREGAR FORMA DE PAGO**

Para agregar una forma de pago se debe hacer clic derecho sobre el cuadro anterior y luego "Nueva"

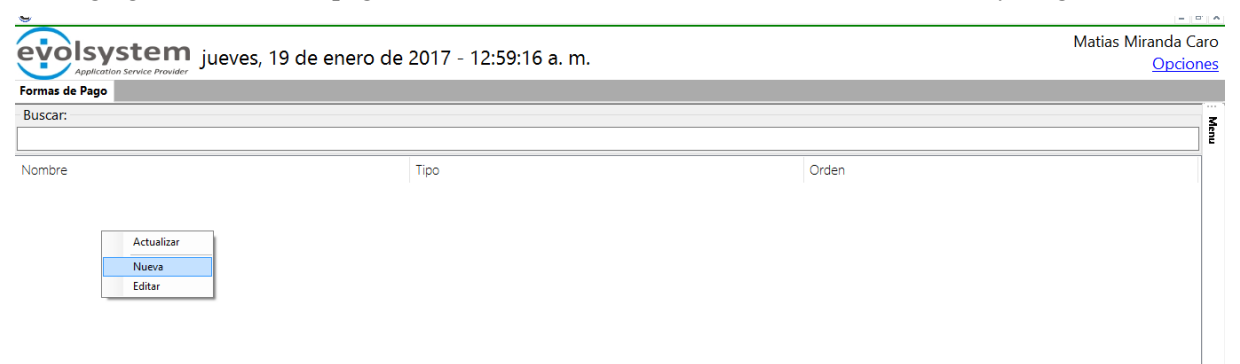

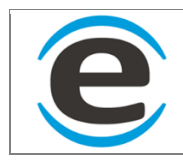

Se abrirá un nuevo formulario donde deberemos completa los campos

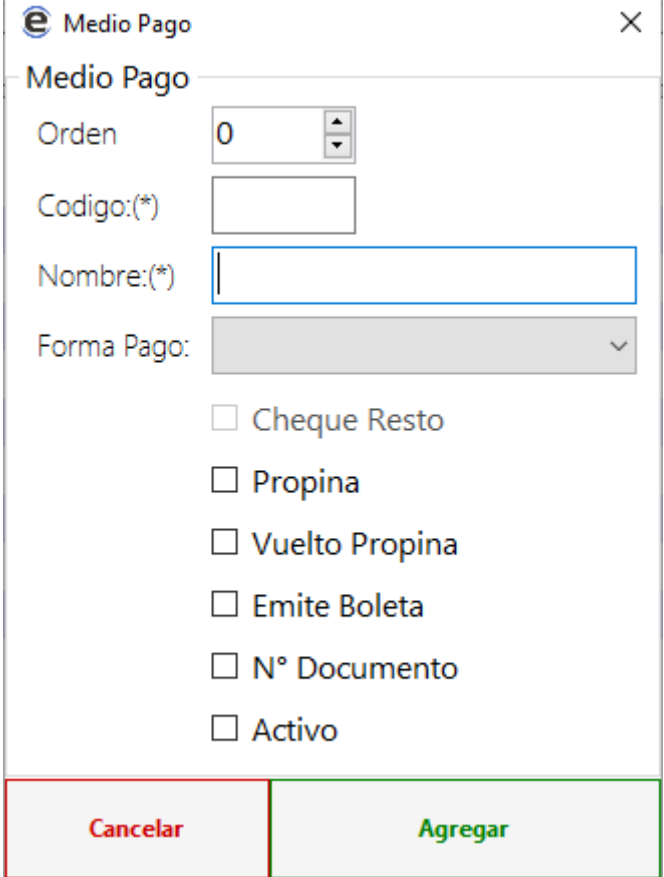

## **10.3.2 EDITAR FORMA DE PAGO**

Para editar una forma de pago hay que buscar en la lista la elegida y liego hacer clic derecho sobre ella y levantara el formulario anterior con la información de esta y ahí se podrá modificar si es necesario.
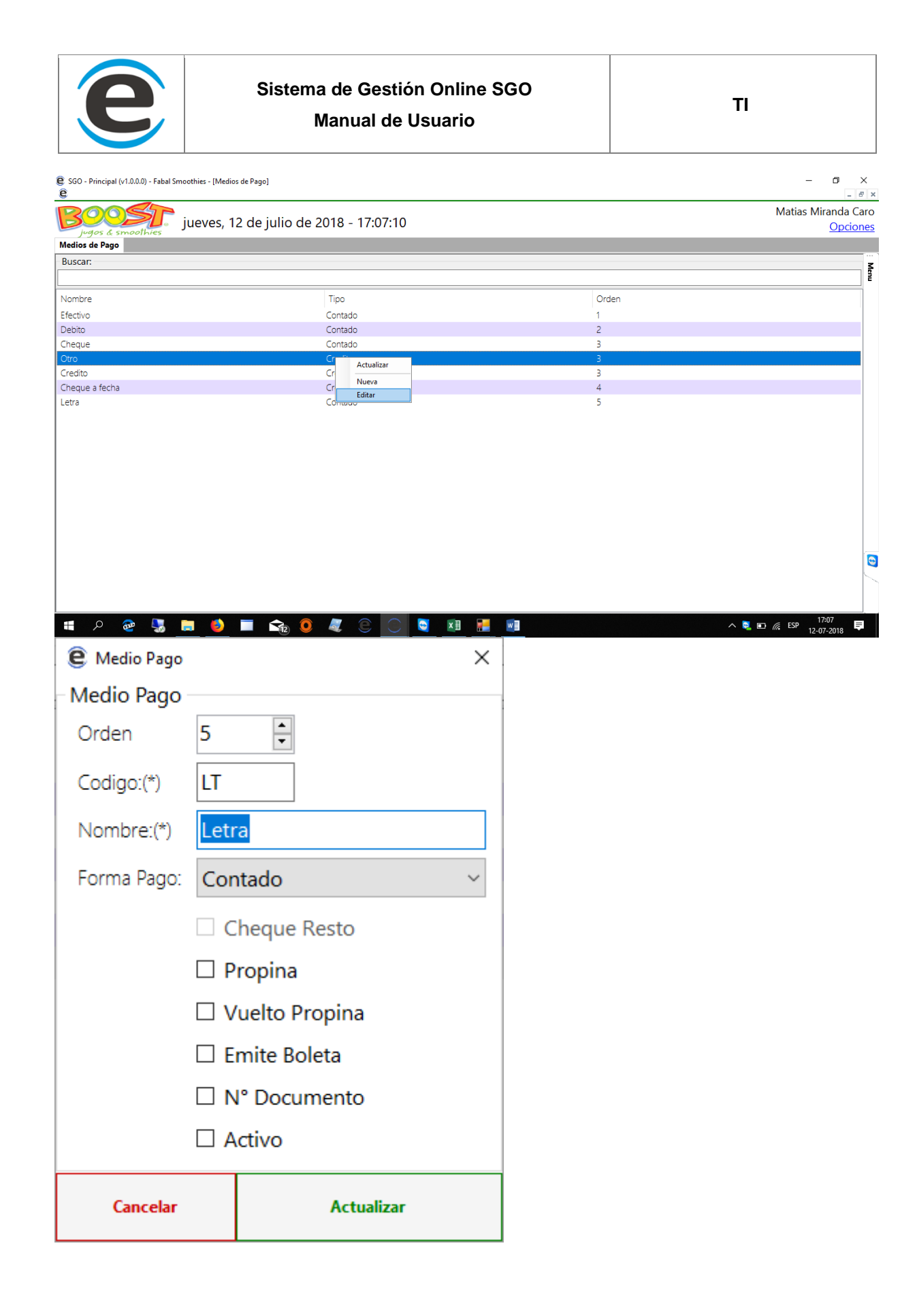

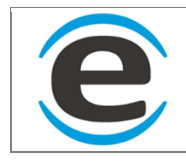

# **10.4 PROMOCIONES**

Aquí se podrán crean promociones para generar descuentos en los puntos de venta o en el SGO al momento de generar facturas electrónicas.

Para ingresar a este módulo debes seguir los siguientes pasos:

MENÚ > MAESTRO MATERIALES> PROMOCIONES

## **10.4.1 CREAR PROMOCION**

Se debe hacer clic derecho en el formulario que estará abierto donde estará la lista de las promociones y luego hacer clic en "Nueva"

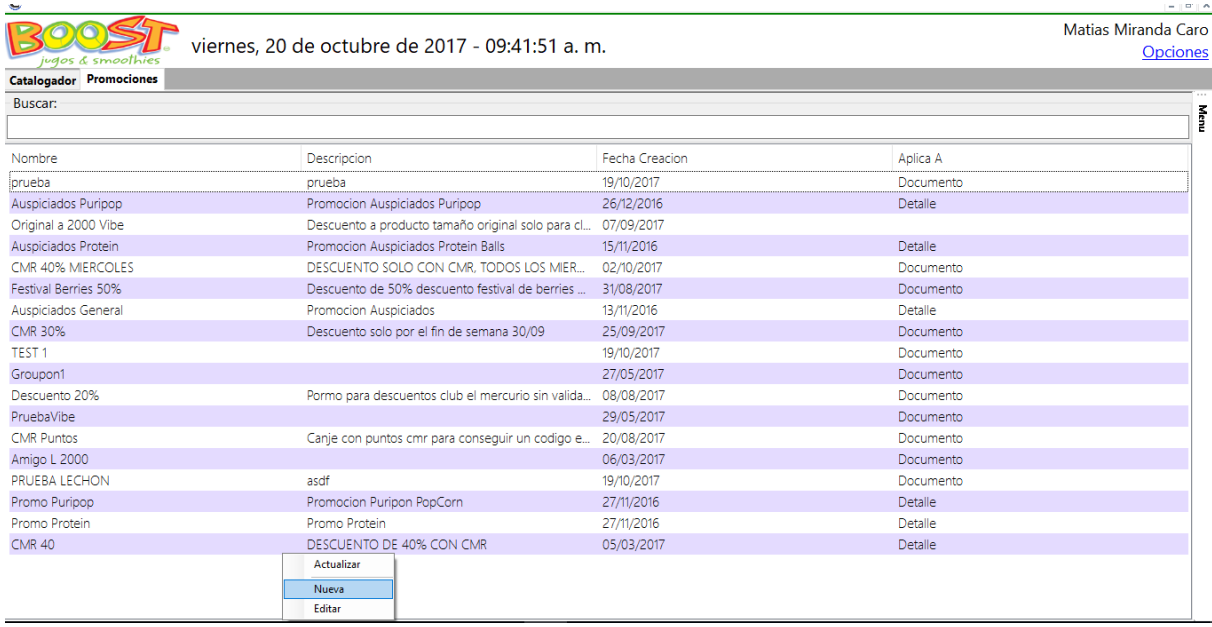

Se abrirá un nuevo formulario donde se debe ingresar la información básica de la promoción.

Descripción de campos:

- Nombre: nombre que identificara a la promociones
- Prioridad: si se cumplen 2 promociones esto dará el orden de cómo se genera el descuento
- Aplica a: si el descuento se aplica al documento o al detalle
- Tipo Movimiento: si genera un descuento o un recargo
- Tipo valor: Aquí se debe seleccionar si el descuento o recargo se generara en base a un valor, un % o si quedara igual a un valor que se establezca
- Valor %: se define el valor del %, un valor igual a o un descuento en el monto definido
- Ind exencion: por definir
- Color: color con el que aparecerá la caluga en el punto de venta

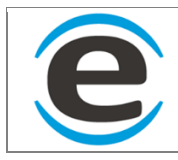

- Nombre pos: nombre con el que aparecerá en el punto de venta
	- o El nombre pos se crea para poder escribir nombres más pequeños o bien que se repiten en el tiempo, ej si creamos una promoción de groupon es probable que se repita en el tiempo y para no confundir al momento de la configuración y extracción de información de la promoción le podemos crear como nombre "Groupon Octubre" pero en el pos solo queremos que se llame "Groupon"
- Automatica SGO: se activa para que el dewscuento se haga en el SGO
- Automatica POS: se activa para que se genere de forma automática en el pos sin necesidad de apretar un botón
- Activa: se activa y desactiva la promocion

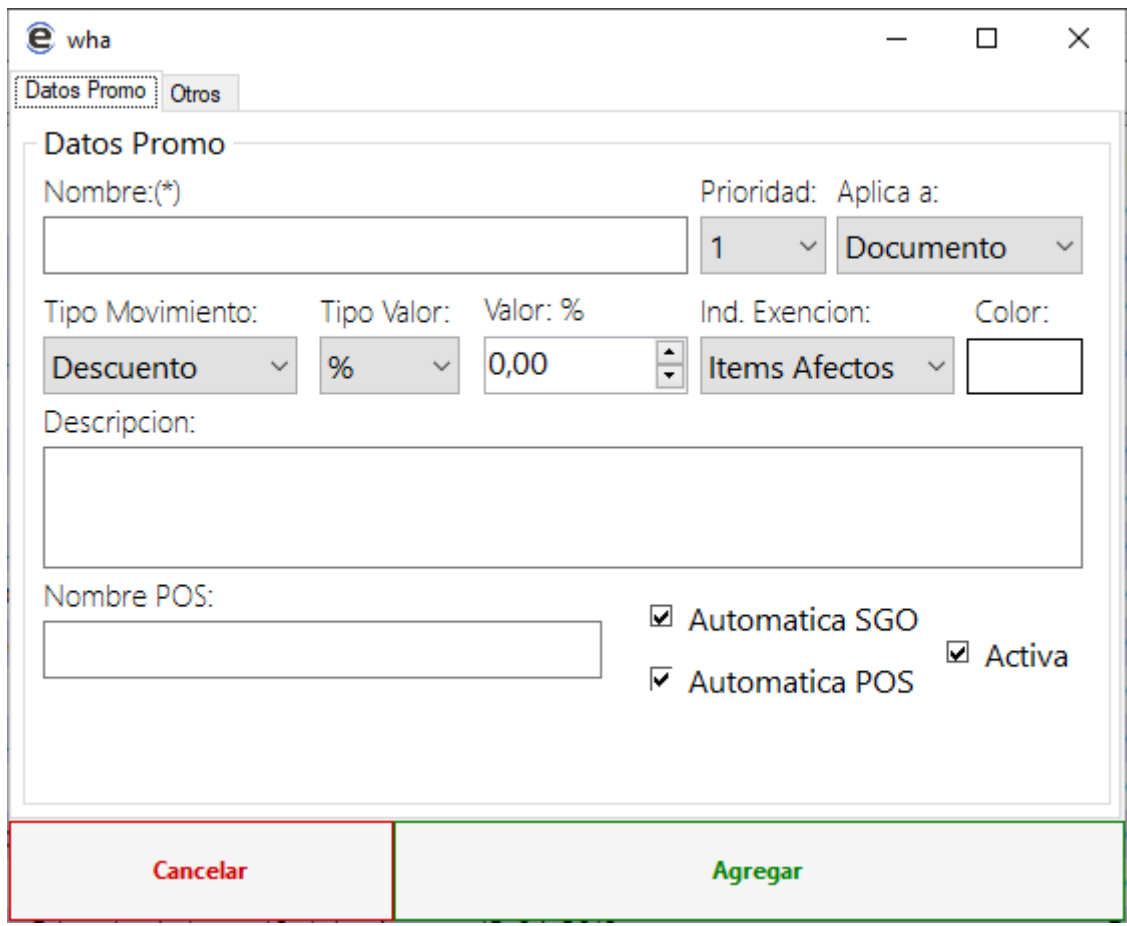

Luego se debe hacer clic en agregar, con esto nos aparecerá mas pestañas para terminar de configurar nuestra promoción.

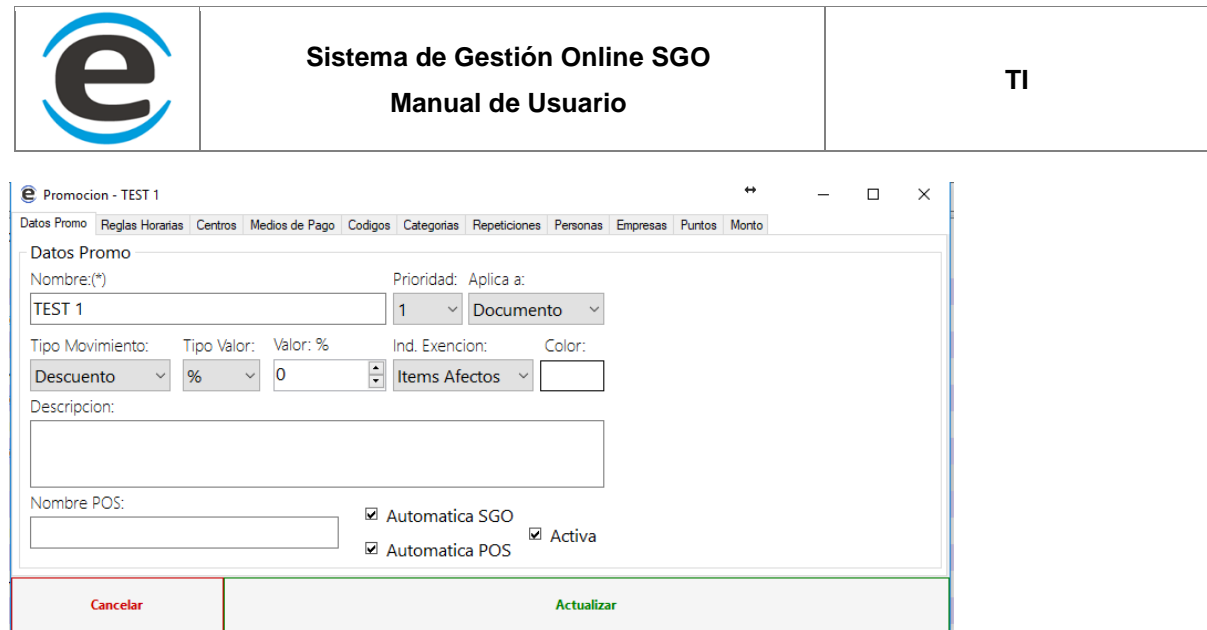

Reglas horarias: En esta pestaña debes hacer clic derecho sobre el panel y luego hacer clic en "Nueva" se levantara un pequeño formulario donde se deberá elegir la fecha de inicio y fin de la promoción, el rango horario y al lado derecho que días de la semana en que estará activa la promoción.

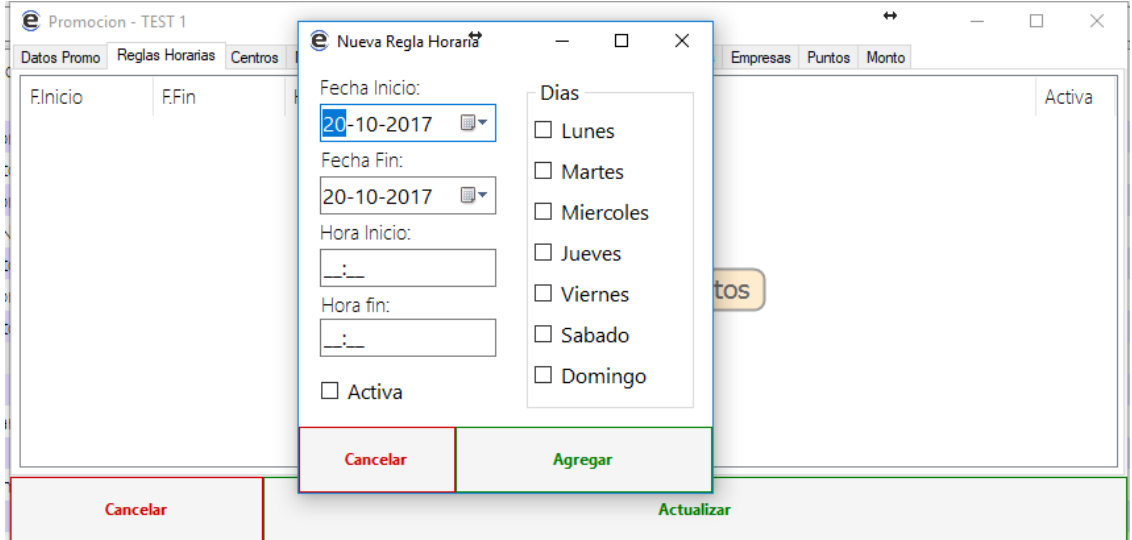

Centros: Aquí se agregan los centros en los cuales se podrá realizar la promoción.

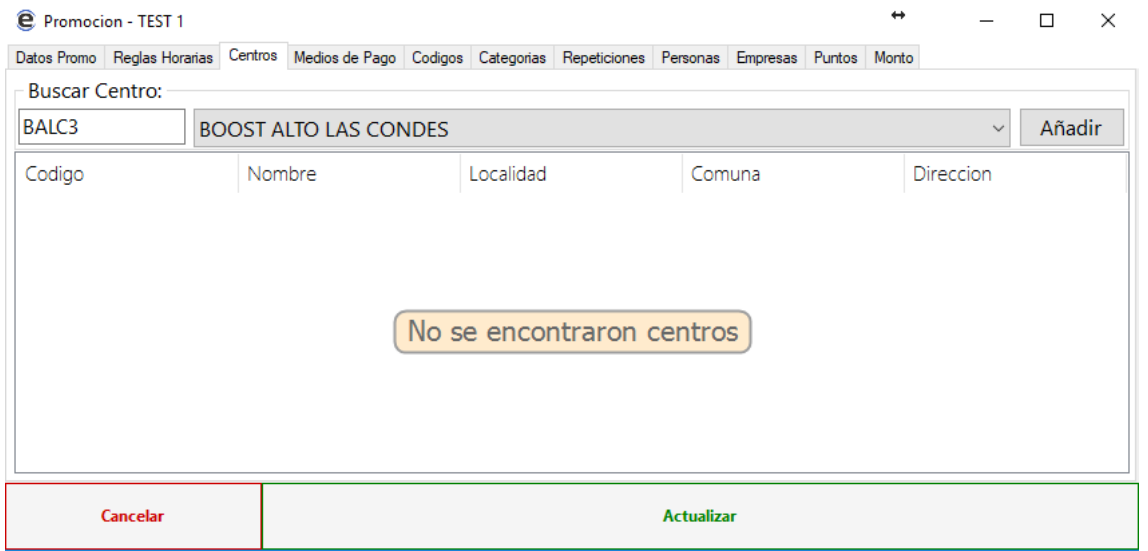

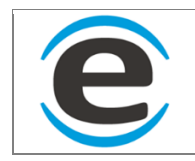

#### Forma de pago: Formas de pago que aceptara la promocion

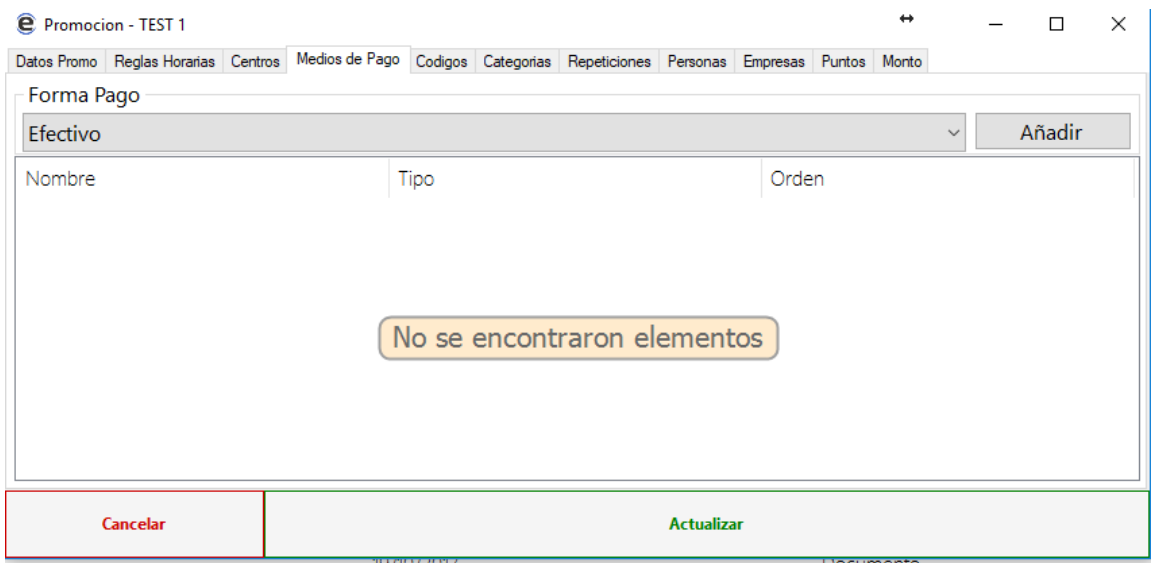

Códigos: en caso de que la promoción sea por códigos (Groupon), aquí se deben agregar con clic derecho y luego en "nuevo", se ingresara el códigos agregar por cuanto tiempo es valido y se debe marcar si tiene repeticiones para saber si se puede volver a usar más de una ves.

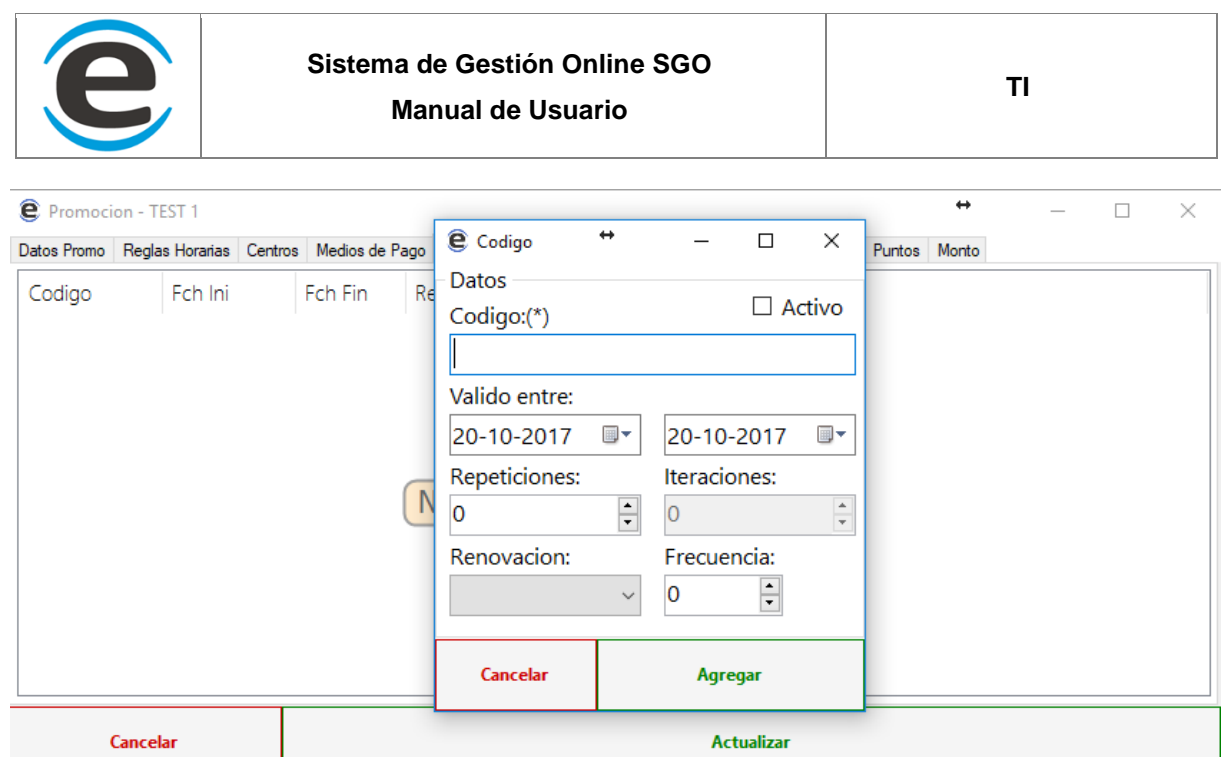

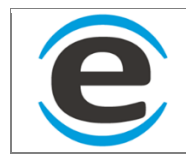

Repeticiones: aquí se debe agregar los productos que están en la promociones y según que regla, ejemplo si seleccionarnos el producto test1 debemos marcar que la promoción será efectiva cuando este producto sea igual 1, o podría ser mayo o igual 1, luego de ingresar la cantidad se debe presionar la tecla "Enter" y agregar la regla nueva, se pueden agregar todos los productos que quieran en la promoción

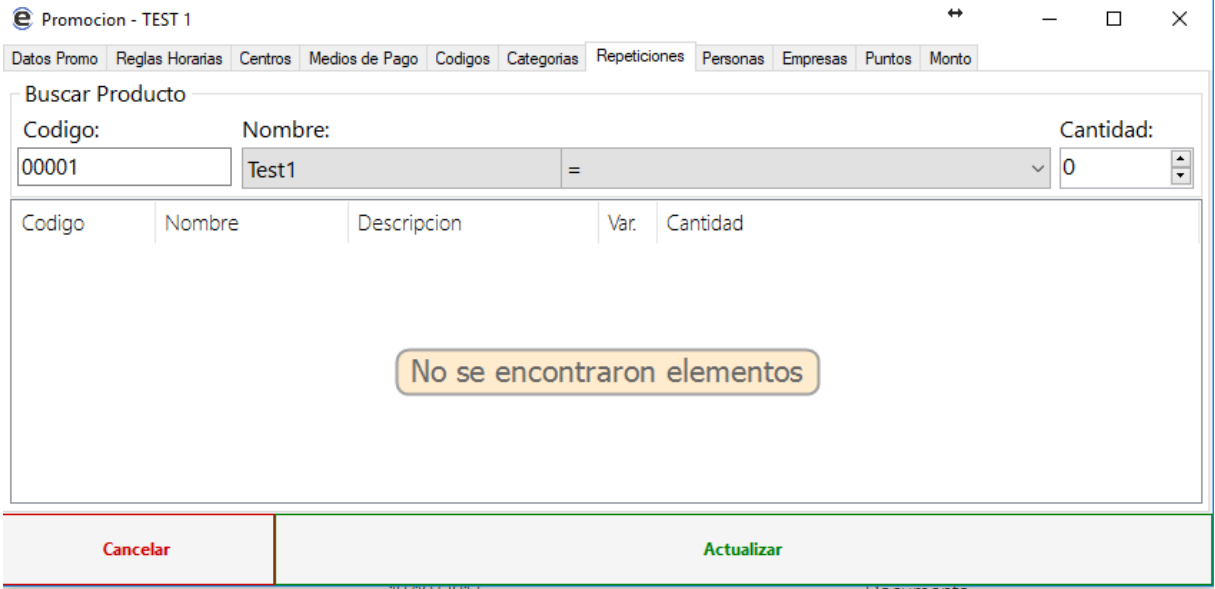

Empresas: aquí se deben agregar las empresas que están disponibles para la promocion, en el caso que sea para todo público no se debe agregar nada.

Esta función solo sirve para la promoción en SGO no es POS

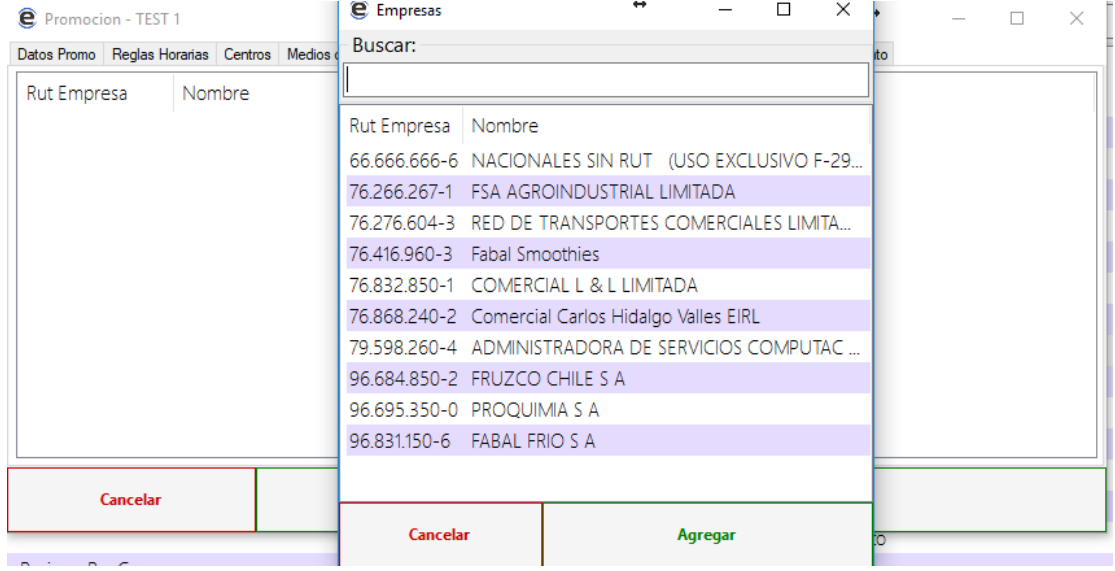

Luego de crear todas las reglas de la promoción en el caso del SGO quedara activa inmediatamente, por otro lado, el pos estará pendiente su activación hasta que sea informado al equipo de soporte de Evolsystem quienes generan la activación en los puntos de ventas.

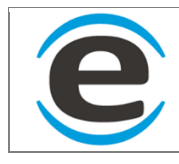

### **10.5 INVENTARIOS**

Los inventarios se dividen en 4 tipos:

- 1. Inventario Maqueta: este se crea en el SGO y es donde configuramos que se contará en los locales, podemos elegir en que horario, que días, en que rango de fechas, ítems a contar etc
- 2. Inventario Conteo: Este es el registro que deja el local cuando cuenta los ítems que tiene.
- 3. Inventario Logico: al momento de enviar el inventario conteo (local) el sistema automáticamente saca una imagen del stock del momento para poder hacer la comparación de lo que se contó con lo que debería haber según sistema.
- 4. Inventario Ajuste: en el caso de que el inventario lógico y conteo tengan diferencias podemos generar ajustes para tener nuestro stock igual al stock real que fue contado en los locales.

Para ingresar a este módulo debes seguir los siguientes pasos:

MENÚ > GESTION DE STOCK > INVENTARIOS

## **10.5.1 CREAR INVENTARIO MAQUETA**

Se debe hacer clic derecho sobre el cuadro superior, luego hacer clic en "Nuevo"

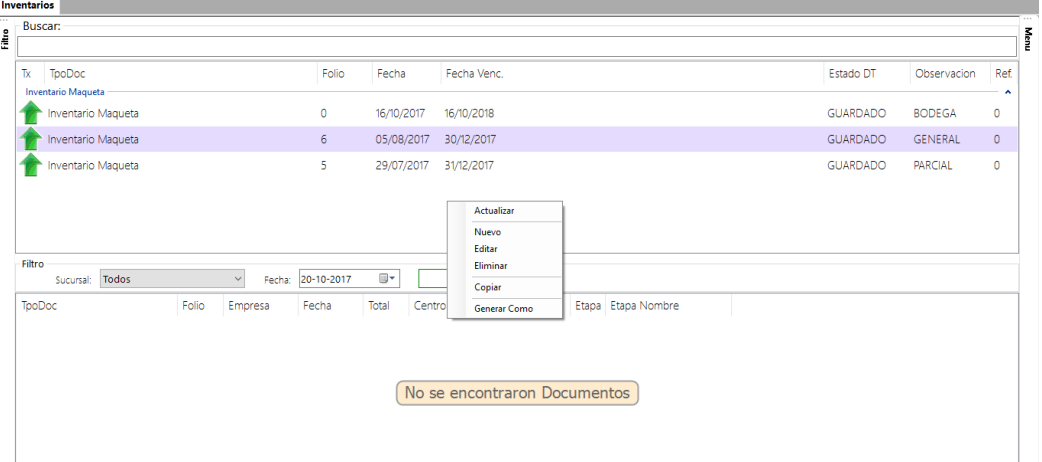

Se abrirá un formulario donde deberemos hacer clic en "Crear Documento" que se encuentra en la parte inferior del formulario, ahora podemos configurar nuestro inventario.

Descripción de campos:

- $\bullet$  *i* Cuando?:
	- o Fecha/Fecha vencimiento: se ingresa el rango de fecha en la cual estará activo este formato de inventario
	- o Regla horaria: al presionar editar nos levantará un formulario donde ingresaremos las reglas horarias en la cuales se podrá realizar el conteo.
	- o ¿Dónde?: aquí debemos arrastras al cuadro de la derecha los centros que deseamos que cuenten según esta maqueta de inventario
	- o Observación: Aquí se le puede agregar un nombre para poder identificar el inventario maqueta al momento de buscarlo en la lista

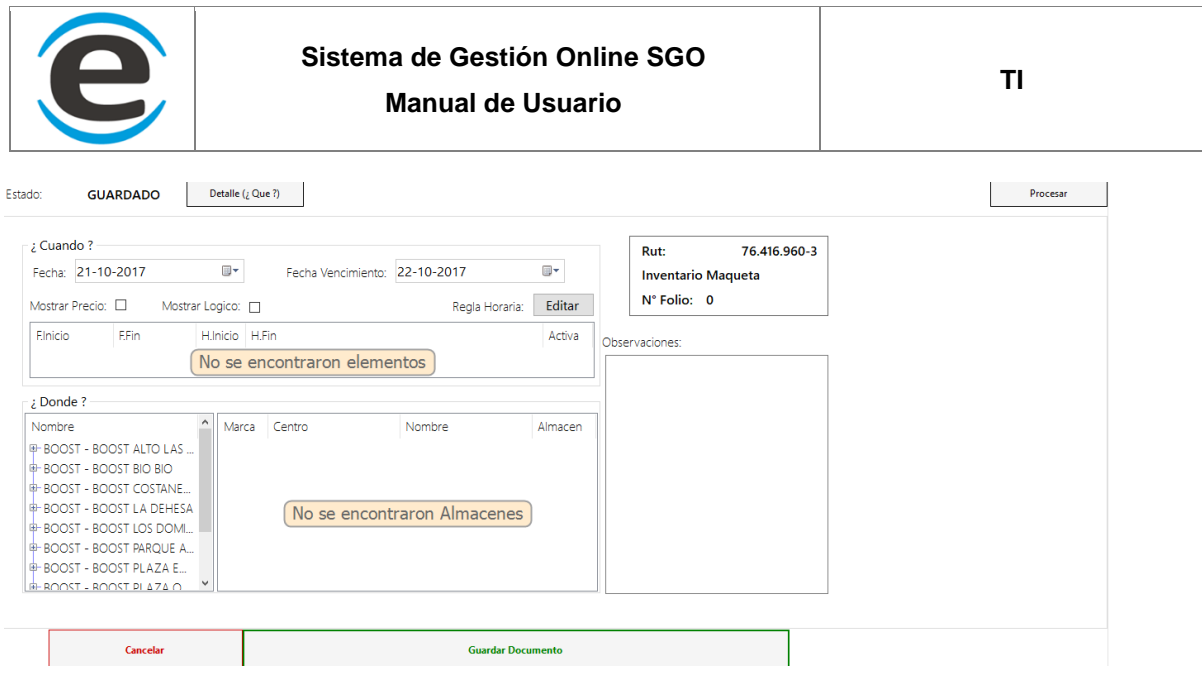

Para poder agregar los ítems que deseamos que se cuenten en los locales se debe hacer clic en el botón de la parte superior, se abrirá un formulario donde podemos agregar los productos por código, buscando por nombre o bien buscar en el catalogador de la izquierda y arrastrar a la derecha los productos que deseamos agregar.

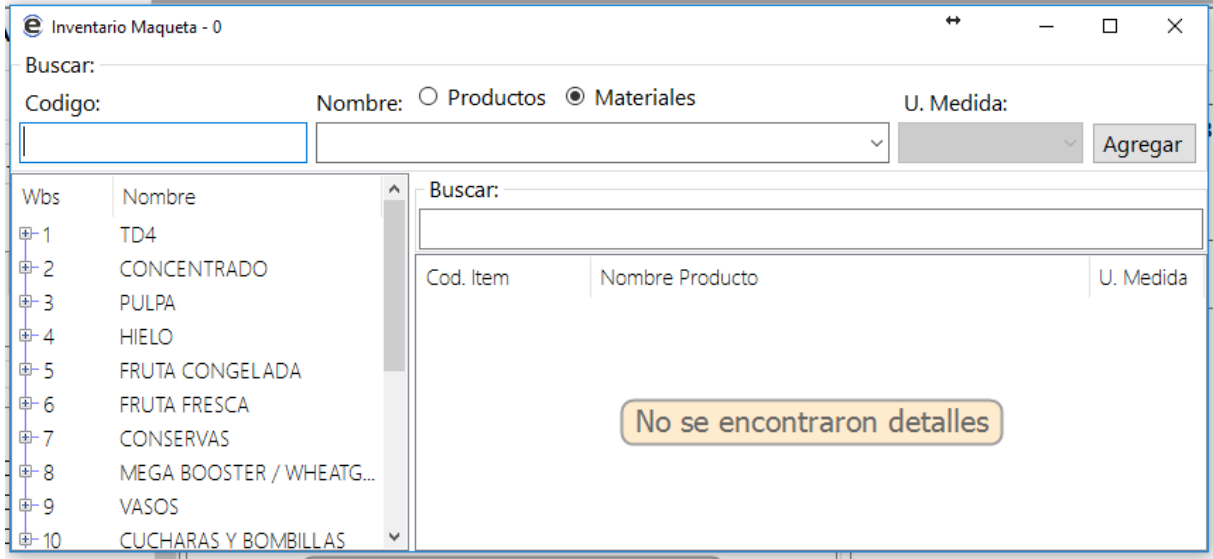

Luego de agregar todos los productos se cierra el formular y luego se debe hacer clic en el botón "procesar" que está en la parte superior derecha, con esto los locales podrán realizar los conteos desde el punto de venta y se activara para todos los días que se definió en el inventario maqueta.

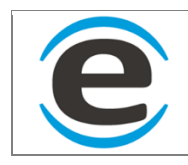

# **10.5.2 CREAR AJUSTE DE INVENTARIO**

Luego de recibir los inventarios de los locales podemos generar un ajuste por las diferencias que se genren.

Para esto debemos seleccionar el inventario maqueta que contiene el inventario conteo que genero el local luego seleccionar la fecha en la parte media de la pantalla y el local si es necesario, luego hacer clic en buscar. Se cargará el inventario conteo en el cuadro inferior de la pantalla.

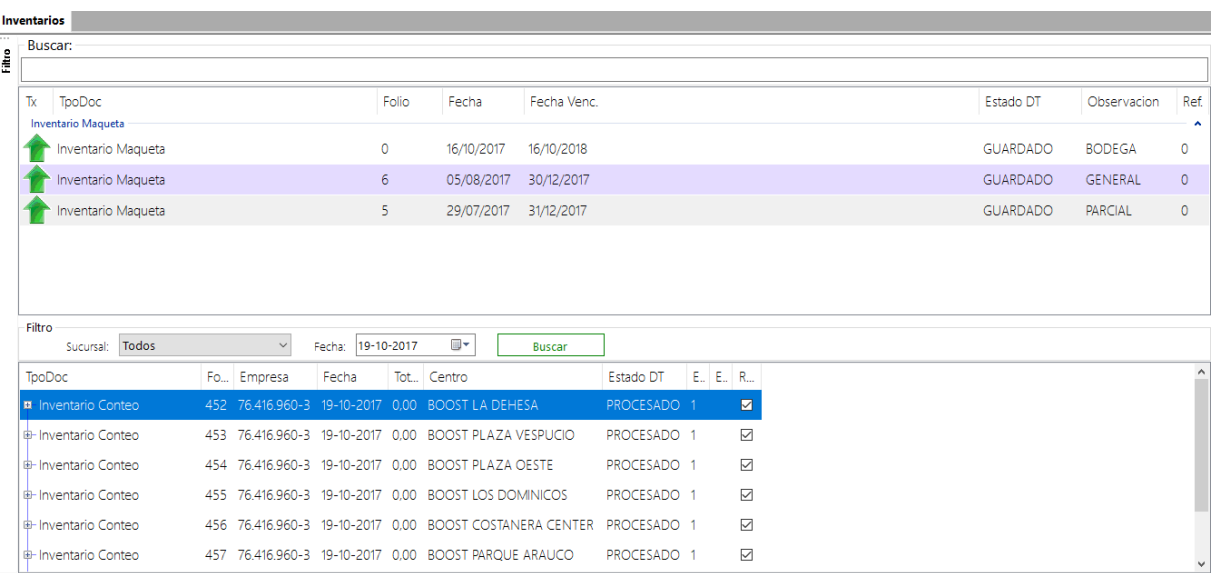

Al hacer doble clic sobre el inventario conteo, abrirá un formulario donde nos mostrará la cantidad del inventario conteo, del inventario lógico y la diferencias entre ambos

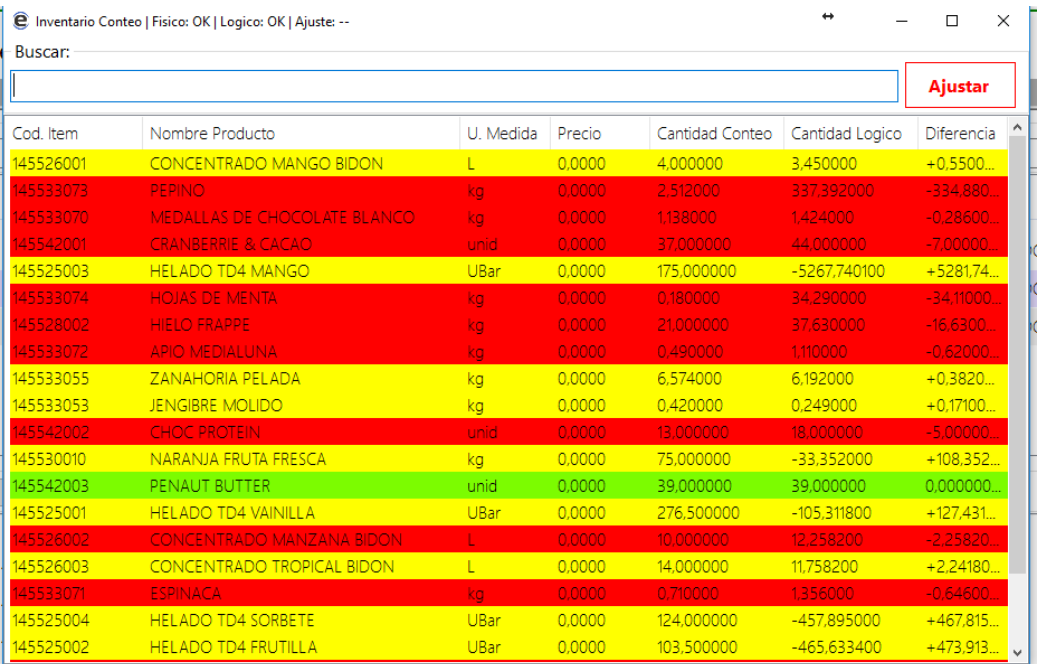

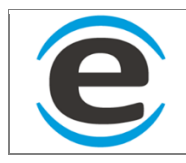

Para realizar el ajuste se debe presionar el botón "Ajustar" que está en la parte superior derecha, esto abrirá otra ventana donde nos cargara las cantidades que se ajustaran y para generar los movimientos solo se debe presionar el botón "Procesar"

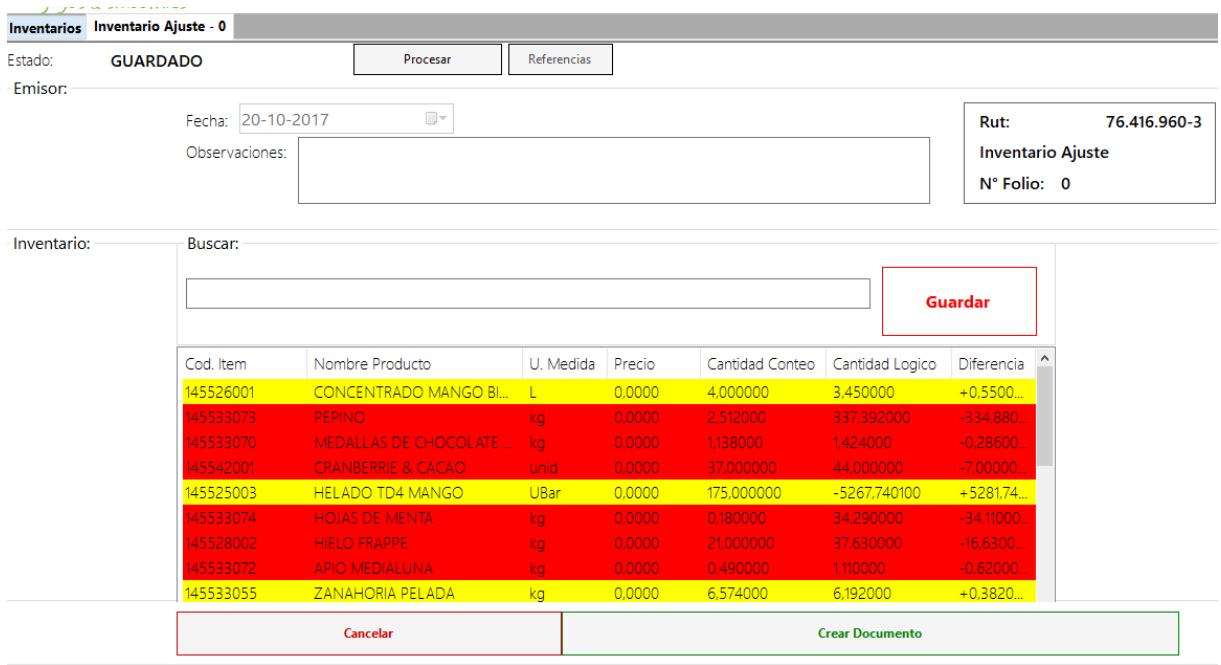

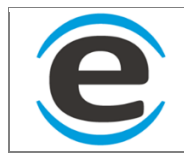

# **11 MENU DOCUMENTOS**

En este módulo está todo para poder ver, crear y recibir documentos de todo tipo, tributario o bien internos.

# **11.1 EMISION DE DOCUMENTOS**

La emisión de documentos es para emitir todo tipo de documentos, documentos tributarios electrónicos (DTE) o bien documentos internos creados por la empresa.

Para ingresar a la emisión de documentos debes seguir estos pasos:

MENÚ > DOCUMENTOS > EMISION DOC

Este formulario se divide en 2 partes sector rojo que es la información de emisor y el azul es la información del receptor.

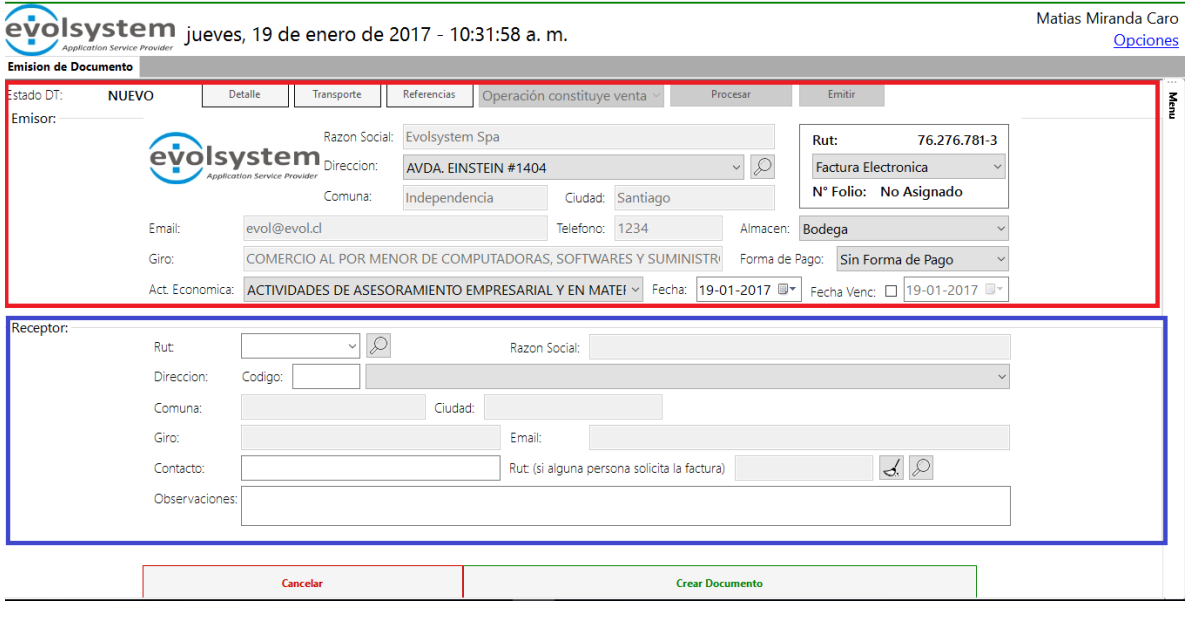

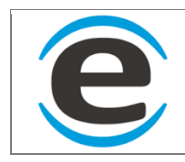

Emisor

# **11.1.1 CUADRO EMISOR**

Aquí se asigna información de su empresa, hay campos que están fijos según la información que usted registró en el sistema como ejemplo el rut, razón social, email, teléfono y el giro por defecto (este se asigna en la empresa) y los campos modificables que están enmarcados en colores:

- Negro: Tipo de documento, aquí se debe seleccionar el tipo de documento que vamos a crear, se desplegara una lista con todos los documentos que su empresa pueda generar tanto DTE como internos, además el orden es editable solo se debe enviar la lista con el orden al área de soporte de SGO.
- Azul: dirección aquí se puede cambiar la dirección de donde se emitirá el documento, si se hace clic en la dirección se listaran las direcciones de todos los centros de la empresa en caso de no saber textual la dirección se puede hacer clic en la lupa que esta la derecha y se abrirá un formulario con la lista de centros donde saldrán con dirección y nombre, y para seleccionar solo se debe hacer doble clic sobre el centro y la dirección quedara cargada
- Rojo: almacén, esta lista cambiara según el centro elegido y se cargara el almacén por defecto para emisión en caso de no haber elegido almacén no se podrá crear el documento.
- Verde: Forma de pago, este campo es para registrar la forma de pago del documento.
- Rosado: Act. Económica, como las empresas pueden tener más de una actividad económica este campo se puede modificar según las actividades agregas a la empresa dueña del sistema, y cargara como primera opción siempre la que se encuentra por defecto.
- Amarillo: Fecha, esta es la fecha de emisión independiente de cuando se cree el documento, al lado hay un cuadro que si se marca activa la fecha de vencimiento del documento si es necesario.

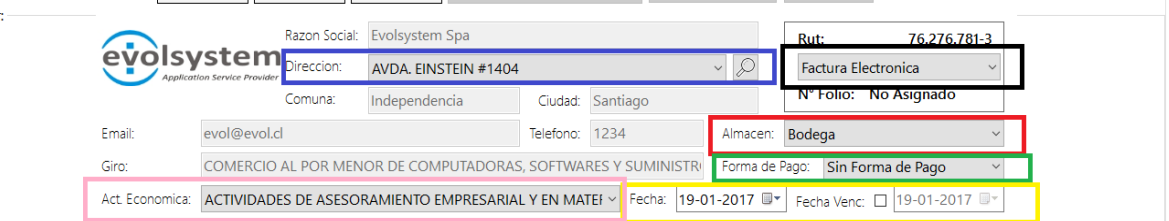

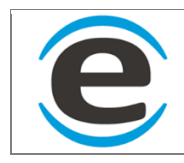

# **11.1.2 CUADRO RECEPTOR**

Aquí se ingresa la información de la empresa o persona a la que le emitimos nuestro documento.

Negro: Rut, aquí se puede escribir el rut del receptor del documento, luego de escribir el rut se presiona la tecla "Enter" y se cargaran otros campos como la razón social, el giro y la dirección de la casa matriz.

- Rojo: dirección, si bien este campo se carga automáticamente si tiene elegida una casa matriz el receptor se puede modificar a cualquier dirección que tenga registrada en el SGO el receptor del documento, para modificar se puede escribir el código se la dirección o bien buscar la dirección en la lista que está a la derecha. Esto modificara automáticamente la comuna y la ciudad del formulario
- Azul: rut si una persona solicita el documento, en caso de que una persona solicite una factura o un documento tributario a nombre de una empresa este debe quedar registrado que lo hizo y para eso debe estar creada la persona en el SGO, para seleccionarla se debe apretar en la lupa del final del cuadro azul y abrirá un formulario donde listara todas las personas registradas en SGO en caso de necesitar agregar una se puede hacer en ese formulario para recordar cómo se agrega ver [Nueva Persona,](#page-19-0) en caso de que se equivocó al seleccionar la persona se puede presionar el botón con el dibujo de escoba que está al lado de la lupa y borrara el rut.
- Verde: estos campos son opcionales
	- o Contacto: glosa con nombre y teléfono de contacto en empresa del receptor
	- o Observación: aquí se ingresa cualquier comentario que se desee agregar al documento.

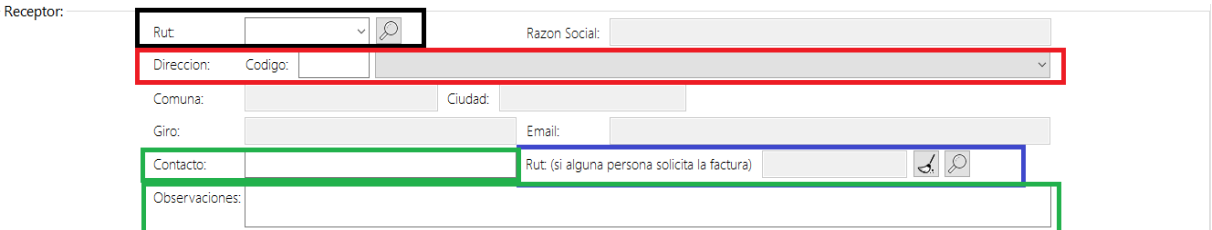

Luego de completar todos los campos obligatorios se puede hacer clic en "Crear en documento" lo cual creara el documento con folio 0 y el estado dt pasara a de "Nuevo" a "Guardado" (este se refleja en la parte superior del documento a la izquierda). En caso de descartar el documento puede hacer clic en cancelar y se cerrara el formulario.

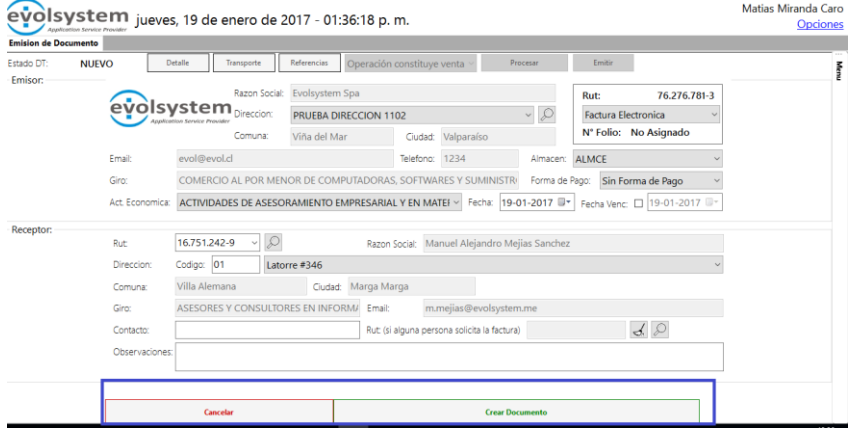

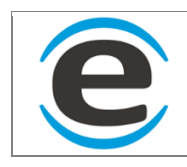

# **11.1.3 PARTE SUPERIOR DEL DOCUMENTO**

Luego de crear el documento se activan los botones que están en la parte superior del documento

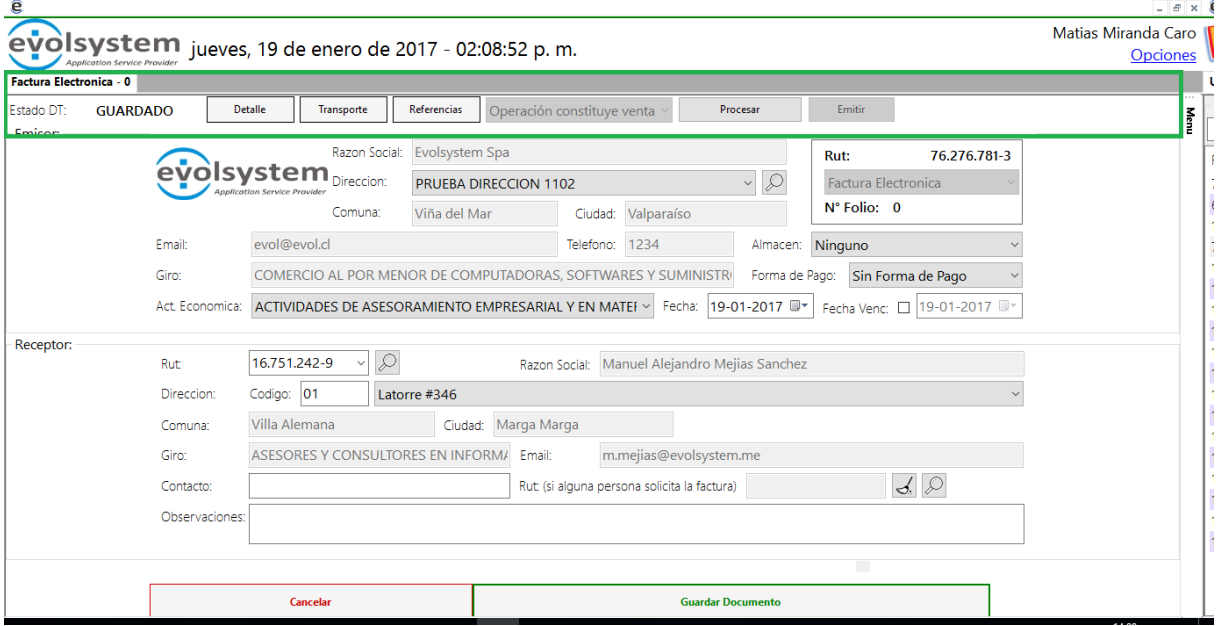

- Estado DT: son los estados de un documento se describe a continuación:
	- o Nuevo: El documento aun no es creado aquí se define desde donde y para donde será emitido el documento
	- o Guardado: El documento ya fue creado tiene la información del emisor y receptor además se puede guardar información del detalla, transporte y refencias si es que tiene.
	- o Procesado: El documento ya se formalizo realizo los descuentos que corresponde y no puede ser modificado.
	- o Emitido: El documento fue enviado al Servicio de impuestos internos para su formalización.

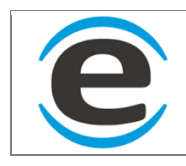

# **11.1.4 DETALLES**

Al hacer clic sobre el botón "Detalle" se abrirá un formulario donde se ingresa y muestra el detalle.

Para agregar detalle se puede escribir el código luego presionar la tecla "Enter" y se cargará automáticamente el nombre y luego se debe ingresar la cantidad, en caso de no saber el código se puede hacer clic en el cuadro que dice "Nombre" y se listara todos los productos de la sucursal elegida que tengan precios, se seleccionar el producto elegir y luego presionar "Enter" se cargara automáticamente el código y se debe ingresar la cantidad.

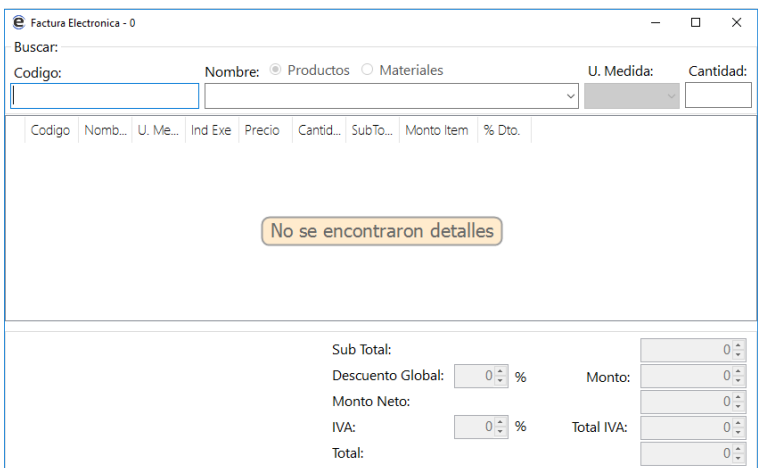

# **11.1.5 TRANSPORTE**

Al hacer clic sobre el botón "transporte" se abre un formulario donde nos muestra el rut y razón social de la empresa receptora del documento y se puede modificar la direccionar si la entrega no es la misma dirección de emisión del documento además de poder registrar el rut y patente del transportista.

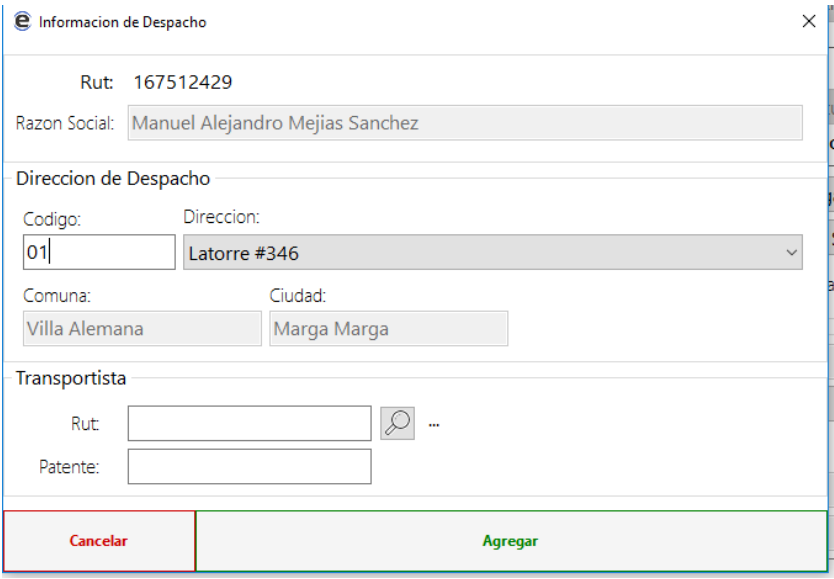

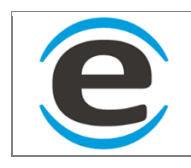

# **11.1.6 REFERENCIAS**

Al presionar el botón "Referencias" se abre un formulario donde muestra la lista de refencias si las tiene, en caso de querer agregar una se debe elegir qué tipo de documento se referirá, para ello debe elegir en "TX" si el documento que deseamos referenciar es "Emitido" o "Recibido" luego elegir el tipo de documento ("Guia de Despacho","Factura", etc) luego se ingresa el folio del documento y se presiona la tecla "Enter" esto ara que el documento quede referenciado y todo el detalle de ese documento que copiara automáticamente en el nuevo documento.

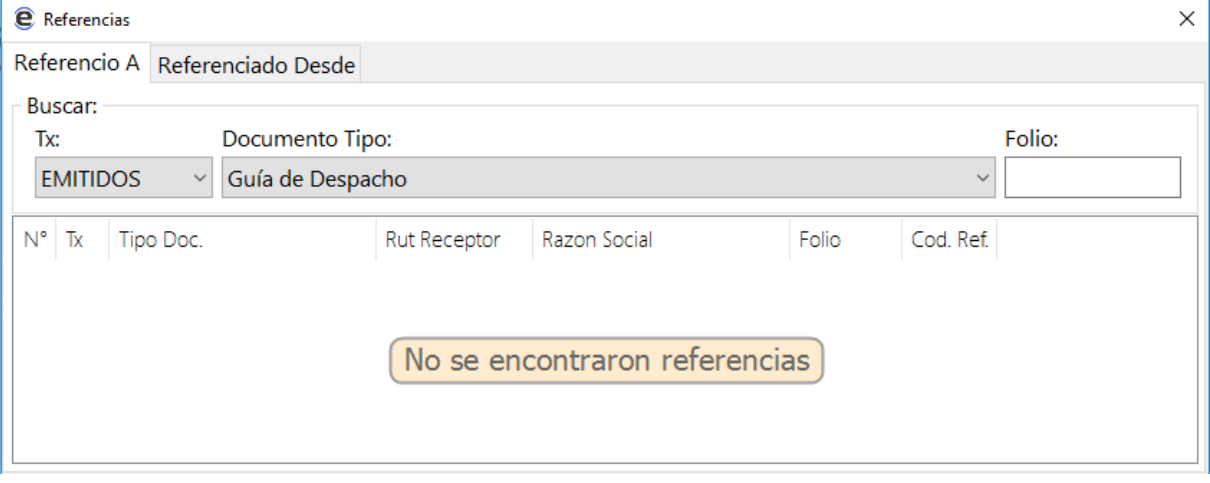

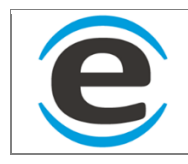

# **11.2 RECEPCION DE DOCUMENTO**

La opción de "Recepción de Doc" es para registrar la recepción de documentos que llegan a su empresa en manera física.

Para ingresar a esta opción debe seguir estos pasos:

#### MENÚ > DOCUMENTOS > RECEPCION DOC

Al igual que en la emisión de documentos se separa en emisor (cuadro azul) y receptor (cuadro rojo).

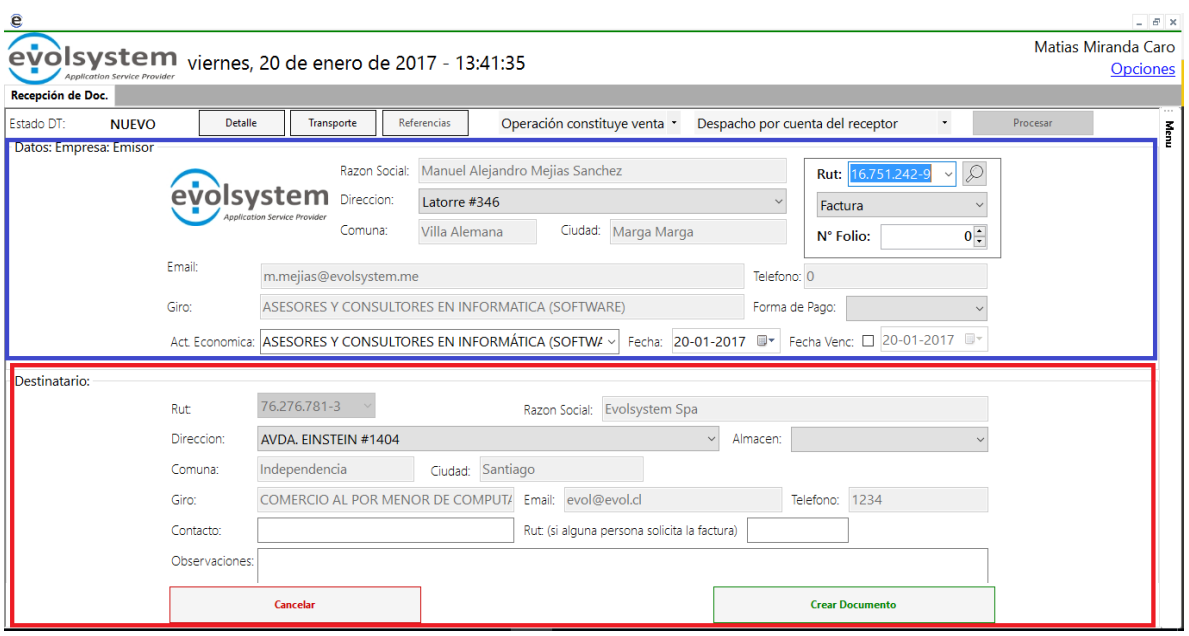

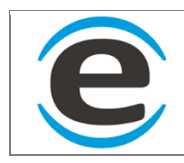

#### **11.2.1 EMISOR DEL DOCUMENTO RECEPCIONADO**

En la siguiente Imagen se marcaron todos los campos que se deben completar para la recepción de documento:

- Rojo: Aquí se debe escribir el rut del emisor del documento, o bien se puede buscar la empresa haciendo clic en la lupa que está a la derecha, al cambiar se cambiara la razón social, email, giro, teléfono, actividad económica y cargara la dirección de la casa matriz de la empresa elegida
- Azul: Se debe seleccionar el tipo de documento que se está ingresado
- Verde: Se ingresa el folio del documento
- Naranjo: Puedes seleccionar la dirección esta debe estar previamente registrada para esa empresa, esto cambiara la comuna y ciudad
- Negro: Se puede seleccionar la actividad económica de las que están previamente registradas para esa empresa
- Rosado:
	- o Fecha: es la fecha de emisión del documento
	- o Fecha venc: es la fecha de vencimiento de la factura si esta tiene

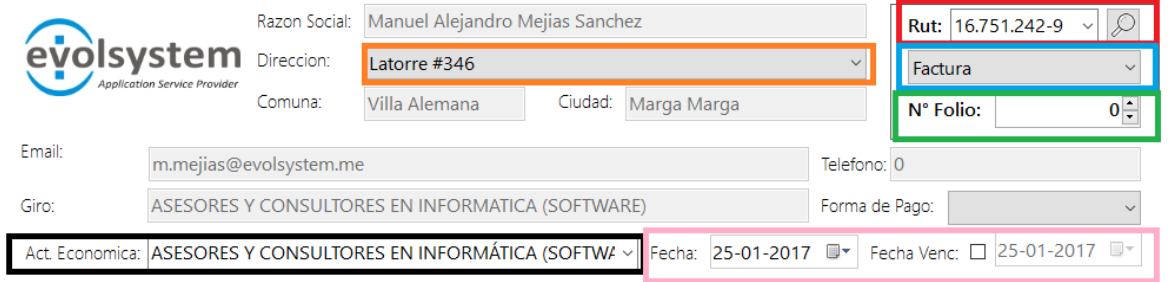

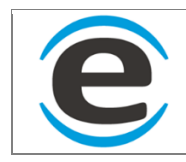

### **11.2.2 RECEPTOR DEL DOCUMENTO**

El receptor en este caso siempre somos nosotros como empresa dueña del sistema, a continuación se describen los campos modificables

- Rojo: aquí se puede elegir una dirección de los centros registrados en el SGO.
- Azul: El almacén aparece el seleccionado por defecto como receptor para el centro antes seleccionado de lo contrario se debe seleccionar de la lista
- Verde:
	- o Contacto: glosa con nombre y teléfono de contacto en empresa del receptor
	- o Rut: En caso que una persona solicite el documento se debe registrar su rut
	- o Observaciones: este campo es opcional y se puede escribir cualquier cosa con el documento.

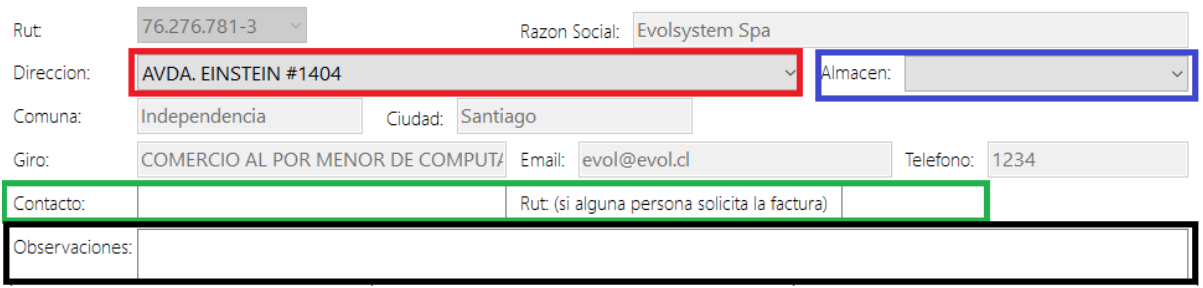

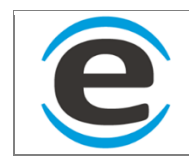

# **11.2.3 DETALLE DEL DOUMENTO**

Para ingresar el detalle del documento se debe hacer clic en "Detalle" que es el primer botón en la parte superior del documento

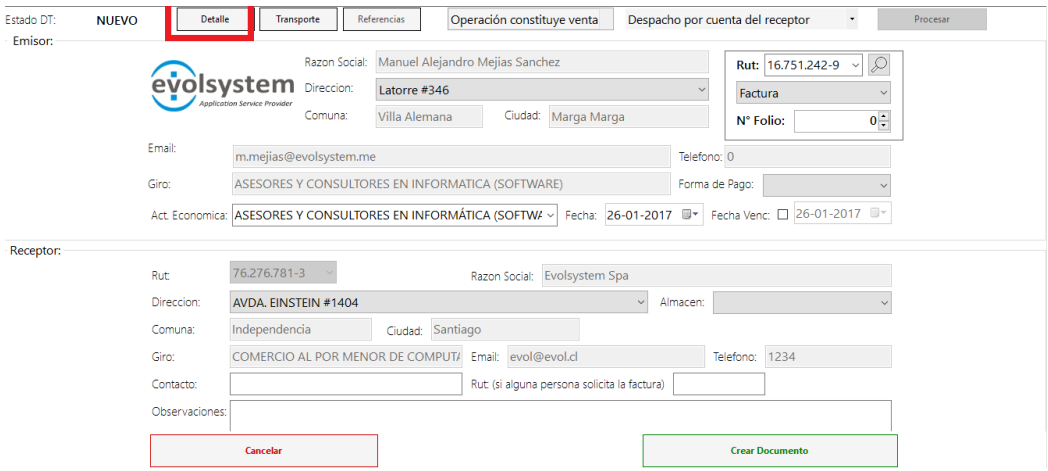

Se abre un nuevo formulario, para ingresar un ítem a la lista se puede ingresar el código si se sabe luego apretar la tecla "Enter" se cagara el nombre o buscar en la lista el item por el nombre y luego presionar "Enter" para cargar el código, se puede modificar la unidad de medida, se puede seleccionar si el item que se esta decepcionando trae indicador de si es afecto a impuesto o no, se debe ingresar el precio normal del ítem para cada uno, en caso que tenga un descuento se ingresa en el campo descuento, y finalmente la cantidad y luego de ingresar se presiona la tecla "Enter" y se agregara le item a la lista.

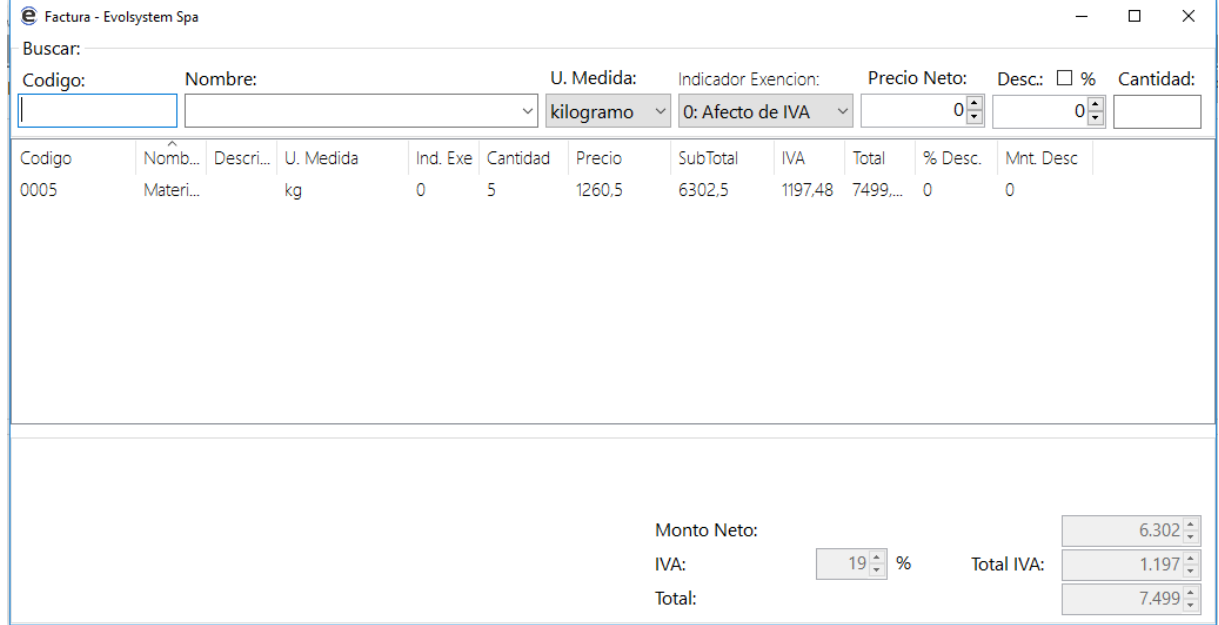

En caso de error se puede hacer clic derecho sobre el item y seleccionar "Eliminar" para sacar ese item de la lista o bien se puede seleccionar "Eliminar todo" y eliminara todo lo de la lista.

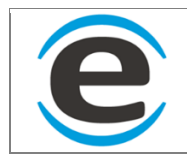

# **11.3 RECEPCION DE DOCUMENTOS VIA NOTIFI**

Esta forma de recepción de documentos es solo para recibir documentos emitidos desde otra empresa que emita documentos a partir del SGO.

Para poder recibir estos documentos de esta manera primero se debe validar que los datos sean igual en ambas empresas el emisor que en este caso será su proveedor y el receptor que será usted:

- Dirección de recepción del documento: La dirección que viene del receptor debe ser exactamente igual a la registrada como centro en el SGO o generara un error y no se podrá recepcionar.
- Ítems del documento: los ítem deben estar registrados en ambas empresas con un mismo código, ejemplo si estamos recibiendo una factura el emisor enviara solo productos en el documentos los cuales el receptor debe tener registrados como materiales en su catalogador con el mismo código.

#### **11.3.1 LISTA DE DOCUMENTO POR RECEPCIONAR**

Para acceder a esta opción debes seguir los siguientes pasos:

#### MENÚ > DOCUMENTOS > DTE NOTIFI

Se listara los documentos que están pendientes de aceptar para ser registrados en el sistema, esta lista siempre se cargan los documentos emitidos en el rango de la fecha y 3 días antes de la fecha de la consulta.

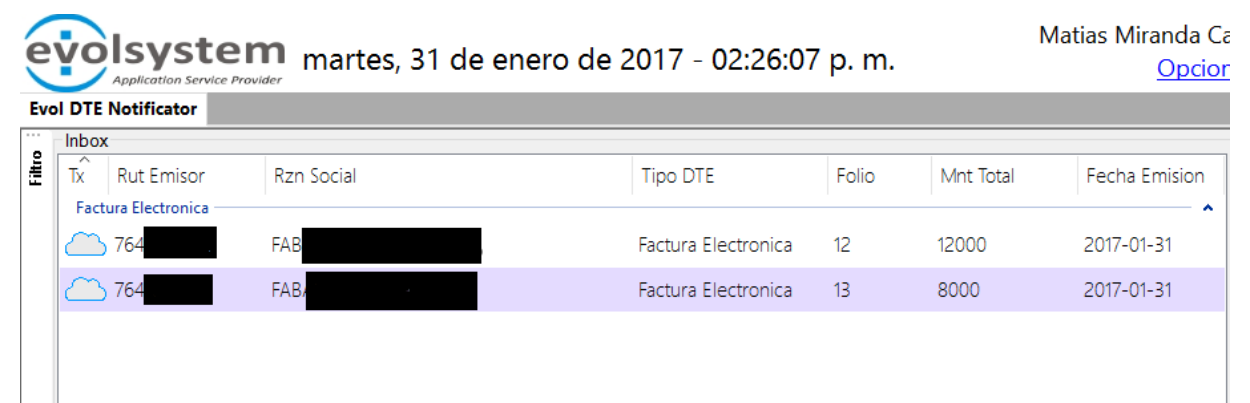

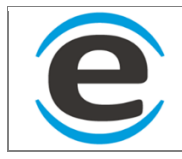

En caso de buscar un documento que esta fuera de ese rango o bien buscar con un documento más específicamente, en el lado izquierdo hay un botón que dice "Filtro" si lo seleccionar aparecerá un formulario desde la esquina en donde podrá modificar los rangos de búsqueda:

- Fecha: se puede elegir el rango de fecha que el usuario desee.
- Folio inicial y final: buscara solo dentro del rango especificado todos los folios de todos los documentos y tipos de documentos
- Estado: por defecto está marcado "Todos" pero se puede acotar a 4 estados como:
	- o Nuevos: Documento que no se han vistos.
	- o Aceptados: Documentos que ya fueron aceptados por su empresa por lo cual están registrados como documentos de recepción en el SGO.
	- o Rechazado: El documento fue abierto y rechazado porque no corresponde.
	- o Visto: Son los documentos que se abrieron pero no se tomó ninguna decisión con esos documentos solo se cerró el formulario.

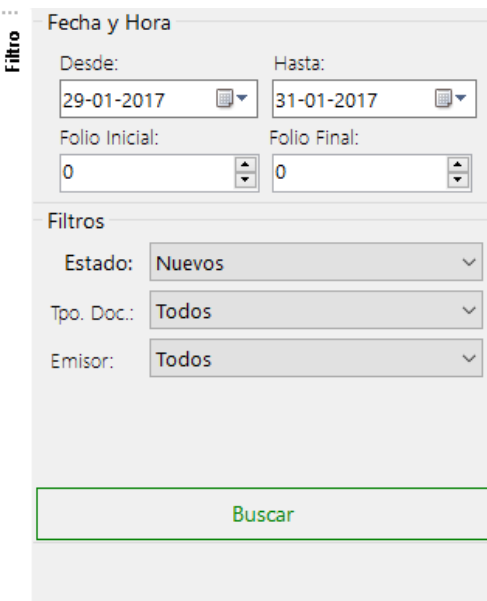

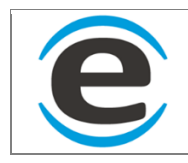

Para abrir un documento solo se debe hacer doble clic sobre uno de la lista.

Se abre un formulario con toda la información del documento, emisor, receptor en donde podemos modificar el almacén del centro que está recibiendo el documento.

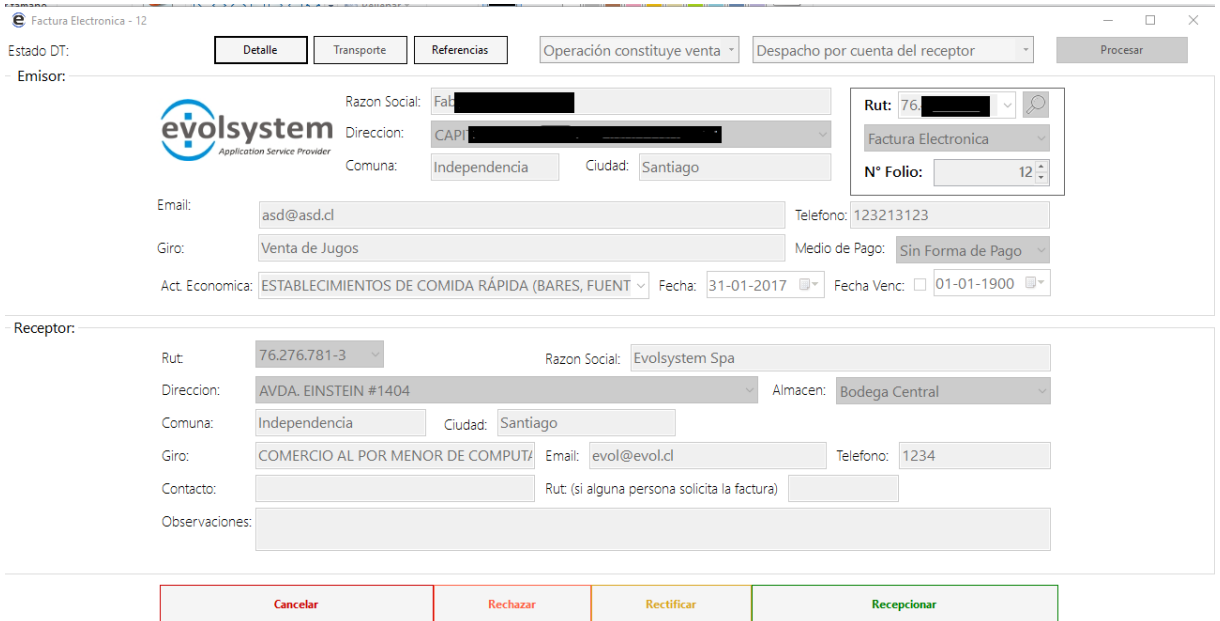

En la parte superior está el botón de "Detalle" el cual si lo presionamos abrirá otro formulario con la lista de ítem que viene en el documento.

\*En caso de que venga un ítem que no está creado como material este se marcara en amarillo y no se podrá recibir el documento hasta que este creado el ítem.

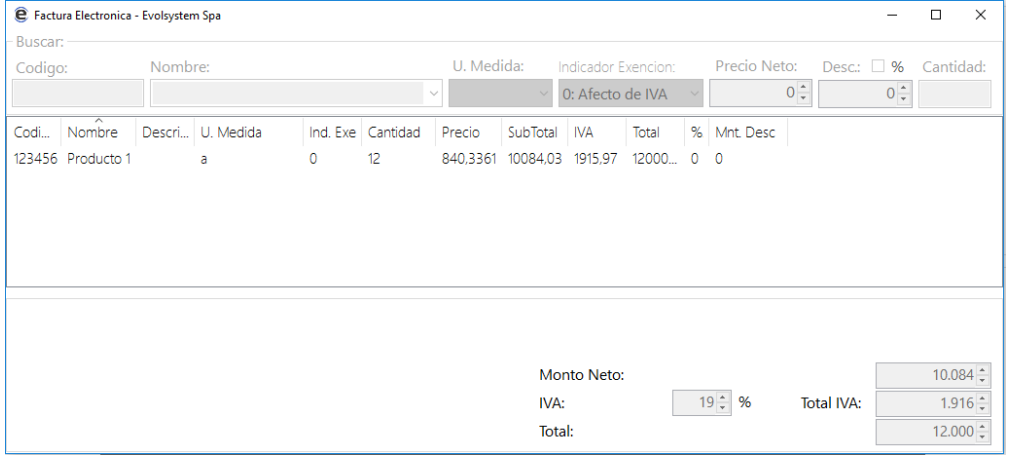

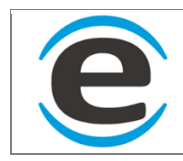

Al lado del botón detalle está el de transporte el cual muestra la dirección de envió del documento.

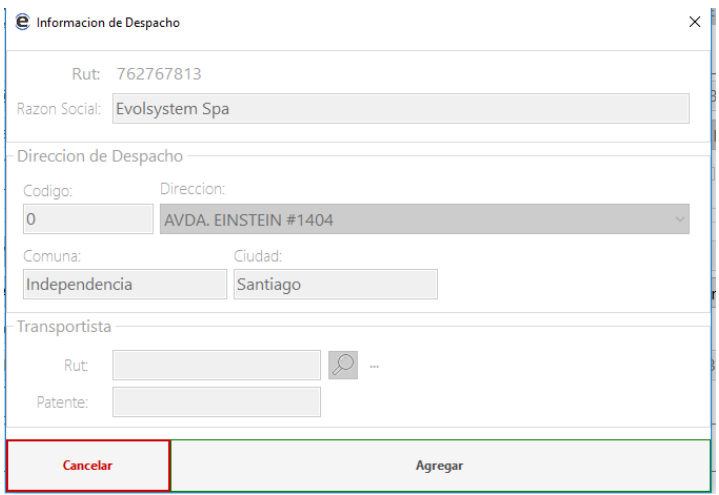

Luego de validar que toda la información es correcta se puede aceptar el documento en el formulario principal haciendo clic en el botón verde que dice "Recepcionar" en caso de no estar seguro puede hacer clic en cancelar y eso dejara el documento marcado como visto.

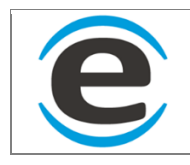

# <span id="page-97-0"></span>**11.4 MONITOR DE DOCUMENTOS**

El monitor de documentos muestra todos los documentos emitidos o recibidos por el SGO entregando un pequeño resumen de lo vendido por cantidad de documentos y sumas que se muestra en la parte inferior del formulario, además que se pueden generar filtros según lo que necesiten ver.

Para acceder al Monitor de documentos debes seguir los siguientes pasos.

#### MENÚ > DOCUMENTOS > MONITOR DOCS

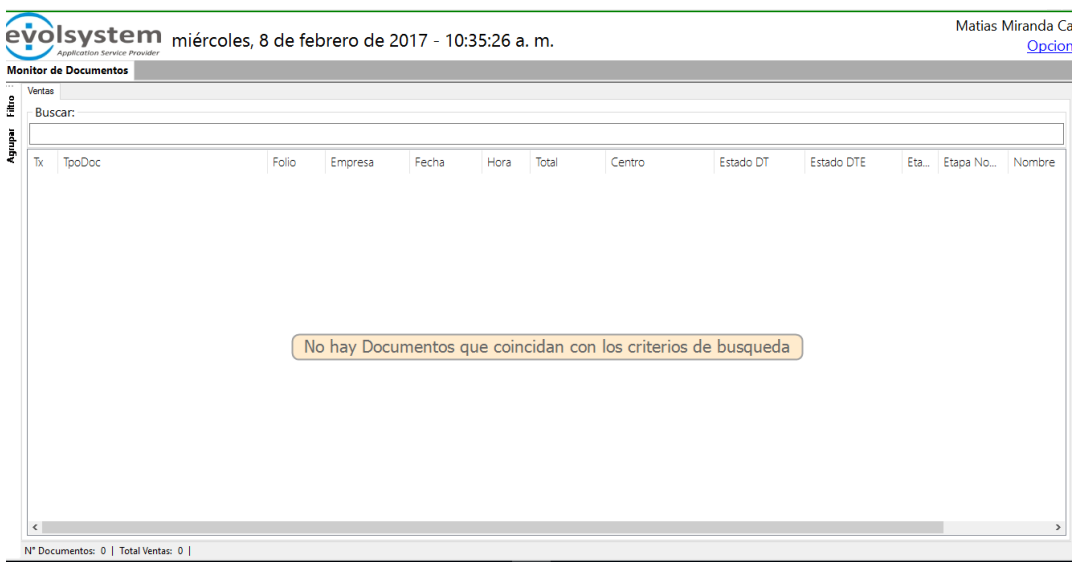

## **11.4.1 BUSCAR DOCUMENTOS**

El monitor no carga ningún documento por defecto en caso de querer ver todos los documentos del día se puede hacer clic derecho sobre él, seleccionar actualizar y se cargaran todos los documentos del día de hoy.

Para elegir los filtros se debe hace clic en la pestaña filtro que está a la izquierda de la pantalla

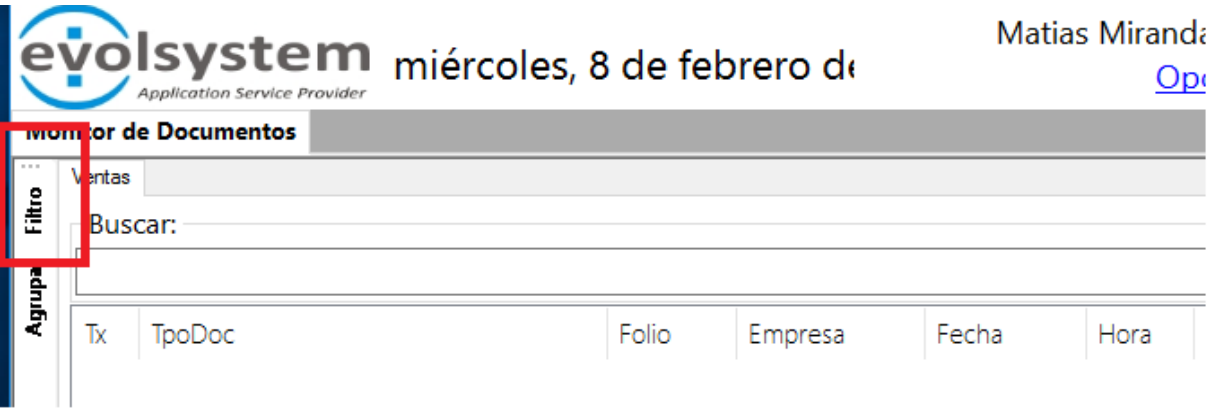

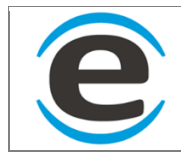

Esto desplegara un formulario corredizo desde el lado izquierdo donde se podrán elegir diferentes filtros para realizar la búsqueda

- Filtro de fecha (Rojo): Aquí puedes elegir un rango de fecha para hacer la búsqueda de documentos, esta es la fecha de emisión del documento la cual no necesariamente es la misma de la creación del documento.
- Filtro de hora (Rojo): Este filtro solo afecta a las boletas, ya que es el único documento que registra hora de emisión.
- Filtro por folio (Azul): Se asigna un rango de búsqueda de los folios.
- Tx tipo: este filtro es para elegir si los documentos de la búsqueda serán "Emitidos", "Recibidos" o ambos.
- Centro: Es para seleccionar de que sucursal fue emitido el documento, solo se puede elegir los centros que estén activos.
- Receptor: Este filtro es para elegir a una empresa o cliente a la cual se le ha emitido un documento.
- Tpo. Doc (Tipo de Documento): Listara los tipos de documentos y se podrá selecciona uno, en la lista estarán todos los documentos que la empresa use tanto del SII o bien documentos internos (producción, movimiento de material etc)
- Estado: Se listaran todos los estados de los documentos y se podrá seleccionar uno o bien la opción por defecto que es todos
- Proces Step: Se listaran los procesos en el que está el documento actualmente.

Luego de elegir todos los filtros necesario se hace clic sobre el botón "Buscar"

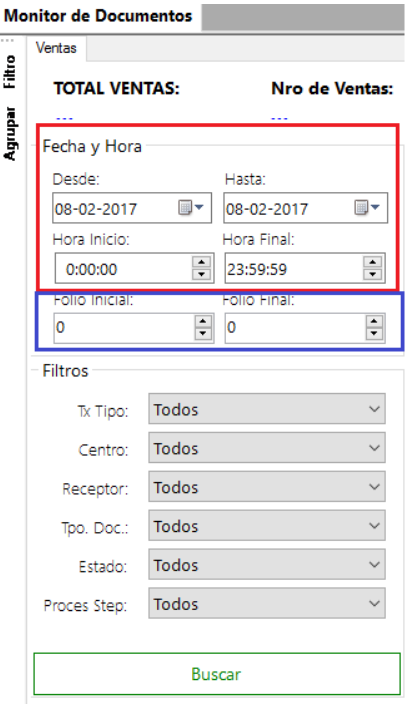

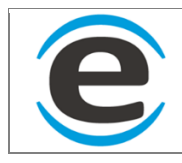

Se nos listaran todos los documentos que cumplan las condiciones de los filtros, ahora si dentro de esto aún usted quiere buscar más específicamente sobre la lista de los documentos esta la barra "Buscar" en donde usted puede escribir lo que sea y esta filtrara por todas las columnas de la lista.

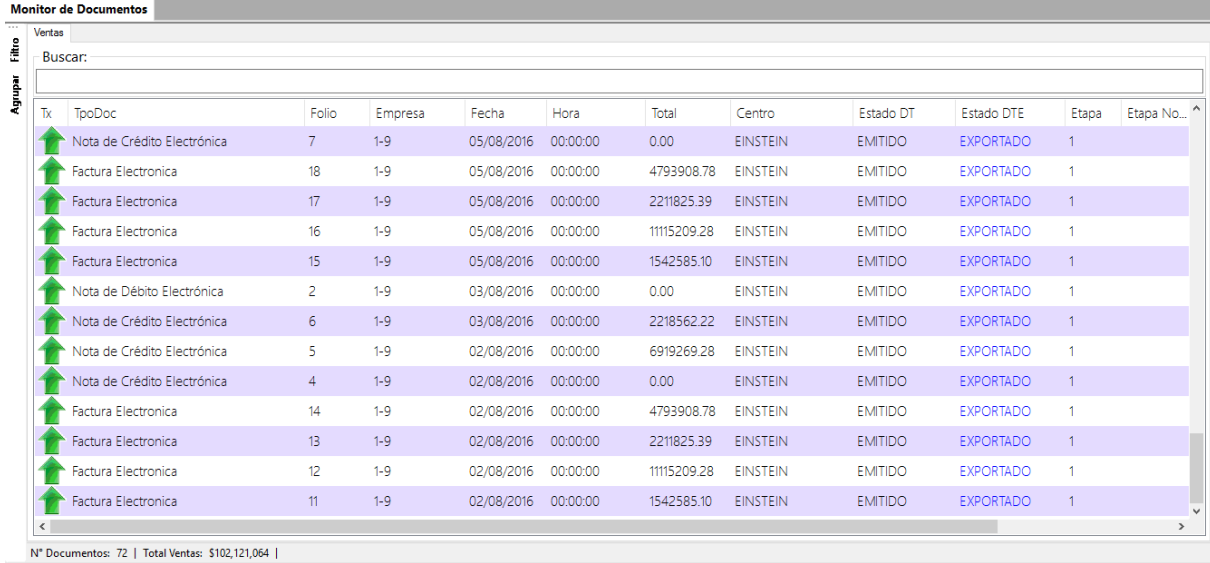

Si se desea ver los detalles de un documento solo debe hacer doble clic sobre el documento y se cargara todos sus detalles en el mismo formulario que se usa para emitir los documentos si es un documento emitido o en el formulario de recepción de documento si es un documento recepcionado.

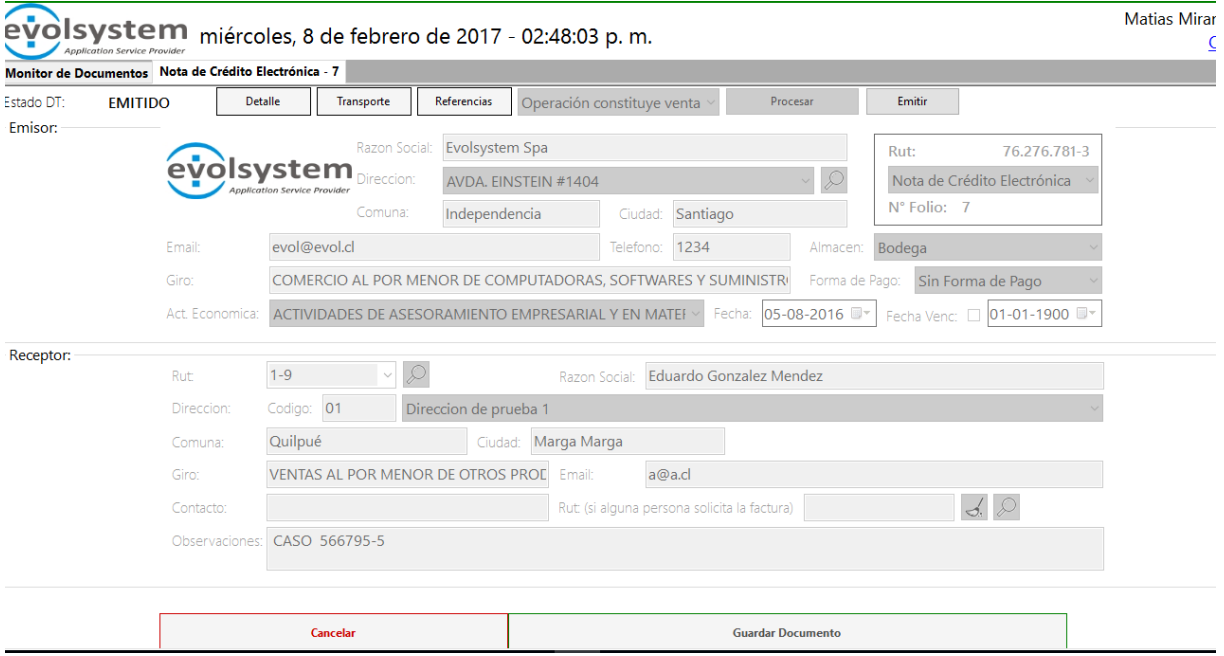

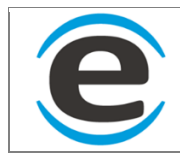

Además se pueden ordenar los documentos de 3 formas la cual puede ser por cualquier columna:

- "Sort ascending by (Columna)": ordena de forma ascendente por la columna seleccionada.
- "Sort descending by (Columna): ordena de forma descendente por la columna seleccionada.

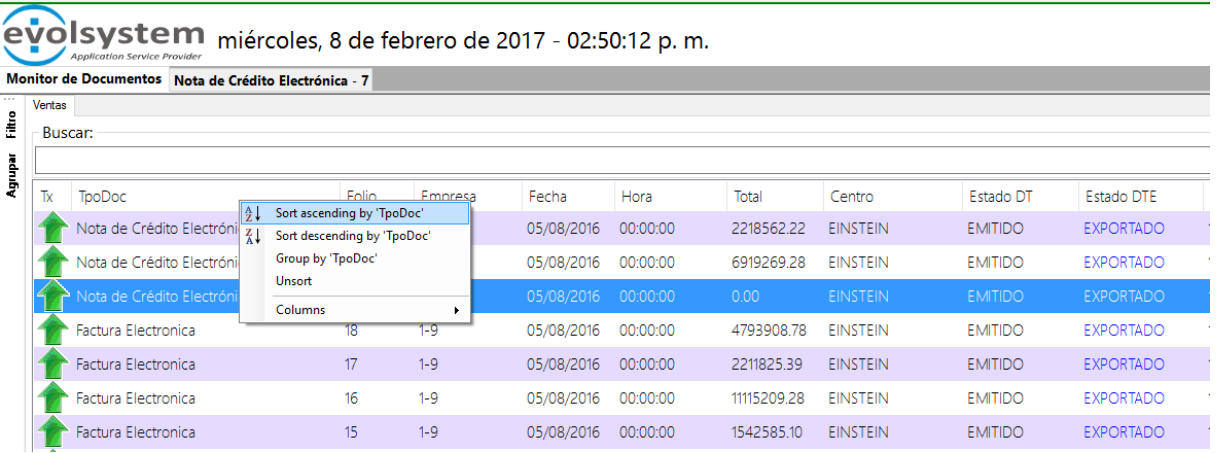

• "Group by (Columna): junta todos los documentos agrupando por la columna seleccionada. Para expandir o minimizar el agrupador solo se debe hacer doble clic sobre este.

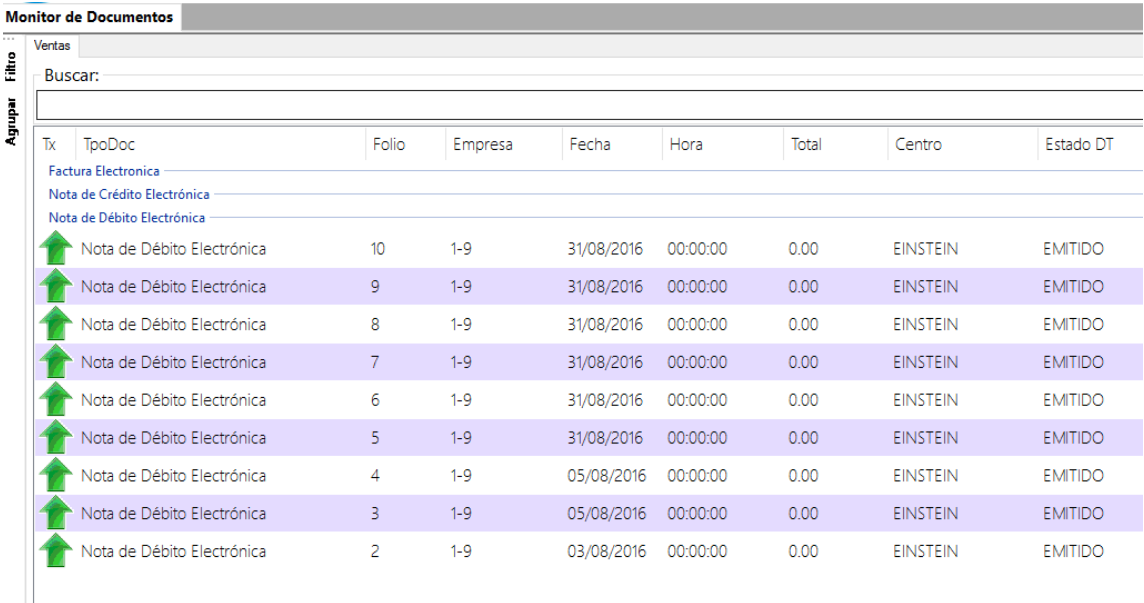

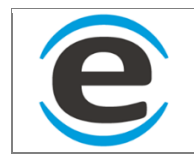

### **11.5 CUADRO DE MANDO**

El cuadro de mando es una función de SGO para saber cuánto se debe aprovisionar los locales de materiales para poder vender una cantidad de días seleccionado según un promedio de ventas, con esta herramienta se podrá calcular lo que necesita y emitir las órdenes de compra para sus proveedores.

# **11.5.1 CARGA DE DATOS**

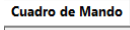

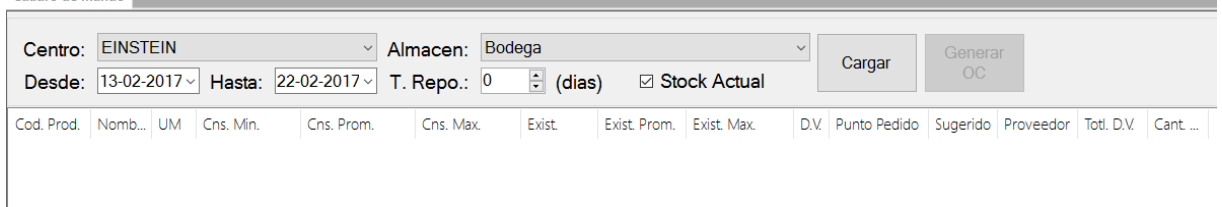

Para cargar información se debe seleccionar el centro y el almacén que desea aprovisionar, luego seleccionar el rango de fecha para calcular los consumos de ese rango, se debe escribir el tiempo de reposición (T. Repo.) en días y por ultimo seleccionar si se quiere el stock actual (que es el último stock del día anterior a la fecha de hoy) o si se desactiva usara el stock del ultimo día seleccionado en el rango de fecha luego de elegir estos datos se hace clic en el botón "Cargar". Aparecerá una tabla con los detalles por cada material:

- Cod Prod: Códigos de los materiales
- Nombre Producto: Nombre del material
- UM: unidad de medida del material
- Cns. Min: es el consumo mínimo diario realizado en el rango de fechas seleccionado
- Cns. Prom: promedio de consumo diario del rango de fecha seleccionado
- Cns. Max: Máximo de consumo del rango de fecha seleccionado
- Exist: Stock que hay en local
- DV (Días Ventas): total de días que se pueden vender según el promedio de ventas con la existencia (stock) actual.
- Punto Pedido:
- Sugerido: Cantidad sugerida por el sistema
- Proveedor: Esta columna es modificable, se cargara el ultimo proveedor del cual se recibió el material de la fila, si no tiene o se desea modificar se debe hacer doble clic sobre el
- Totl DV (Total días ventas): Son la cantidad de días que podremos vender con el stock actual + lo que se está pidiendo.
- Cant. Pedido: este campo siempre estará en 0, es la cantidad que se desea pedir y si se hace clic sobre él se puede modificar.

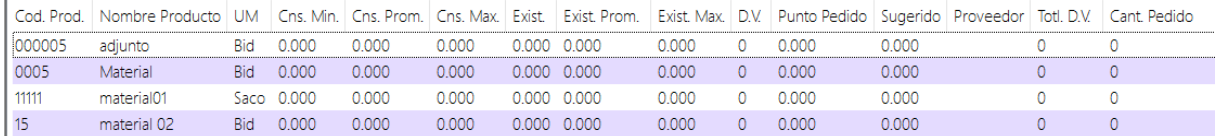

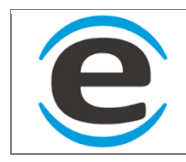

# **11.5.2 GENERAR OC Y RESUMEN**

Luego de agregar la cantidad que se necesita a todas los materiales se debe hace clic en el botón "Generar OC" que está en la parte superior de la ventana, aparecerá un formulario donde nos mostrara un resumen de OC (Orden de compra) que se generaran.

- Rut: rut del proveedor al cual se emitirá la OC
- Proveedor: nombre del proveedor a cual se le emitirá la OC
- Ítems: cantidad de ítems que irá en esa OC
- Columnas siguientes: estas son las unidades de medida que tienen los materiales y se irán agregando más automáticamente mientras más tipos de unidades de medidas se usen.

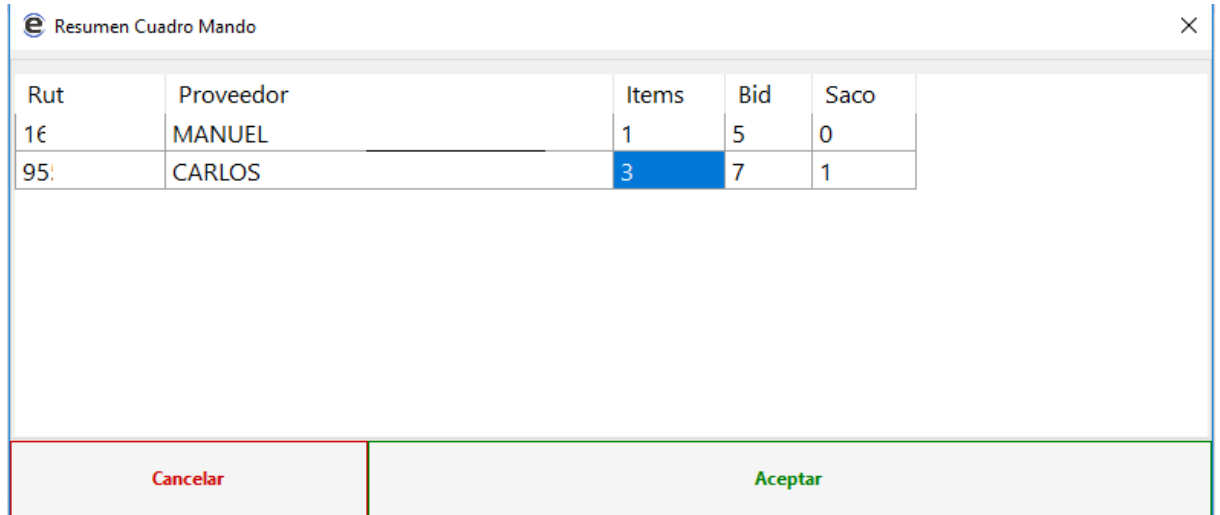

Luego de estar seguro que es lo que se desea pedir puedes hacer clic en el botón "Aceptar", aparecerá una nuevo que te indicará que el sistema está trabajando (por lo general toma un minuto este proceso), luego desaparecerá el formulario anterior y aparecerá uno nuevo indicando que termino el proceso.

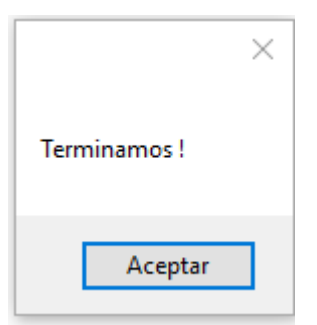

Luego aparecerán las órdenes de compra con estado guardado en el [Monitor de Documentos](#page-97-0) para poder enviarlas solo debes abrir el documento, procesar y emitir con esto el documento será enviado a tu proveedor.

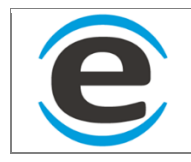

### **12 INFORMES Y EXTRACION DE DATOS MEDIANTE POWER BI**

Todos los informes se encuentran en una plataforma de Microsoft llamada Power BI, aquí encontraran una serie de informes lo cuales se actualizan varias veces al día.

# **12.1 INGRESO AL PORTAL DE POWER BI**

Para ingresar al portal de Power Bi debes abrir un buscador de internet y escribir en la barra de [http://www.powerbi.com](http://www.powerbi.com/)

Se debe iniciar sesión haciendo clic en "Iniciar sesión" que se encuentra en la parte superior a la derecha de la pantalla.

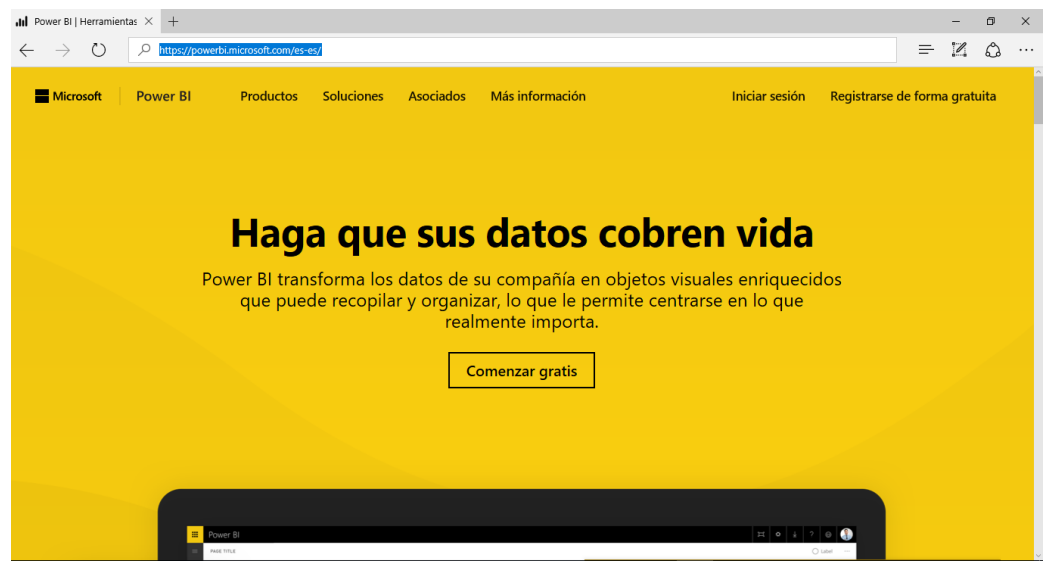

Se debe ingresar con la misma cuenta y clave que se usa para el SGO

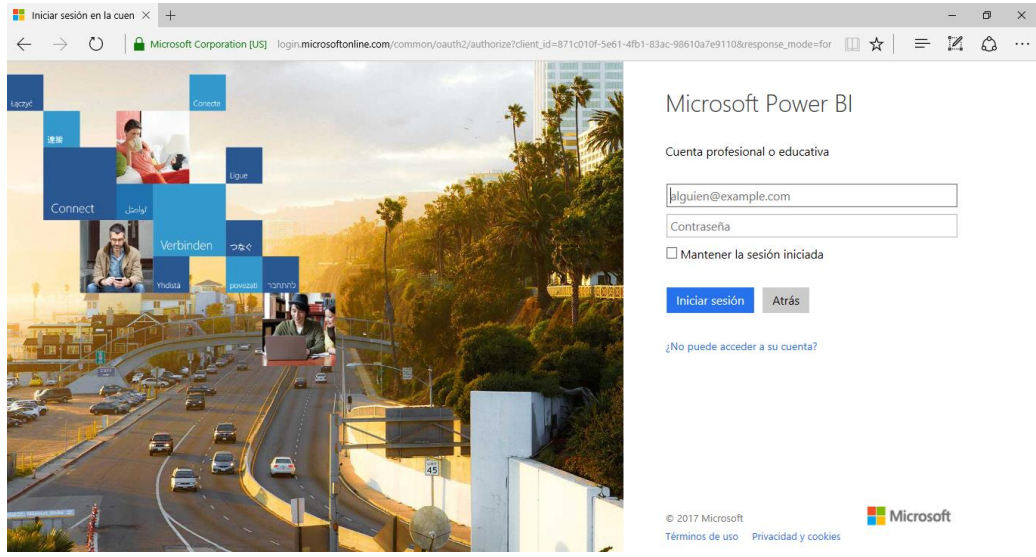

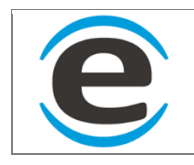

# **12.2 INFORMES**

Luego de iniciar sesión te mostrara el área de trabajo, para abrir un informe primero debes seleccionar un "Panel" estos se encuentran en el menú que se encuentra a la izquierda de la panta. Luego de seleccionar el "Panel" aparecerá uno o más informes y para poder ver completa la información se debe hacer clic sobre uno.

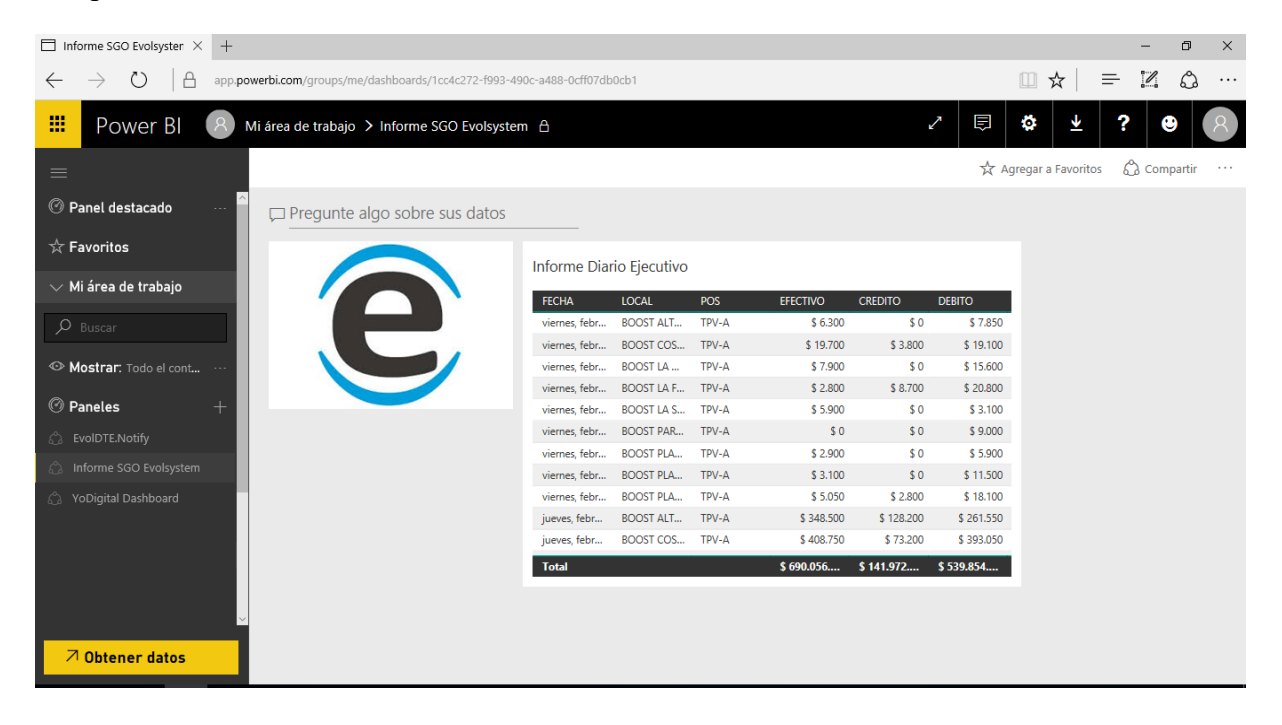

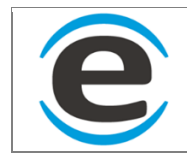

# **12.3 FILTROS**

El informe está separado en varias estructuras de datos, tablas, matrices, graficos etc. Además tenemos 2 tipos de filtros.

1. Visuales: en este caso tenemos por pantalla el primero que nos deja hace un rango fecha y el que estaba debajo de la fecha que nos deja seleccionar uno o más locales

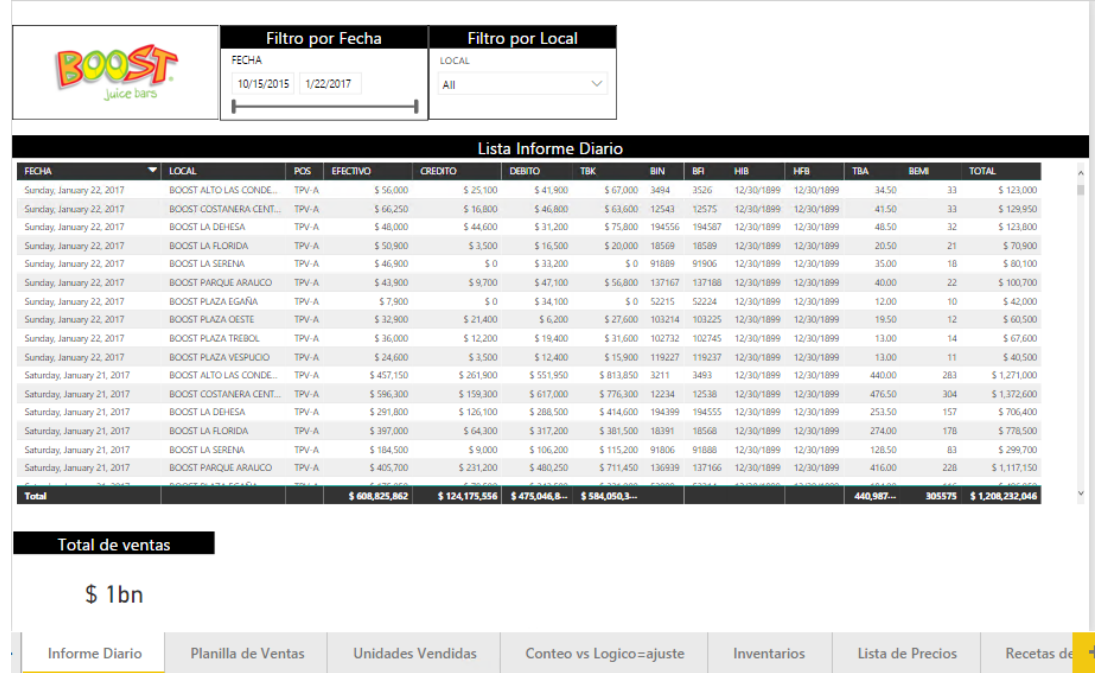

Aquí tenemos una imagen filtrando fecha en un rango más pequeño y un solo local, se ve cómo cambia la información de todas las estructuras de datos.

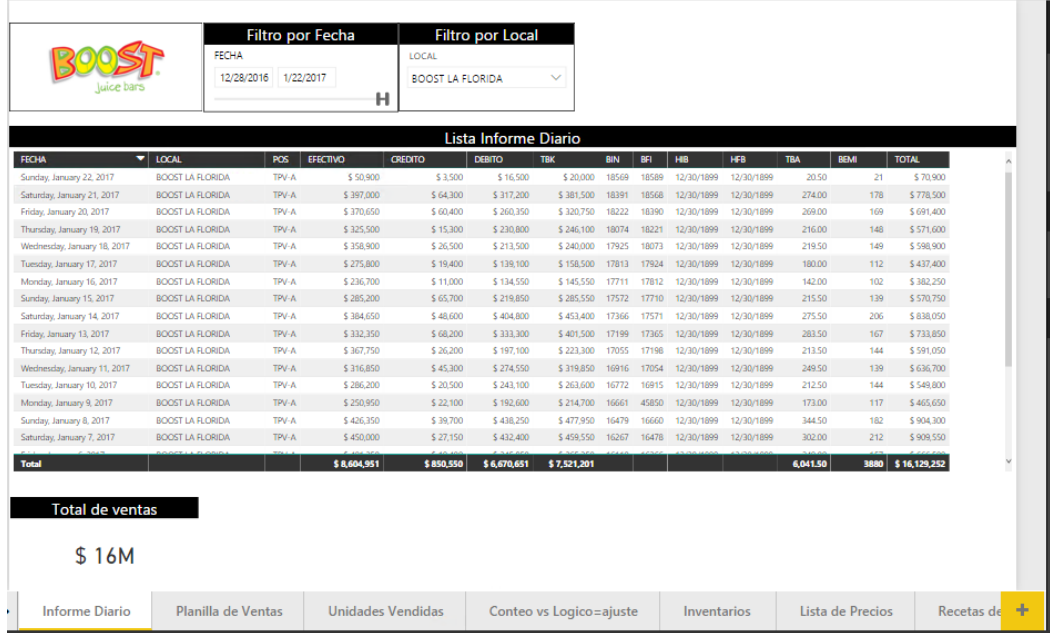

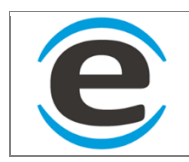

2. El segundo filtro se encuentra en la derecha como una pestaña que se despliega al hacer clic sobre ella.

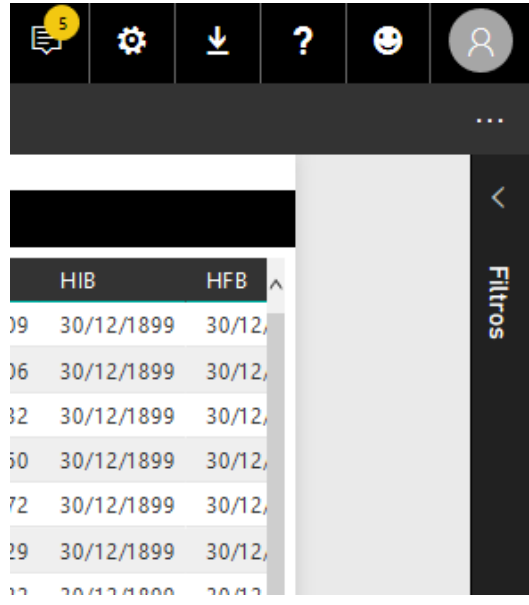

Al abrirse se aparecerán los filtros que tiene el informe, este puede ser a nivel de página (o pestaña) o a nivel de informe el cual afecta a todas las paginas (o pestañas).

El filtro puede usarse de manera básica el cual será una lista a la cual se le marcara si quiere que aparezca o no en el informe (izquierda) o bien con más opciones ya sea rango, igual a, mayo que, etc (el de la derecha)

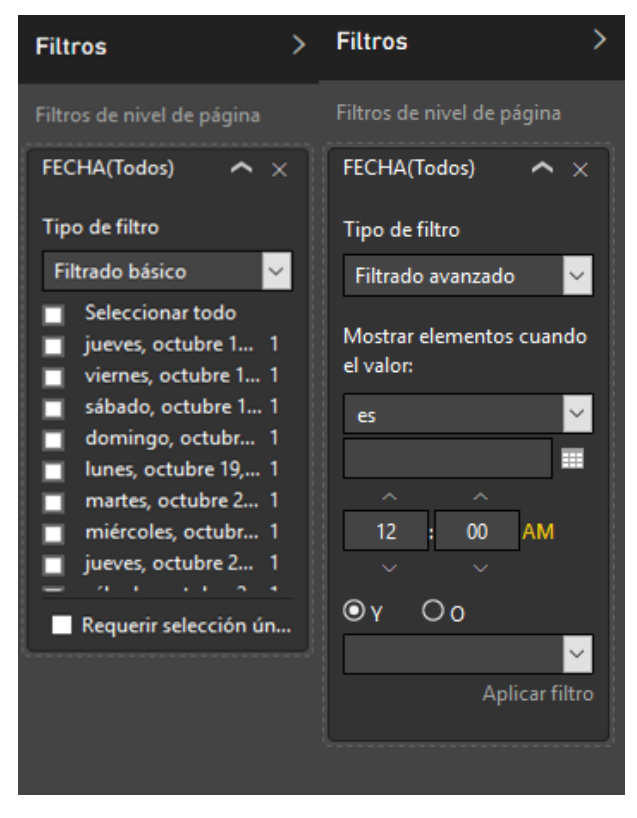

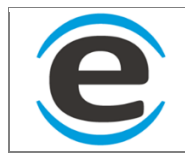

En caso de que se encuentre en la necesidad de filtrar alguna columna o dato específico de una estructura de dato se puede hacer clic sobre esta para seleccionarla y al ir a la pestaña filtros aparecerán todas las columnas que usa esa estructura de datos para poder ser filtrada.

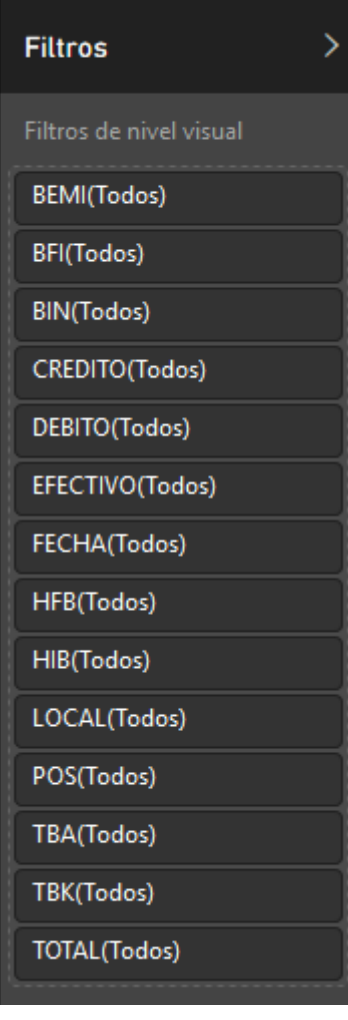
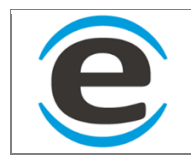

## **12.4 EXPORTAR DATOS**

Para poder extraer la información de un informe se debe seleccionar una estructura de datos y aparecerán tres puntos (…) en la parte superior derecha el cual si le hacen clic dará la opción para exportar

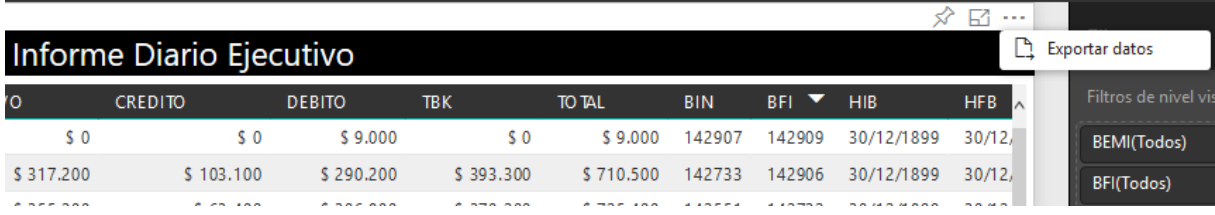

Al seleccionar exportar levanta una ventana que le preguntara como quiere los datos y en que formato luego hace clic en exportar y se bajara un archivo Excel con la información.

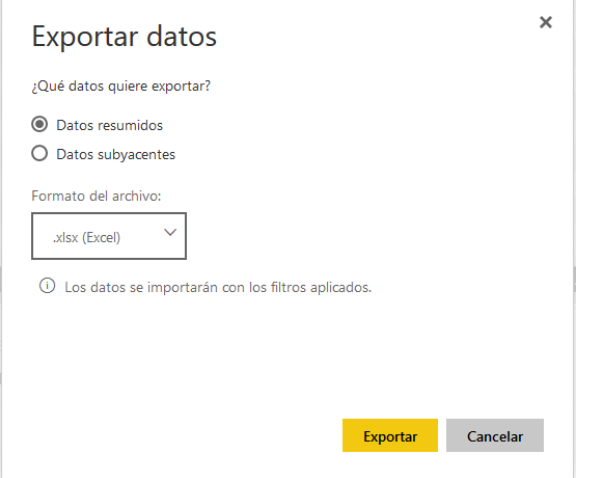

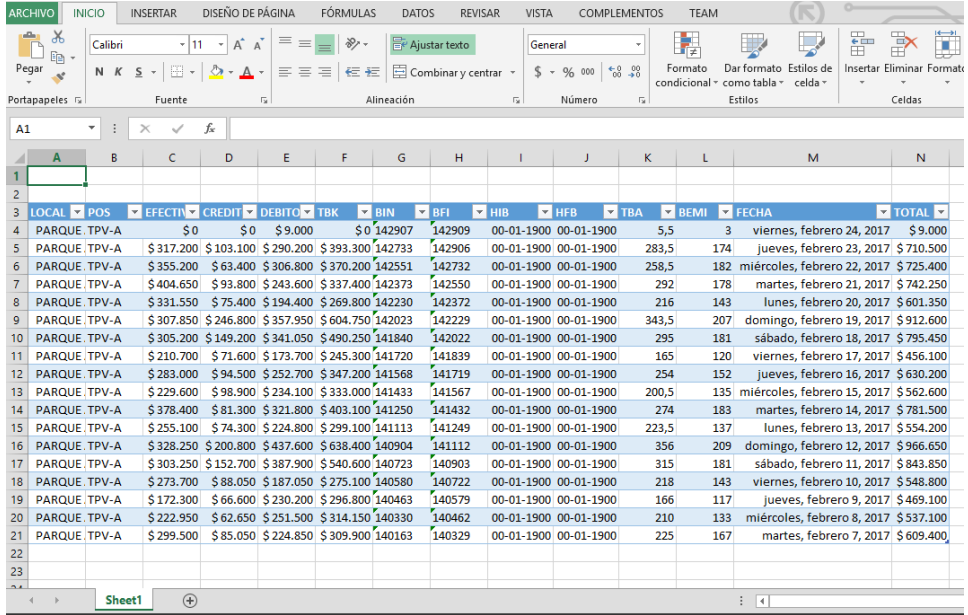